# Human Resources Administration Department of

Social Services

#### OFFICE OF POLICY, PROCEDURES, AND TRAINING

James K. Whelan, Executive Deputy Commissioner

# Adam Waitzman, Assistant Deputy Commissioner Office of Procedures

#### **POLICY BULLETIN #21-41-SYS**

#### **ACTIVITY AND GENERAL INFORMATION EXCHANGE (ANGIE) VERSION 1**

| <b>Date:</b><br>June 14, 2021 | Purpose:  This policy bulletin is to inform Non Cash Assistance Supplemental Nutrition Assistance Program (NCA SNAP) Center staff that the new Activity and General Information Exchange (ANGIE) system replaces the Classic POS reports, queues and action menus used to assign work to SNAP Staff. It will migrate into production on July 12, 2021. Descriptions of ANGIE can be found in the attached release notes (Attachment A-Overview Document for ANGIE), (Attachment B – Eligibility Specialist), (Attachment C – Supervisor), (Attachment D – Manager), (Attachment E – Regional Manager/Business Administrator) and (Attachment F – Glossary Document)  These release notes can also be found on the HRA Intranet at: <a href="http://intranetnew.hra.nycnet/sites/HRAIntranet/Pages/POSReleaseNotes.aspx">http://intranetnew.hra.nycnet/sites/HRAIntranet/Pages/POSReleaseNotes.aspx</a> Effective July 12, 2021 |                                                                                                    |
|-------------------------------|----------------------------------------------------------------------------------------------------|----------------------------------------------------------------------------------------------------|
|                               |                                                                                                    |                                                                                                    |
|                               | Attachments: Attachment A Attachment B Attachment C Attachment D Attachment E Attachment E                                                                                                    | Overview Document for ANGIE Eligibility Specialist Supervisor Manager Regional Manager/Business Administrator Glossary Document |

HAVE QUESTIONS ABOUT THIS PROCEDURE? Call 718-557-1313 then press 3 at the prompt followed by 1 or send an e-mail to *FIA Call Center Fax* or fax to: (917) 639-0298

# Overview Document for ANGIE

ANGIE Documentation

#### **Table of Contents**

| 1. Project Overview                                            | 2 |
|----------------------------------------------------------------|---|
| 2. User Roles in ANGIE                                         |   |
| 3. Log into ANGIE                                              |   |
| 4. ANGIE Header                                                |   |
| Left Navigation Pane                                           |   |
| ANGIE Widget – Header Layout                                   |   |
| 7. Tools Menu                                                  |   |
| 8. Help About                                                  |   |
| 9. Log Out from ANGIE                                          |   |
| 10. Task Assignments in ANGIE                                  |   |
| 11. SPOS Activity Integration                                  |   |
| 12. SPOS Suspend Reason Integration with ANGIE Hold and Return |   |

#### 1. Project Overview

The Activity and General Information Exchange (**ANGIE**) replaces the Classic POS reports, queues and action menus used to assign work to SNAP Staff. ANGIE is a workforce management and task assignment tool to achieve the following goals:

- Citywide processing, including universal processing for workers and supervisory staff, electronic case management and task assignment based on priority dates.
- Case management system modernization and integration with Streamlined POS (SPOS)
- Management strategies, including management structure, pivot staff, one touch processing, managing to in-flow versus out-flow and managing work coming due.

Release 1 targets the implementation of task prioritization and assignments for Application, Recertification, Case Change and Document Review actions for FIA SNAP operations staff, along with the initial version of the Event Log, Workforce Management tools, Notifications, Reports and Dashboards.

#### 2. User Roles in ANGIE

ANGIE will support the following user roles:

- Eligibility Specialist (ES)
- Supervisor
- Manager
- Regional Manager & Business Administrator
- Reviewer

Role based dashboards will be displayed upon login to ANGIE.

#### 3. Log into ANGIE

A new link named ANGIE will be added to the POS Portal as seen below.

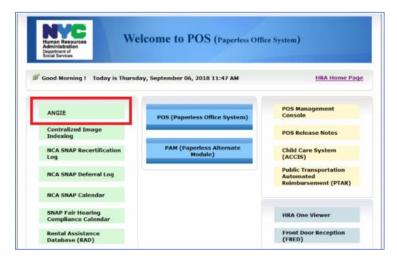

 Upon selection of the link the login page will display. The login page will require the Eligibility Specialist, Supervisor, Manager, and Regional Manager to enter their Welfare Management System (WMS) ID and password, followed by the selection of their designated center.

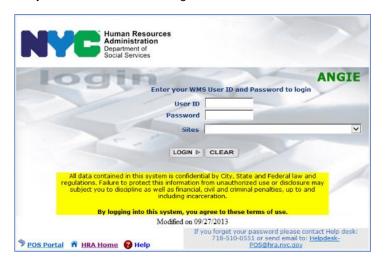

Upon successful login, the Eligibility Specialist, Supervisor, Manager, and Regional Manager will be displayed the corresponding dashboard specific to the role.

#### 4. ANGIE Header

ANGIE header displays the system name as **ANGIE**, **Welcome message** showing the name of the respective Eligibility Specialist, Supervisor, Manager, or Regional Manager, and the **Tools menu**.

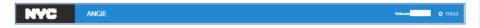

#### 5. Left Navigation Pane

Based on the Role and the Skillsets/Permissions granted to the role, the accessible pages are displayed on the left navigation pane. The Eligibility Specialist, Supervisor, Manager, and Regional Manager can easily navigate between pages upon selection. All ANGIE roles will have a default dashboard page as the landing page upon login to ANGIE.

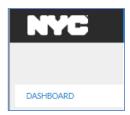

#### 6. ANGIE Widget - Header Layout

The widget will contain the name/title of the respective widget. Where applicable, at the title level of the widget will also contain the following:

- Widget Name: The name of the respective widget will be displayed.
- Last Updated: Last updated timestamp on when the data was last updated in the format: Last Updated: mm/dd/yy hh:mm AM/PM
- A refresh button, if applicable, to refresh the data within the widget.
   Consequently, the last updated timestamp will also be updated. For some widgets, there will not be a refresh icon.
- A button to minimize or maximize the widget.

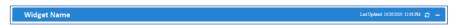

#### 7. Tools Menu

ANGIE has a **Tools** menu that includes links to the Paperless Office System (POS) Portal, Human Resources Administration (HRA) One Viewer, Department Social Services (DSS) eDocs, Other HRA Systems, Microsoft Teams, Report System Issue, Help About and Log Out.

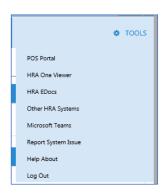

#### 8. Help About

• From the **Tools** menu, selecting the Help About option will provide additional technical information to the respective Eligibility Specialist, Supervisor, Manager, or Regional Manager, when reporting system issues. This includes the Version, User Agent, Database Web Server, URL, User ID and Role.

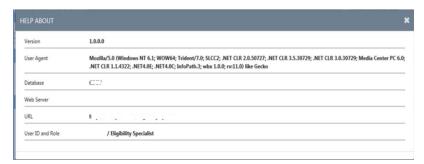

#### 9. Log Out from ANGIE

• To log out from ANGIE, the Eligibility Specialist, Supervisor, Manager, and Regional Manager are required to select the Log Out option from the **Tools** menu. Upon selection, a modal window with the list of available Log out Reasons will be displayed. Log out reasons include End of Shift, Lunch, Training, Special Project, System Issues, Group Meeting, Supervisory Meeting, and Other.

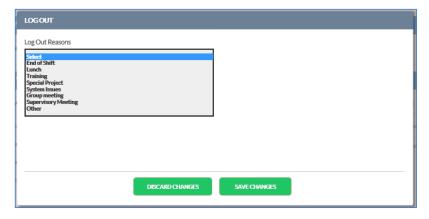

- If Other is selected, the Eligibility Specialist, Supervisor, Manager, and Regional Manager roles must manually enter the specific reason within the Other field.
- Selecting Save Changes will successfully log out of ANGIE.

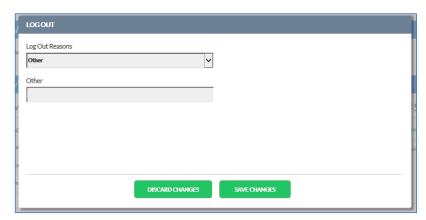

Users are logged out automatically after 15 minutes of inactivity, with a logout reason of **Time Out**.

#### 10. Task Assignments in ANGIE

ANGIE logically groups the work for SNAP into four types of tasks:

- Application Cases in Applying (AP) or Single Issue (SI) status in WMS
- Recertification Cases that must complete a recertification interview
- Case Change Cases in Active (AC) status that submit changes
- Document Review Cases in AC status that submit documents and do not have an open recertification or case change.

#### **Universal Processing**

Eligibility Specialists in ANGIE will work from a shared common list of ready tasks, which will be assigned by ANGIE based on priority dates and helps prevent backlogs. This universal processing pool of work removes the need to individually access in the queue to assess the readiness of the task.

Supervisors are pulling cases for sign-off from a general pool of available cases that need signoff based on the priority, and not just their own staff. It removes the need for supervisors to continually monitor queues, re-assign cases between Workers' queues, and re-assign cases between processing queues and Worker queues.

#### **Applications**

After applications are registered in WMS, they are tracked in ANGIE on the same day. The Eligibility Specialists will use ANGIE to start the required interviews in Streamlined (SPOS) for applicants.

After the interviews and expedited Supplemental Nutrition Assistance Program (SNAP) decisions are completed, ANGIE will track the readiness for cases with deferrals for document submissions and new matches, in order to assign the tasks based on the priority and due dates.

ANGIE will also track and assign the tasks for cases without deferrals and cases that fail to keep the required application interview.

#### Recertifications

Monthly lists of cases due for recertification are received from WMS and will be loaded into ANGIE. ANGIE will track the submission of the online recertifications and indexing of recertification forms that make cases ready for an interview.

The Eligibility Specialists will use ANGIE to start the required interviews in SPOS for recertifications.

After the interviews are completed, ANGIE will track the readiness for cases with deferrals for document submissions and new matches, in order to assign the tasks based on the priority and due dates. ANGIE will also track and assign the tasks for cases without deferrals, based on their priority.

#### **Case Changes**

ANGIE will track the submission of the online case changes and activities started by the Eligibility Specialists for cases in AC status. ANGIE will track the readiness cases with deferrals for document submissions and new matches, in order to assign the tasks based on the priority and due dates.

#### **Document Reviews**

ANGIE will track the submission of the documents for cases in AC status which do not have an open task in ANGIE. The Eligibility Specialists will be assigned the new Document Review activity to determine whether a case change is required based on the submitted documentation.

#### **Approvals**

For approvals, ANGIE will assign the tasks to the Supervisors based on the priority and due dates. Supervisors will receive cases for approval from the universal pool of processing completed by SNAP workers, based on the priority of the task. Approvals are no longer restricted to actions received from the specific Supervisor's team in the Supervisor's POS queue.

For managers, it removes the need to continually monitor processing queues, and re-assign cases between Supervisor queues.

#### Holding a task

ANGIE will allow staff to hold an assigned task for a period of two hours, by selecting a reason for the hold. This allows the staff person to return to the same task that was assigned. After two hours, the hold on the task is released for assignment to the next available staff person based on priority. This is covered in greater detail in the document for each role.

#### Returning a task

ANGIE will allow staff to return an assigned task on which they cannot work. The staff must select a valid reason from the list for the return. This is covered in greater detail in the document for each role.

#### 11. SPOS Activity Integration

ANGIE will allow staff to start SPOS activities. Staff will no longer need to open Classic POS to access their assigned activities:

- The ES will start their processing activities through the Get Next Case for Processing button, which will assign the next highest priority processing task.
- The ES will start interviews and other activities through the Case Search.
- The Supervisors will start their approval activities through the Get Next Case for Sign-Off button, which will assign the next highest priority approval task from the general pool and is no longer restricted to the supervisor's own staff.
- The Managers and Regional Managers will monitor their units using dashboards and reports.
- A new SPOS activity named **Document Review** will be added to allow review of documents submitted between recertifications.
- A new Event Log will track activities and actions taken on a case, allowing the ES and Supervisor to view this information directly in SPOS, without needing to suspend the case action.

• Staff enrollment will be handled by managers and business administrators in a new **Manage Staff** interface.

As interviews, processing tasks and approvals are completed in SPOS, ANGIE is updated with this information and the events are recorded. As milestones are reached, the task status and priority are continuously updated.

SPOS integration is covered in more detail in the release note documents for the Eligibility Specialist, Supervisor, Manager and Regional Manager.

#### 12. SPOS Suspend Reason Integration with ANGIE Hold and Return

The **Suspend Reasons** dialog box in SPOS is integrated with ANGIE when the Worker or Supervisor suspends a case.

The Worker or Supervisor selects from a list of reasons when suspending a case to document the reason for suspending a case. The dialog box has the following text and options: "Will you continue processing of this action within the next 2-two hours? [Yes or No]."

The Worker or Supervisor indicates that they will continue the action If the Worker or Supervisor indicates that they intend to continue processing the action in the next two hours, then SPOS displays the following hold reasons:

- Restroom
- Break
- Lunch
- Supervisor Help
- Helpdesk Support

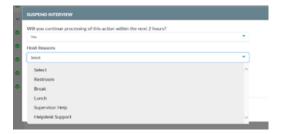

#### Hold for Restroom, Break or Lunch in ANGIE

When the Worker or Supervisor suspends the case and selects a hold reason of Restroom, Break or Lunch, ANGIE will hold the case for up to 2-two hours:

- The Worker will click on the **Get Next Case for Processing** to return to the case. If the Worker does not return to the case, it will be available for assignment to a different Worker, based on the priority.
- The Supervisor will click on the Get Next Case for Sign-Off to return to the case. If the Supervisor does not return to the case, it will be available for assignment to a different Supervisor, based on the priority.

#### Hold for Helpdesk Support or Supervisor Help

When the Worker suspends the case and selects a hold reason of <code>Helpdesk</code> Support or <code>Supervisor Help</code>, a notification named Tasks on Hold will appear in the Get Next Case for Processing menu. This hold will be in place for up to 2-two days, to allow for resolution of the issue encountered by the Worker.

To continue working on the case, the Worker will click on the Click here to continue link, which will make the case available when the Worker clicks Get Next Case for Processing.

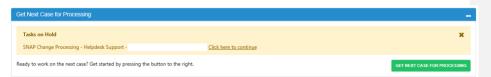

When the Supervisor suspends the approval action in SPOS and selects a hold reason of **Helpdesk Support** or **Supervisor Help**, a notification named **Tasks on Hold** will appear in the **Get Next Case for Sign-Off** menu. This hold will be in place for up to 2-two days, to allow for resolution of the issue encountered by the Supervisor.

To continue working on the case, the Supervisor will click on the Click here to continue link, which will make the case available when the Worker or Supervisor clicks Get Next Case for Sign-Off.

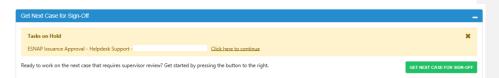

The Worker or Supervisor indicates that they will not continue the action If the Worker or Supervisor indicates that they do not intend to continue processing the action within two hours, then SPOS displays the following return reasons:

- End of Shift
- Leaving Sick
- Weather Emergency

Formatted: Font: Bold

Formatted: Font: Bold

Formatted: Bulleted + Level: 1 + Aligned at: 0.25" + Indent at: 0.5"

Formatted: Font: Bold

Formatted: Font: Bold

Formatted: Font: Bold

Formatted: Bulleted + Level: 1 + Aligned at: 0.25" + Indent at: 0.5"

Formatted: Font: Bold

- Leaving Personal (Planned)
- Leaving Personal (Unplanned)
- Deferred Case or Conflict of Interest
- IVS/RFI Review Completed
- Case Processed in PAM

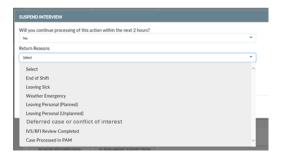

When the Worker or Supervisor does not intend to return to the case, the task is returned to the virtual queue and business rules re-run to determine task readiness and priority.

Selecting a reason of IVRS/RFI Completed notifies ANGIE that the review IVS or RFI was completed by the Worker.

Selecting a reason of Case Processed in PAM puts assignments for the case on hold for 5 days, to allow for processing of the manual TAD. If the WMS changes are processed in this timeframe, the task may be removed by ANGIE. If the WMS changes are not processed in this timeframe, the task is again loaded for assignment based on readiness and priority.

# Eligibility Specialist Role

ANGIE Release 1 Notes

# Attachment B Eligibility Specialist Role ANGIE Release 1 Notes

#### **Table of Contents**

| 1.  | Document Objective                                                              | 2  |
|-----|---------------------------------------------------------------------------------|----|
| 2.  | Home Page: Dashboard for Eligibility Specialist                                 | 2  |
| 3.  | "Your Work Counts!" & "Today's Progress" Widgets for the Eligibility Specialist | 3  |
| 4.  | Get Next Case for Processing: Next Priority Task for the Eligibility Specialist | 7  |
| 5.  | Hold or Return Task                                                             | 7  |
| 6.  | Case Search: Finding Other Cases and Actions                                    | 8  |
| 7.  | Daily Activity Sheet for Eligibility Specialist                                 | 11 |
| 8.  | My Performance Page for Eligibility Specialist                                  | 13 |
| 9.  | Event Log                                                                       | 17 |
| 10. | New SPOS Activity: Document Review                                              | 19 |
| 11. | SPOS Activity Integration                                                       | 26 |

#### 1. Document Objective

The objective of this document is to provide context on the Eligibility Specialist role within the Activity and General Information Exchange (ANGIE). The layout of the ANGIE dashboard for the Eligibility Specialist will allow the logical completion of the activities related to the role and consume the necessary information for the role.

#### 2. Home Page: Dashboard for Eligibility Specialist

Upon login, the landing screen in ANGIE will be the **Dashboard** page. This screen will allow the Eligibility Specialist to view their progress, access their next priority task and search for cases. It will replace the individual's POS queue.

The screen includes the navigation bar on the left-hand side, the title bar with the Eligibility Specialist's name and the Tools menu and the main panel with the Eligibility Specialist's function, including collapsible widgets showing:

- Your Work Counts!
- Today's Progress
- Get Next Case for Processing
- Case Search
- Daily Activity Sheet

The widgets will contain the name/title of the respective widget. Where applicable, at the title level of the widget will also contain the following:

- Widget Name: The name of the respective widget will be displayed.
- Last Updated: Last updated timestamp on when the data was last updated in the format: Last Updated: mm/dd/yy hh:mm AM/PM
- A refresh button to refresh the data within the widget. Consequently, the last updated timestamp will also be updated.
- A button to Minimize or Maximize the widget.

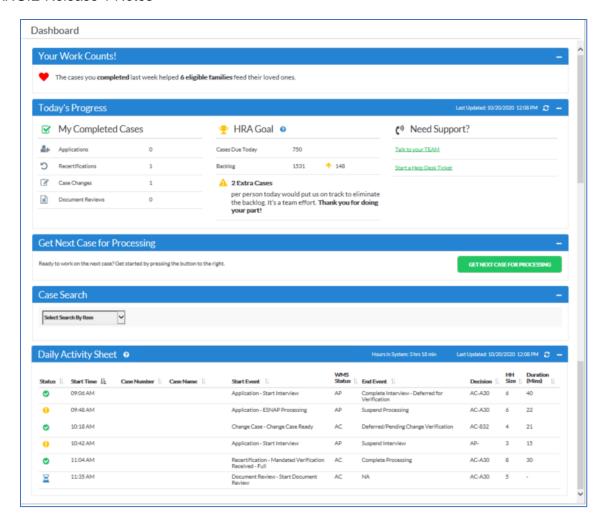

#### 3. "Your Work Counts!" & "Today's Progress" Widgets for the Eligibility Specialist

The **Your Work Counts!** widget provides positive messages for the Eligibility Specialist, with information about how many families their work helped in the previous week (first message as seen below) and positive messages from applicants and participants. The positive messages are from clients and will be pulled from reviews of the Access Human Resources Administration (AHRA) mobile app in the App Store / Google Play store and also from the AHRA site. The comments will be alternating between the first message. The information displayed within this widget gets updated weekly.

- There will be a table with all possible messages that could be displayed from the sources mentioned. This would be a static table that would get refreshed periodically with a new list.
- Each time the Eligibility Specialist logs into ANGIE or returns to ANGIE from Streamlined Paperless Office System (SPOS), either the "The cases you completed last week helped X eligible families feed their loved ones." or that day's HRA message will be displayed. Selection will be random.

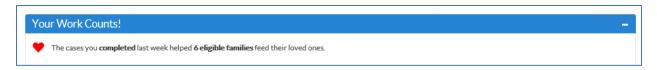

**Today's Progress** widget for the Eligibility Specialist consists of **My completed Cases**, **HRA Goal**, and **Need Support** sections. This widget keeps track of the daily progress.

The **My Completed Cases** section informs the staff regarding their completed cases for the day for **Applications**, **Recertifications**, **Case Changes** and **Document Reviews**.

The HRA Goal section provides information about Cases Due Today and Backlog:

- Cases Due Today displays all tasks with a Priority Date of Today.
- **Backlog** is displayed as the sum of tasks that are late and overdue.
  - Next to the backlog number, an arrow up (displayed in yellow) shows an increase in cases in the backlog since yesterday,
  - Arrow down (displayed in green) for a decrease in the backlog since yesterday,
  - No arrow at all (just the backlog number) for no increase or decrease in the backlog number. When there are zero cases in the backlog for more than one day, the number of days that the backlog has been zero will be counted.
    - This backlog comparison is comparing the start of day backlog number from yesterday to the start of day backlog number from today.
    - ➤ The backlog comparison will be calculated at 5:30am each day.
    - The backlog counts and comparisons will compare the current workday (business day) against the prior workday (business day). These numbers are not updated on weekends and holidays.
- Below the Cases Due Today and Backlog row, there should be text that switches between the following two messages based on the direction of the backlog change:
  - If backlog is increasing (arrow pointing up) the text will read: "2 extra cases per person today would put us on track to eliminate the backlog. It's a team effort. Thank you for doing your part!", the text will be preceded by an exclamation point in a yellow triangle
  - If backlog is decreasing (arrow pointing down) the text will read: "1 extra case per person today would put us on track to eliminate the backlog. It's a team effort. Thank you for doing your part!", the text will be preceded by a yellow blowhorn icon
  - Where there is no backlog for more than 1 day, text will be displayed as follows: "Don't lose our record! It's been X days with no backlog. If everyone meets their goal for today, we can keep the backlog at zero!", the text will be preceded by a green thumbs up icon.

Screen showing an arrow up (displayed in yellow) when there is an increase in cases in the Backlog since yesterday

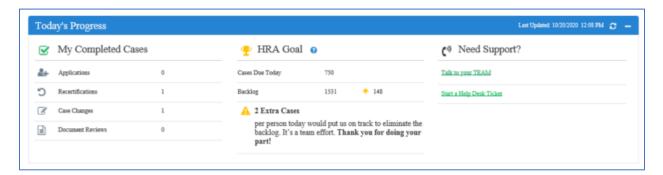

Screen showing an arrow down (displayed in green) when there is a decrease in cases in the Backlog since yesterday

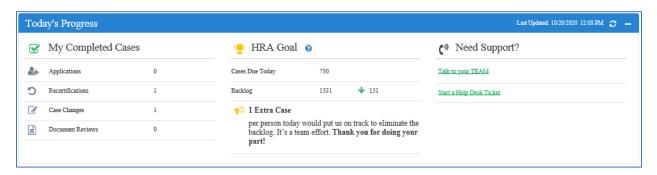

Screen showing when there are zero cases in the Backlog for more than one day, the number of days that the backlog has been zero are counted

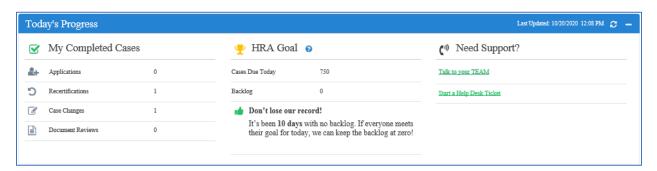

**HRA Goal Help Text** will be displayed when selecting the HRA Goal Help Icon as seen below:

# Attachment B Eligibility Specialist Role ANGIE Release 1 Notes

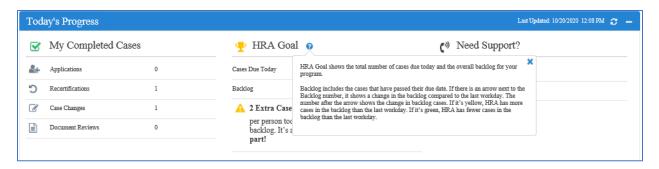

Clicking on Talk to your TEAM opens Microsoft Teams. Clicking on Start a
Help Desk Ticket opens the Self-Service Incident Form and allows the
Eligibility Specialist to report any technical issues encountered in ANGIE.

#### 4. Get Next Case for Processing: Next Priority Task for the Eligibility Specialist

The Eligibility Specialist will get the next task to work on by selecting the **Get Next Case for Processing** button located within the dashboard. The tasks that are distributed to the Eligibility Specialist will be based on the priority logic.

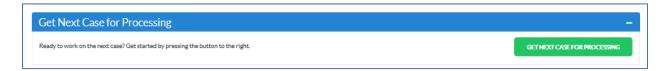

- Once the button is selected, the Eligibility Specialist will be shown a case profile consisting of Case Snapshot and Case Composition. The columns for Case Snapshot section consist of Task, Last Modified, Case Number, Case Name, DOB, SSN, Case Status, Task Due Date, and Action(s). The columns for the Case Composition section consist of HH Member/Line, DOB, SSN, and Individual Status.
  - The Eligibility Specialist will be able to start the task by selecting the Start option
    within actions dropdown, and then selecting the GO button. The ANGIE system
    will then launch the Streamlined POS application for the Eligibility Specialist to
    work on the respective task.

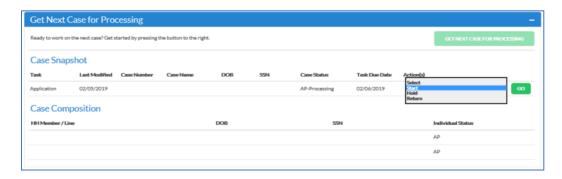

#### 5. Hold or Return Task

- The Eligibility Specialist can hold a task by selecting the Hold option from the Action(s) dropdown and clicking on the Go button. A modal window opens to select from the available Hold Reasons (Restroom, Break, Lunch).
- Once the Eligibility Specialist selects the applicable Hold Reason and then selects **Save Changes**, the hold will be applied on the respective task for a set time (2 hours), for that Eligibility Specialist.

Note that the Eligibility Specialist cannot work on another "prioritized task" until the hold task is worked. If the Eligibility Specialist returns within the set time, the Eligibility Specialist will be provided with the same task upon selecting the **Get Next Case for Processing** button. If the hold time lapses, then the task will be placed back in the general pool and another Eligibility Specialist may have access to that task.

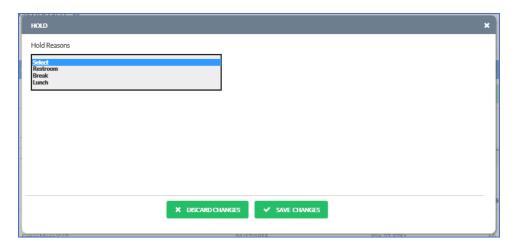

- The Eligibility Specialist can return a task by selecting the Return option from the Action(s) dropdown and clicking the Go button. A window opens to select from the available Return Reasons (End of Shift, Leaving Sick, Weather Emergency, Leaving Personal (Planned), Leaving Personal (Unplanned), Conflict of Interest, Expired Hold (System Generated)).
- After selecting the applicable return reason and clicking the Save Changes button, the task will be returned to the general pool and another Eligibility Specialist can get the task.

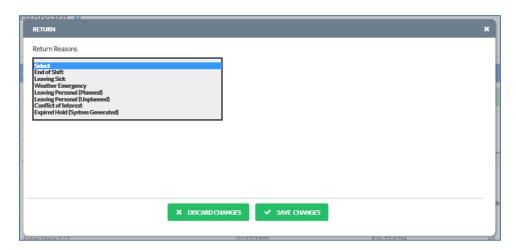

#### 6. Case Search: Finding Other Cases and Actions

The Eligibility Specialist can search for a case based on the following criteria:

- Case Number
- SSN
- Case Name
- CIN
- AHRA Confirmation #
- IVRS # (Interactive Voice Response System)

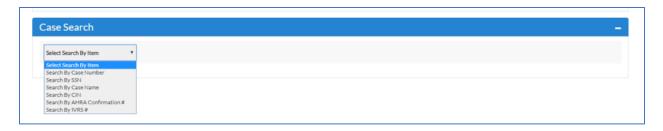

Based on the criteria selected from the dropdown, the Eligibility Specialist will be required to enter the corresponding information.

 Upon selecting the Search button, the system will display the search results consisting of Task, Last Modified, Case Number, Case Name, DOB, SSN, Case Status, Task Due Date, and Action(s).

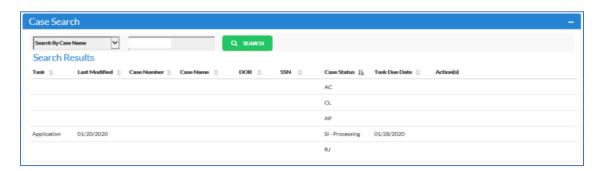

Selecting the desired row will highlight that row as seen below. Once the desired row is selected, the Eligibility Specialist can select from available options from the Action(s) dropdown and select Go to execute. The options available within the Action(s) dropdown are dependent on the Case Status of the Search result. The search process can result in the following three outcomes:

#### (1) Open Task

- Cases with open tasks will have information in the Task and Last Modified columns of the Search Results section
- If system finds a case with open task, it will display this case first in the Search Results section
- If the system finds multiple cases with open tasks, it will display these cases first, sorted by earliest date in the Task Due Date column

#### (2) Latest Task

- If the system does not return any cases with open tasks in the Search Results section, the system will initially sort the found cases by Case Number column in Ascending order.
- Cases without open tasks are those where these is no information in the Task and Last Modified columns of the Search Results section

#### (3) No Task

 The System displays the message "No Case found, please refine your search criteria." **Search Results Actions(s) Combo Box** will contain a list of available actions for the Eligibility Specialist. These actions will be table-driven. These tables allow control at the following levels:

- Role of Eligibility Specialist (there are many titles within 1 role) SPOS roles will be leveraged to maintain compatibility with POS queues.
- Center designation of the Eligibility Specialist.
- Current Welfare Management System (WMS) case status of the selected case in search results.
- List of activities available for the case, based on the case status and open task.

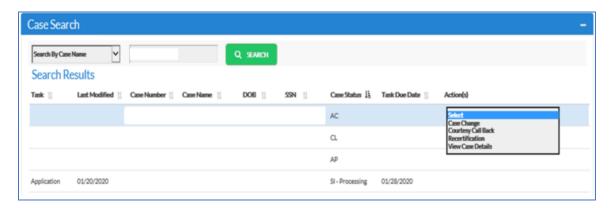

Selecting the View Case Details option from Action(s) and Go will result in a
modal window with the case profile, consisting of the Case Snapshot and Case
Composition. The columns for the Case Snapshot section consist of Task, Last
Modified, Case Number, Case Name, DOB, SSN, Case Status, and Task Due
Date. The columns for the Case Composition section consist of HH
Member/Line, DOB, SSN, and Individual Status.

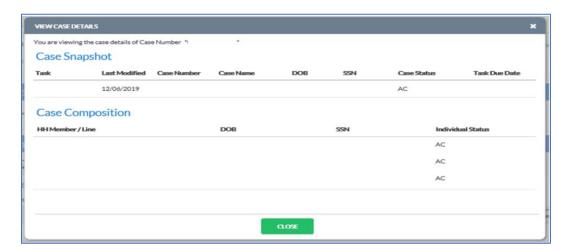

#### 7. Daily Activity Sheet for Eligibility Specialist

The **Daily Activity Sheet** widget keeps track of and displays a summary of the Eligibility Specialist's daily activity as a snapshot of the work completed for the current day. This allows the Eligibility Specialist to keep track of their work and in addition allows management to review the respective Eligibility Specialist's daily progress.

The Daily Activity Sheet provides information on the **Status**, **Start Time**, **Case Number**, **Case Name**, **Start Event**, **WMS Status**, **End Event**, **Decision**, **HH Size**, and **Duration (Mins)**. All columns are sortable.

- Status: The icons within this column will provide context at a glance for tasks that are Completed (green check), Suspended (yellow exclamation point) and In-Progress (blue hourglass).
  - For an Interview, the Status is Incomplete if the end event is **Suspend Interview**. Otherwise, the interview is complete.
  - For processing actions, the status is incomplete if the end event is Suspend Processing and the task status is not Pending. Otherwise, it is complete.
  - When an event is currently in progress:
    - Duration column for that row will display a dash (minus sign).
    - End Event column for that row will display "N/A".

#### Start Time:

- Displays the time that the event was started in the format: hh:mm AM/PM
- The default view will be based on the ascending order of Start Time.
- Case Number: This is the Case Number associated with the case.
- Case Name: This is the WMS Case Name.
- **Start Event:** This is a combination of Task Type & the following elements:
  - For Application and Recertification Task:
    - Interview Started If an Interview was either distributed from Get Next or started from Case Search, the element must display "Interview Started".
    - Ready to Assign Event For any case that was distributed and started from the Get Next button, the Ready to Assign Event will be displayed. For example, "Mandated Verification Received – Full" event.
    - SPOS Activity For any Events that were started from Case Search, the SPOS Activity must be used. For example, "Application Modification", "Make Case Comment", etc.
  - For **Change Case:** The start event is typically: "Change Case Ready" (if started from Get Next) or "Start Processing" (if started from Case search).
  - For **Document Review**, the start event is "Start Document Review".
- **WMS Status**: The existing WMS case status (starting state) AP, RJ, SI, AC, CL.
- **End Event:** The final event that is triggered by the Eligibility Specialist's action. This data comes from the **Event Log**.

- For any start events in the status of **Interview** in the **Event Log**, the End Event is always either: Suspend Interview or Complete Interview.
- For Change Case events, the system will check whether a Deferral was made in the Pending status events; if yes, then the end event is "Deferred/Pending Change Verification". Otherwise, the last event with a status of Processing is used.
- For other Processing-related start events other than Change Case, the End Event is recorded when the Processors finish their action in SPOS (last event with a status of Processing for the Eligibility Specialist).
- The End Event can be Complete interview, Suspend processing or Complete processing. The End events will be further distinguished to have the exact outcome, with the possible values displayed below. The event log will also get updated accordingly.
  - Complete Interview No deferral Complete Interview - Deferred for verification Complete Interview - Deferred for IVS/RFI/SDX Complete Interview - Deferred for verification and IVS/RFI/SDX

**NOTE:** For the Interview, the End Event should be the latest event with the status of Interview

- Suspend Processing Deferred for change verification
   NOTE: For processing actions, the end event will be the latest event with the status of Processing
- For cases that are "In Progress", the End Event column will reflect N/A for the respective row.
- Decision: This is the Status and Reason Code selected in SPOS (End State), as
  it represents the action that the Eligibility Specialist took on the case to end their
  processing and reach a case outcome.
  - The decoded value is needed. For example: AC-A30 (Same Approval each month), RJ-V21 (Failure to Provide Verification), SI-Q22 (Expedited Pending Verification).
  - The description of the code will not be included.
  - If there is no SPOS decision code, then the reason code will be blank. For example, "Applying (AP)- ", "Active (AC)-"
- **HH Size:** Number of people in AP, Single Issue (SI) or AC status in associated with the WMS case.
- **Duration (Min):** This value will be the time, in minutes, it takes an Eligibility Specialist to process the task/activity on the case.
  - For cases that are "In Progress", the duration field will be a dash (minus sign) for the respective row.

At the header level of widget shows the time the Eligibility Specialist has spent in the ANGIE system in the format: **Hours in System: X hrs YY min** 

 Selection of the Refresh button at the header of this widget will refresh the data for the Daily Activity widget. Consequently, the last updated timestamp will also update.

# Attachment B Eligibility Specialist Role ANGIE Release 1 Notes

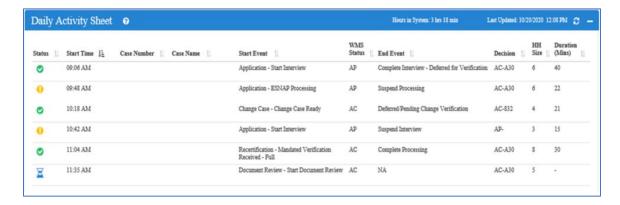

#### **Help Text** displayed when Selecting Help Icon for the daily activity sheet:

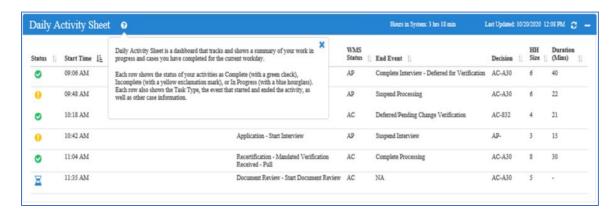

#### 8. My Performance Page for Eligibility Specialist

The Eligibility Specialist has access to the **My Performance** page and can be accessed from the left navigation pane. The My Performance page of the Eligibility Specialist consists of **Accuracy – WMS Error Rate** and **My Most Common WMS Errors** widgets as seen below.

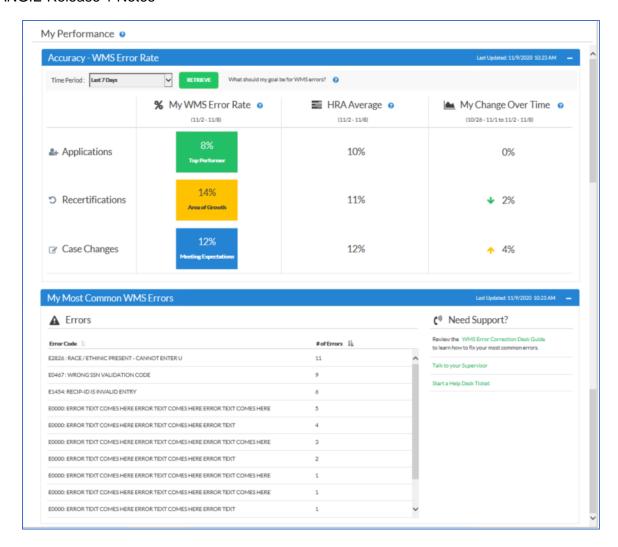

The Accuracy - WMS Error Rate widget provides Error Rates on the Applications, Recertifications, and Case Changes worked on by the Eligibility Specialist for the set timeframe. Within this widget, the Eligibility Specialist is required to select the timeframe for the report to generate and can choose from Last 7 Days, Last 30 Days, or Last 90 Days.

• Once the desired timeframe is selected, selecting the **Retrieve** button will display the corresponding results.

The table provides **Error Rates** on the **Applications**, **Recertifications**, and **Case Changes** worked on by the Eligibility Specialist for the set timeframe. It provides the Eligibility Specialist with information on their performance in terms of their own Error Rate (displayed within **My WMS Error Rate**), **HRA Average Error Rate** (displayed within **HRA Average**), and keeps track of the Eligibility Specialist's current Error Rate over the previous period (displayed within **My Change Over Time**).

#### My WMS Error Rate column:

- At the header level, the actual dates for the timeframe selected is displayed below the My WMS Error Rate column in the following format: [current time frame in the following date format: mm/dd – mm/dd]
- WMS Error Rate **Calculation**: Numerator = number of errors made on that type of task. Denominator = total number of that type of task submitted to WMS.
  - Both the numerator and the dominator must occur within the timeframe in order to be part of the WMS Error Rate Calculation.
  - The WMS Error Rate is displayed as a percentage.
  - If the Eligibility Specialist did not perform any tasks (0 tasks) for the selected time period (e.g. The Eligibility Specialist did not do any Case Changes in the Last 7 Days [selected period], and only worked on Applications and Recertifications), N/A will be displayed across Case Changes row. In this example, Applications and Recertifications will have Error Rates across the rows.
- Depending on the WMS Error rate comparison to the HRA Average, the following depictions are used:
  - If the Eligibility Specialist's Error Rate for the selected period is less than the HRA Average, the header will read **Top Performer** colored in a green color block.
  - If the Eligibility Specialist's Error Rate for the selected period is the same as the HRA Average the header will read **Meeting Expectations** colored in a blue color block.
  - If the Eligibility Specialist's Error Rate for the selected period is greater than the HRA Average, the header will read **Area for Growth** colored in a yellow color block.

#### **HRA Average** column:

- At the header level, the actual dates for the selected time period is displayed below the HRA Average column in the following format: [current time frame in the following date format: mm/dd – mm/dd]
- Shows the average WMS Error Rate for all other Eligibility Specialists for the selected time across each Task Type (Applications, Recertifications, and Case Changes)

#### My Change over Time column:

- At the header level, the actual dates for the previous time period are displayed below the My Change Over Time column in the following format: [previous timeframe to current timeframe in the following date format: mm/dd – mm/dd to mm/dd - mm/dd]
- If this period's **Error Rate** is below that of the last period, there will be a green arrow pointing downwards, followed by the change in percent.
- If this week's **Error Rate** is the same from the last week, it will only display "0%".

 If this week's Error Rate is above that from the last week, there will be a yellow arrow pointing upwards, followed by the change in percent.

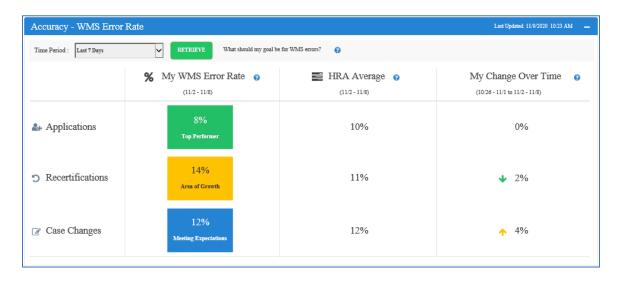

**Help text** for "What should my goal be for WMS errors?" when selecting the help icon:

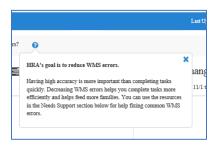

**Help Text** displayed when selecting the help icon for My WMS Error Rate column as shown below:

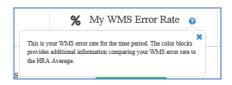

**Help Text** displayed when selecting the help icon for this column as shown below:

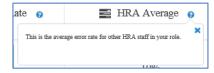

**Help Text** displayed when selecting the help icon for this column as shown below:

# Attachment B Eligibility Specialist Role ANGIE Release 1 Notes

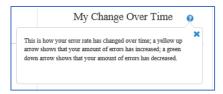

The **My Most Common WMS Errors** widget has a summary table of the Eligibility Specialist's most common Errors for the selected time period. The table consists of two columns. The **Error Code** column shows the name of the WMS Error(s). The **# of Errors** column shows the count of the number of corresponding WMS Errors. Both columns are sortable.

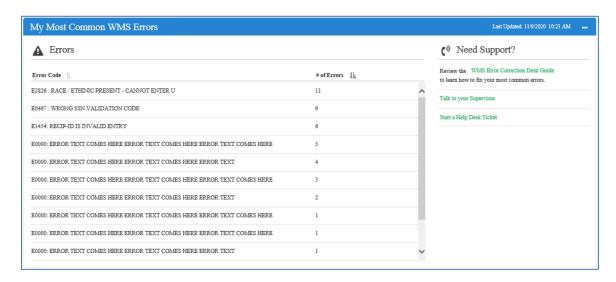

The last section of this widget includes the **Need Support?** and includes the following links:

- WMS Error Correction Desk Guide: Clicking on this link will launch the abridged version of the WMS Error Correction Desk Guide in PDF.
- Talk to your supervisor: Clicking on this hyperlink launches Microsoft TEAMS.
- Start a Help Desk Ticket: Clicking on this hyperlink launches a help desk ticket.

#### 9. Event Log

A newly added **Event Log** section is displayed on the **Overview** screen of the Streamlined POS application. The event log section of the **Overview** screen only shows the events for the current task. This read-only grid will provide information on the Status, Event, Date, Staff Name, and Unit.

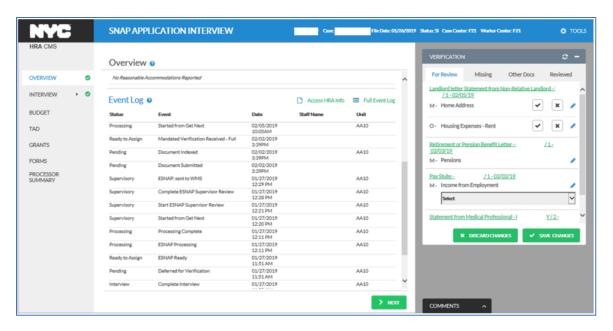

The Eligibility Specialist can see the complete events for all tasks upon selecting the **Full Event Log** link within the Event log section of the Overview screen.

 Upon selection of the link, the Eligibility Specialist will be displayed with the modal window showing all the events for all the tasks on the respective case.
 Below shows the Full Event Log for the Application Interview Activity.

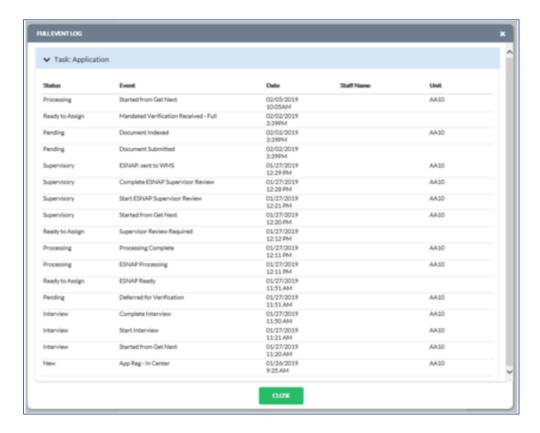

Within the **Modal** window, each task can be expanded or collapsed upon selection as seen below.

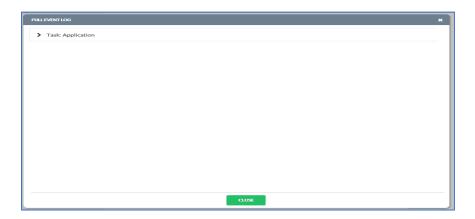

#### 10. New SPOS Activity: Document Review

ANGIE will assign a new task known as **Document Review**. This task will be created when documents are received for an active case and there is no pending recertification or case change task for the case.

The SPOS **Document Review** activity will allow the Eligibility Specialist to review newly submitted client facing documents for active SNAP cases to determine whether changes are required based on the submitted information. The **Document Review** task will be distributed to the Eligibility Specialist based on the priority logic.

The Document Review Activity will start when the Eligibility Specialist selects
the "Get Next Case for Processing" button. The system assigns the next
available Task with the highest priority that is ready to be worked.

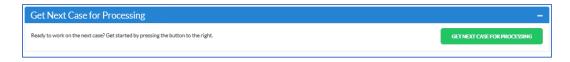

The Eligibility Specialist will see the case profile.

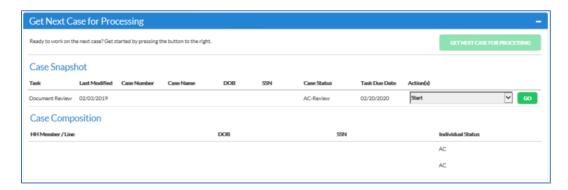

 Selecting the Start action and clicking on the Go button from ANGIE, will open the Document Review Activity in the Streamlined POS (SPOS) application. All work processed in SPOS during the Document Review Activity will be tracked within ANGIE.

The **Overview** screen is the landing page of the Document Review activity. The **Overview** screen and **Interview Review** screens will be accessible to the Eligibility Specialist in the Document Review activity.

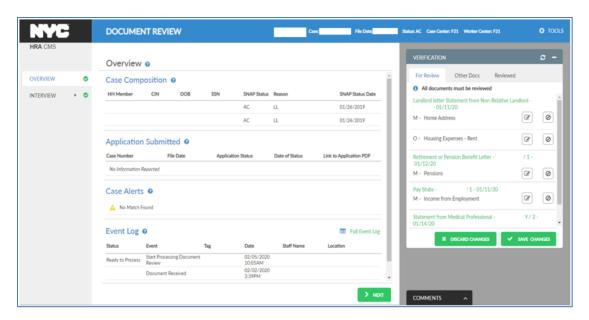

 Selecting the Next button on the bottom of the Overview page will navigate the Eligibility Specialist to the Interview Review screen. Note that the Eligibility Specialist will not have access to the editable interview through the Edit (pencil) icons on the Interview Review screen. The Eligibility Specialist can also access the Interview Review screen by selecting the Interview link on the left navigation pane.

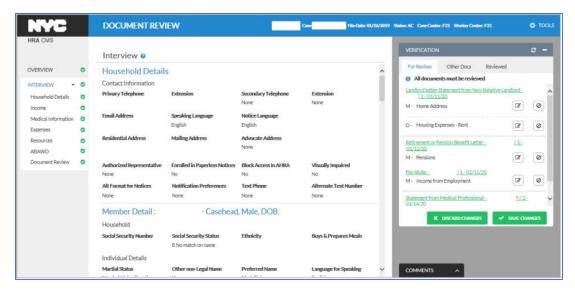

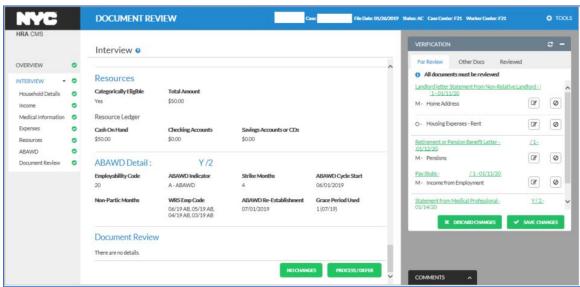

The Eligibility Specialist will **NOT** have access to the editable Interview through the **Edit** (pencil) icons on the **Interview Review** screen. The middle panel displays the complete read only summary details of the Interview. In addition to the standard Interview details, it also displays the new section of **Document Review** details. Initially before reviewing any documents, there is no information of document review and therefore the message "**There are no details**" will be displayed, as seen above.

The bottom of the **Interview Review** screen contains the action buttons consisting of **No Changes** and **Process Defer** buttons.

 All the documents in the verification widget under "For Review" tab MUST be reviewed before clicking on the "No changes" or "Process/Defer" buttons at bottom. If the Eligibility Specialist tries to skip the document review and click on the bottom "No Changes" or "Process/Defer" button then the system displays the error message "All documents must be reviewed" (red color) in verification widget as seen below.

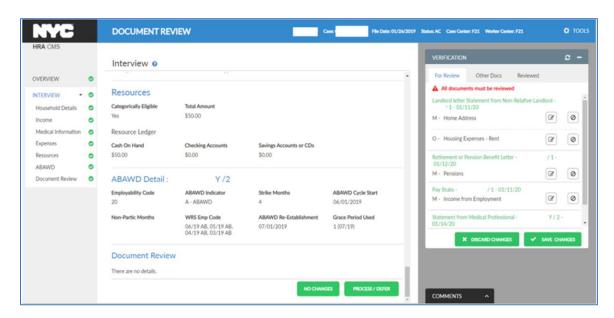

 Clicking on "Document link" (green color) in the verification widget will open a PDF of the document in a popup as seen below.

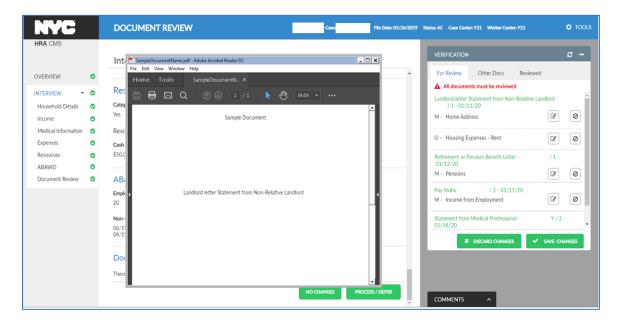

 Clicking the No Changes Required button next to the eligibility factor opens the No changes dialog window. The Eligibility Specialist must select the appropriate No Change Reasons. The system will allow the selection of multiple reasons within this modal window.

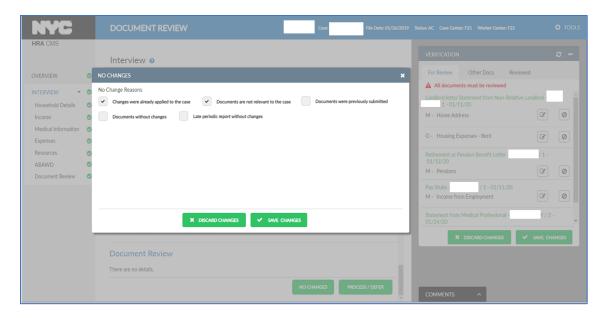

After saving the reasons in the **No Changes** dialog window, it changes the **No Changes Required** button's state from **White**, to **Blue**, as seen on below screen.

- When it is required to further edit, then selecting the No Changes Required button will display the last saved reasons in the No Changes dialog.
- Selecting the Changes Required button indicates that there is no further action required and therefore changes the color of icon from White, to Yellow as seen on the below screen.

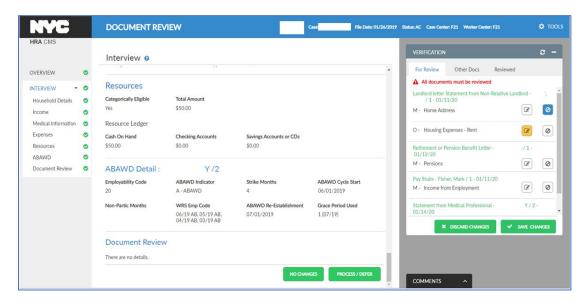

The Eligibility Specialist must review every document within the For Review tab. After taking the necessary action of **Changes Required** or **No Changes Required** in the verification widget under the "For Review" tab, the display changes from the default state of white to **Changes (Yellow)** or **No Changes (Blue)**.

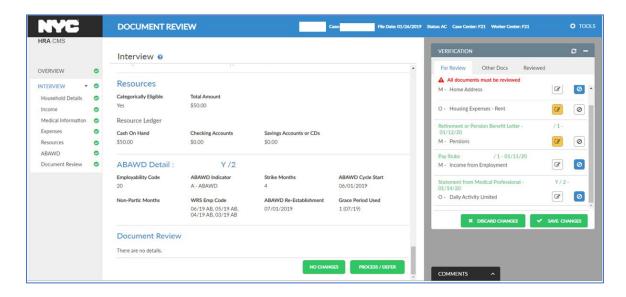

 The Eligibility Specialist must click on the Save Changes button in the verification widget to save the Document Review changes in the system.

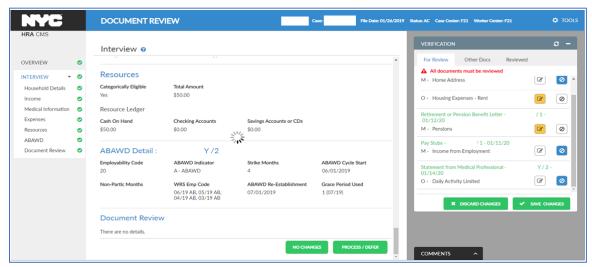

Simultaneously, this will result in saving the changes in the **Document Review** section of the **Interview Review** screen as seen below.

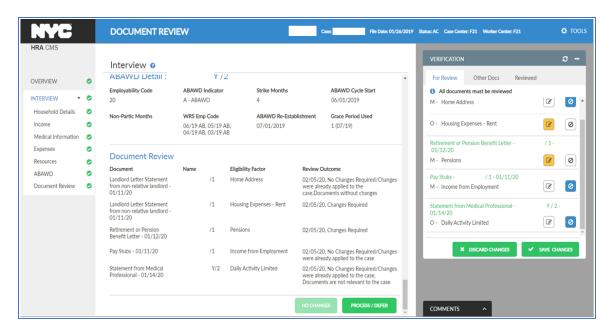

The Document review section displays the details of **Document Review** such as **Document**, **Name**, **Eligibility Factor** and **Review Outcome** which includes Review Date, Changes Required or No Changes Required, and No Change Reason(s).

#### No Changes button:

- Disabled when one or more of the eligibility factors marked as Changes Required.
- Enabled if all eligibility factors are marked as No Changes Required.

#### Process/Defer button: Always enabled

The following logic will drive the display of the **action buttons** at the bottom of the **Interview Review** screen in **SPOS Document Review** activity.

- The **No Changes** button is available at the bottom of the screen and ends the activity. Upon selection, the Eligibility Specialist will be returned to the ANGIE.
- A Process / Defer button is available at the bottom. This button takes the Eligibility Specialist to the Interview Review screen in the SNAP Change Case Data activity to allow the Eligibility Specialist to process any changes needed to the case data prior to calculating a budget.
- The Eligibility Specialist can suspend the activity at any time.

#### SNAP Change Case Data Activity – Interview Review Screen

 Selecting the Process/Defer button in Document Review Activity will result in the system opening up the SNAP Change Case Data Activity as seen below. The Interview Review screen will be the default landing screen of the SNAP Change Case Data Activity when it navigates from the Document Review Activity.

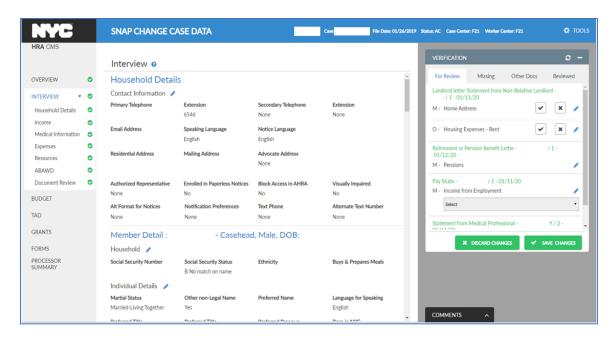

## <u>SNAP Change Case Data Activity – SPOS Document Review Section of Interview Review Screen</u>

The contents of the **Document Review** section of the Interview Review screen displays the same data/content that were filled out in **Document Review** Activity.

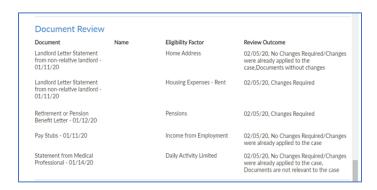

#### 11. SPOS Activity Integration

The following SPOS activities are integrated with ANGIE for the **Application** tasks:

- Application Interview
- Application Modification
- ESNAP Decision
- FTK Application Interview
- EC Application Interview
- EC ESNAP Decision
- EC FTK Application Interview
- Settle in Conference
- Stop Adverse Action

## Attachment B Eligibility Specialist Role ANGIE Release 1 Notes

- Print a Form
- Make Case Comment
- Document Intake

The following SPOS activities are integrated with ANGIE for the **Recertification** tasks:

- Recertification Interview
- EC Recertification Interview
- Settle in Conference
- Stop Adverse Action
- Print a Form
- Make Case Comment
- Document Intake

The following SPOS activities are integrated with ANGIE for the **Case Change** tasks:

- Change Case Data
- EC Change Case Data
- Settle in Conference
- Stop Adverse Action
- Print a Form
- Make Case Comment
- Document Intake
- Case Transfer

## Supervisor Role ANGIE Release 1 Notes

## Attachment C Supervisor Role ANGIE Release 1 Notes

#### **Table of Contents**

| 1. | Document Objective                                              | 2  |
|----|-----------------------------------------------------------------|----|
| 2. | Homepage: Dashboard for the Supervisor                          | 2  |
| 3. | "Your Work Counts!" & "Today's Progress" Widgets for Supervisor | 3  |
| 4. | Get Next Case for Sign-off: Next Approval Task for Supervisor   | 6  |
| 5. | Case Search: Manual Assignment of Tasks                         | 6  |
| 6. | Get Next Case for Processing for Supervisor                     | 11 |
| 7. | Hold or Return Task                                             | 12 |
| 8. | Team Performance Page for Supervisor                            | 13 |
| 9. | Team's Daily Activity for Supervisor                            | 17 |

## Attachment C Supervisor Role ANGIE Release 1 Notes

#### 1. Document Objective

The objective of this document is to provide context on screens for the Supervisor role within the Activity and General Information Exchange (ANGIE). The layout of the ANGIE dashboard for the Supervisor will allow the logical completion of the activities related to the role and consume the necessary information for the role.

#### 2. Homepage: Dashboard for the Supervisor

Upon login, the landing screen in ANGIE will be the **Dashboard** page. This screen will allow the Supervisor to view their progress, keep track of their team's progress, access their next priority task and search for cases. It will replace the individual's POS queue.

The screen includes the navigation bar on the left-hand side, the title bar with the Supervisor's name and the Tools menu and the main panel with the Supervisor's function, including collapsible widgets showing:

- Your Work Counts!
- Today's Progress
- Get Next Case for Sign-off
- Case Search
- Get Next Case for Processing

The widgets will contain the name/title of the respective widget. Where applicable, at the title level of the widget will also contain the following:

- Widget Name: The name of the respective widget will be displayed.
- Last Updated: Last updated timestamp on when the data was last updated in the format: Last Updated: mm/dd/yy hh:mm AM/PM
- A refresh button to refresh the data within the widget. Consequently, the last updated timestamp will also be updated.
- A button to Minimize or Maximize the widget.

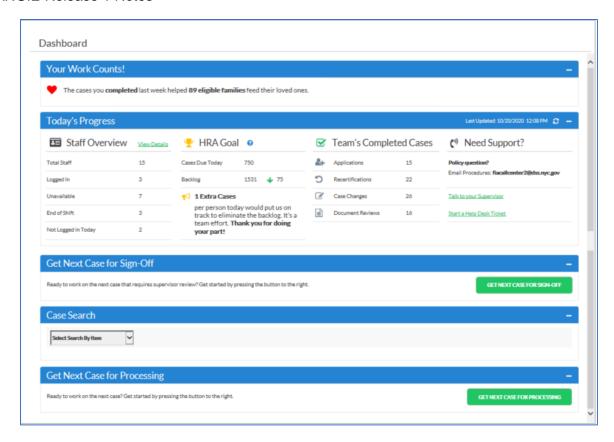

#### 3. "Your Work Counts!" & "Today's Progress" Widgets for Supervisor

The **Your Work Counts!** widget provides positive messages for the Supervisor, with information about how many families their team's work helped in the previous week (first message as seen below) and positive messages from applicants and participants. The positive messages are from applicants/participants and will be pulled from reviews of the AHRA mobile app in the App Store / Google Play Store and also from the AHRA site. The comments will be alternating between the first message. The information displayed within this widget gets updated weekly:

- There will be a table with all possible messages that could be displayed from the sources mentioned. This would be a static table that would get refreshed periodically with a new list.
- Each time the Supervisor logs into ANGIE or returns to ANGIE from SPOS, either the "The cases you completed last week helped X eligible families feed their loved ones." or that day's HRA message will be displayed. Selection will be random.

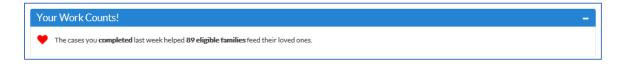

The **Today's Progress** widget for Supervisor consists of four sections including **Staff Overview**, **HRA Goal**, **Team's Completed Cases**, and **Need Support?**. This widget keeps track of the Supervisor's Team performance throughout the day.

The **Staff Overview** section provides information to the Supervisor on their **Total staff**, **Logged in**, **Unavailable**, **End of Shift**, and **Not logged in Today**. The Supervisor can get more details in terms of the Worker Name, Status, Unavailable Reason, and Date & Time by selecting the **View Details** link located in this section to see the screen below.

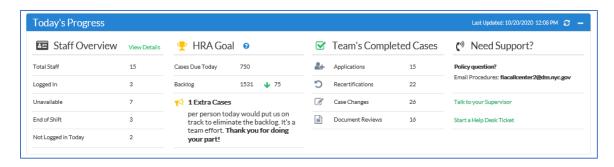

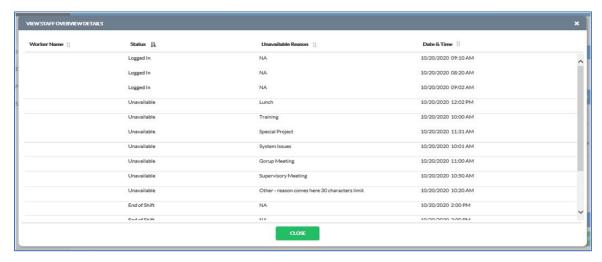

The **HRA Goal** section provides information to the Supervisor on the **Cases Due Today** and **Backlog**:

- Cases Due Today displays all tasks with a Priority Date of Today
- Backlog is displayed as the sum of tasks that are late and overdue.
  - Next to the backlog number, an arrow up (displayed in yellow) shows an increase in cases in the backlog since yesterday,
  - Arrow down (displayed in green) for a decrease in the backlog since vesterday,
  - No arrow at all (just the backlog number) for no increase or decrease in the backlog number. Where there are zero cases in the backlog for more than one day, the number of days that the backlog has been zero will be counted.

- This backlog comparison is comparing the start of day backlog number from yesterday to the start of day backlog number from today.
- ➤ The backlog comparison should be calculated at 5:30am each day.
- The backlog counts and comparisons will compare the current workday (business day) against the prior workday (business day). These numbers are not updated on weekends and holidays.
- Below the Cases Due Today and Backlog, there will be text that switches between the following two messages based on the direction of the backlog change:
  - If backlog is increasing (arrow pointing up) the text will read: "2 extra cases per person today would put us on track to eliminate the backlog. It's a team effort. Thank you for doing your part!", the text should be preceded by an exclamation mark inside a yellow triangle
  - If backlog is decreasing (arrow pointing down) the text will read: "1 extra case per person today would put us on track to eliminate the backlog. It's a team effort. Thank you for doing your part!", the text will be preceded by a yellow blowhorn icon
  - When there is no backlog for more than one day, text will be displayed as follows: "Don't lose our record! It's been X days with no backlog. If everyone meets their goal for today, we can keep the backlog at zero!", the text will be preceded by a green thumbs up icon

#### **Help Text** displayed for HRA Goal:

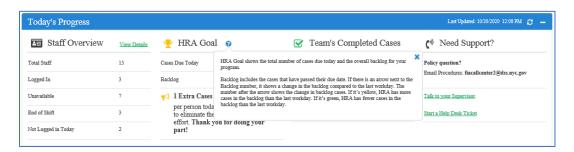

The **Team's Completed Cases** section displays the number of Applications, Recertifications, Case Changes, and Document Reviews the Supervisor's team completed for that day up to the point in which the timestamp is shown in the banner.

The **Need Support?** section provides the email for the Office of Procedures FIA Call Center (<a href="mailto:fiacallcenter2@dss.nyc.gov">fiacallcenter2@dss.nyc.gov</a>) as read-only.

- Clicking on Talk to your Supervisor opens Microsoft Teams.
- Clicking on Start a Help Desk Ticket opens the Self-Service Incident Form and allows the staff to report any technical issue they may encounter in ANGIE.

#### 4. Get Next Case for Sign-off: Next Approval Task for Supervisor

The Supervisor will get the next task to approve by selecting the **Get Next Case for Sign-off** button located within the dashboard. The approval tasks that are distributed to the Supervisor will be based on the priority logic.

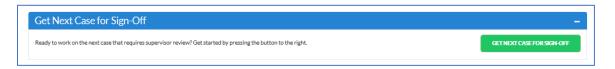

Once the button is pressed, the Supervisor will be displayed a case profile consisting of Case Snapshot and Case Composition. The columns for the Case Snapshot section consist of Task, Last Modified, Case Number, Case Name, DOB, SSN, Case Status, Task Due Date, and Action(s). The columns for the Case Composition section consist of HH Member/Line, DOB, SSN, and Individual Status.

The Supervisor will be able to start the Approval task by selecting the Start
option within Action(s) dropdown, and then selecting the GO button. The ANGIE
system will then launch the Streamlined Paperless Office System (SPOS)
application for the Supervisor to Approve the respective task.

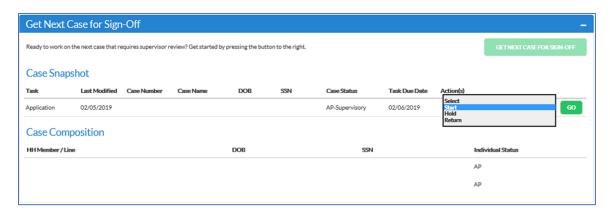

#### 5. Case Search: Manual Assignment of Tasks

To manually assign a task, the Supervisor must first search for the respective case. The Supervisor can execute a search based on the following criteria:

- Case Number
- SSN
- Case Name
- CIN
- AHRA Confirmation # (Access Human Resources Administration)
- **IVRS # (**Interactive Voice Response System)

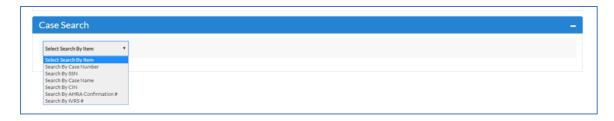

Based on the criteria selected from the dropdown, the Supervisor will be required to enter the corresponding information.

 Upon selecting the Search button, the system will display the search results consisting of Task, Last Modified, Case Number, Case Name, DOB, SSN, Case Status, Task Due Date and Action(s).

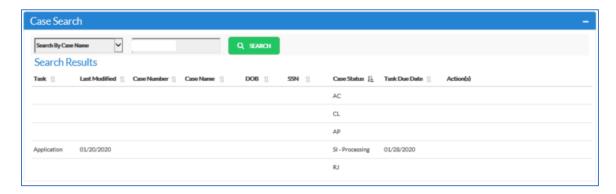

 Selecting the desired row will highlight that row. Once the desired row is selected, the Supervisor can select from available options from the Action(s) dropdown and select Go to execute. The options available within the Action(s) dropdown are dependent on the Case Status of the Search result. The search process can result in the following three outcomes:

#### (1) Open Task

- Cases with open task shall have information in Task and Last Modified columns of Search Results section
- If the system finds a case with open task, it will display this case first in the Search Results section
- If the system finds multiple cases with **open tasks**, it will display these cases first and they will be sorted by earliest date in the **Task Due Date** column

#### (2) Latest Task

- If the system does not return any cases with open tasks in the Search Results section, the system will initially sort the found cases by Case Number column in Ascending order.
- Cases without open task are those where these is no information in the Task and Last Modified columns of the Search Results section

#### (3) No Task

 The system displays the message "No Case found, please refine your search criteria." The **Search Results Actions(s)** drop-down menu will contain a list of available actions for the Supervisor. These actions will be table-driven. These tables allow control at the following levels:

- Role of Supervisor (there are many titles within 1 role) SPOS roles will be leveraged to maintain compatibility with POS queues.
- Center designation of the Supervisor.
- Current Welfare Management System (WMS) case status of the selected case in search results.
- List of activities available for the case, based on the case status and open task.

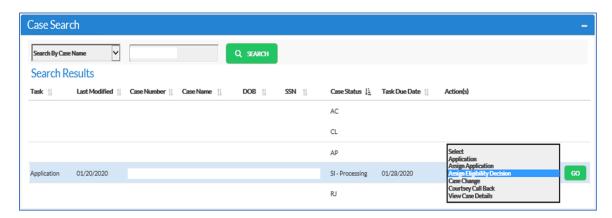

Selecting the View Case Details option from Action(s) and Go will result in a
modal window with the case profile, consisting of the Case Snapshot and Case
Composition. The columns for the Case Snapshot section consist of Task, Last
Modified, Case Number, Case Name, DOB, SSN, Case Status, and Task Due
Date. The columns for the Case Composition section consist of HH
Member/Line, DOB, SSN, and Individual Status.

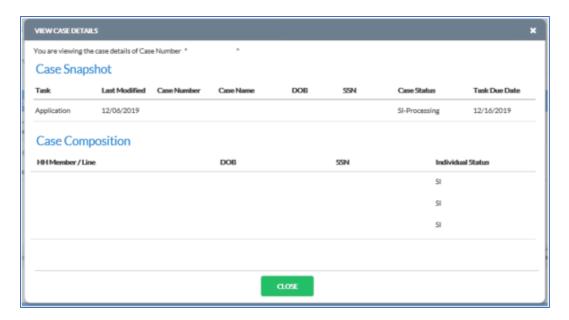

The Supervisor can manually assign tasks by searching for the case and then selecting the **Assign** option from the Actions dropdown.

Selecting the Go button results in a modal window displaying the Case Snapshot, Case Composition, along with the Staff section as seen below. The columns for the Case Snapshot section consist of Task, Last Modified, Case Number, Case Name, DOB, SSN, Case Status, and Task Due Date. The columns for the Case Composition section consist of HH Member/Line, DOB, SSN, and Individual Status. Within the Staff section, the Supervisor can search for the Staff based on Staff Name or Role and then select the intended staff within the grid. If Name is selected, then the Supervisor is required to enter the name as seen below. If Role is selected, the Supervisor is required to select an option from the Role dropdown consisting of SNAP Eligibility Specialist, SNAP Supervisor, SNAP Manager, SNAP Regional, or Clerical Associate. Selecting the Search button will display the search results in the grid. The sortable columns displayed in the Staff section include Name, Role, and Status.

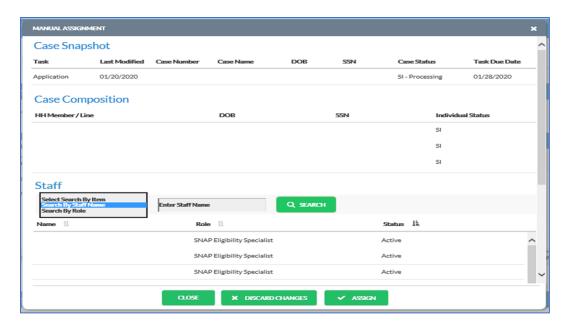

 Once a row is selected for the intended staff, it will highlight that row and selecting the **Assign** button will assign the task to that staff.

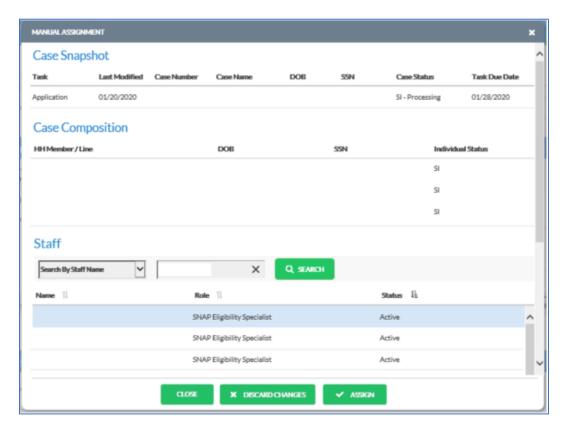

A green banner will be displayed to inform the Supervisor that the task has been successfully assigned.

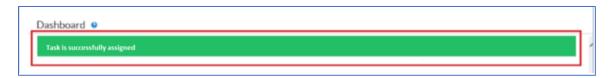

#### 6. Get Next Case for Processing for Supervisor

The Supervisor can step down to the role of the Eligibility Specialist and function as an Eligibility Specialist. The tasks that are distributed to Supervisors within this widget, are non-approval tasks. This function will allow the Supervisor to help the Eligibility Specialists perform their tasks when additional person power is needed.

 Selecting the Get Next Case for Processing button located within the dashboard will systemically assign a non-approval task based on the priority logic.

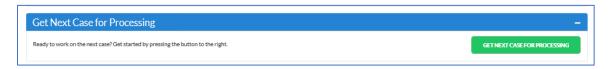

- Once the button is clicked, the Supervisor will be displayed with a case profile consisting of Case Snapshot and Case Composition as seen below. The columns for the Case Snapshot section consist of Task, Last Modified, Case Number, Case Name, DOB, SSN, Case Status, Task Due Date and Action(s). The columns for the Case Composition section consist of HH Member/Line, DOB, SSN, and Individual Status.
- The Supervisor will be able to start the task by selecting the Start option within Action(s) dropdown, and then selecting the GO button. The ANGIE system will then launch the SPOS application for the Supervisor to work on the respective task.

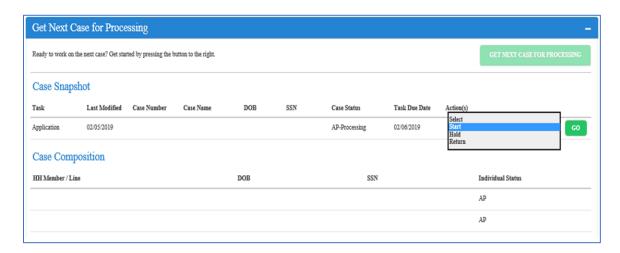

#### 7. Hold or Return Task

The Supervisor can execute a **Hold** or **Return** on a task and is applicable to both the **Get Next Case for Processing** and **Get Next Case for Sign-Off** widgets.

• The Supervisor can execute a hold on a task by selecting the Hold option from the Action(s) dropdown and selecting the Go button. The Supervisor will be displayed with a modal window and is required to select from the available Hold Reasons (Restroom, Break, Lunch). Once the Supervisor selects the applicable hold reason and then selects Save Changes, the hold will be applied on the respective task for a set time (2 hours), for that Supervisor.

Note that the Supervisor cannot work on another "prioritized task" until the hold task is worked on. If the Supervisor returns within the set time, the Supervisor will be provided with the same task upon selecting the **Get Next Case for Processing** button. If the hold time lapses, then the task will be placed back in the general pool and another Supervisor may have access to that task.

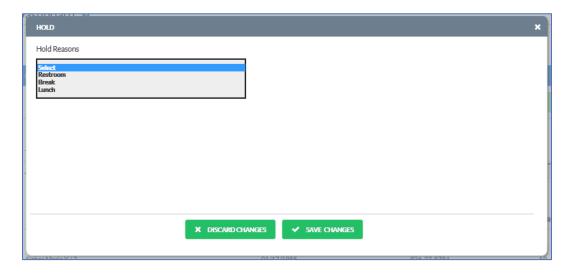

- The Supervisor can return a task by selecting the Return option from the
  Action(s) dropdown and selecting the Go button. The Supervisor will be
  displayed with a modal window and is required to select from the available
  Return Reasons (End of Shift, Leaving Sick, Weather Emergency, Leaving
  Personal (Planned), Leaving Personal (Unplanned), Conflict of Interest,
  Expired Hold (System Generated)).
- After selecting the applicable return reason and selecting the Save Changes button, the task will be returned to the general pool and another Supervisor can get the task.

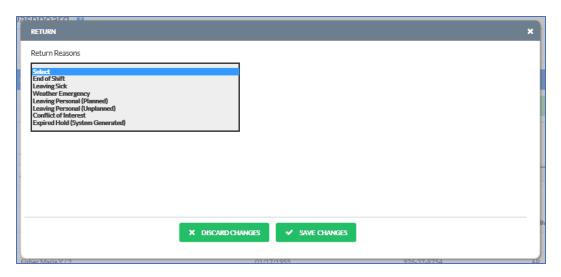

#### 8. Team Performance Page for Supervisor

The Supervisor can access their **Team Performance** page from the left navigation pane. This page will provide metrics to gage the team's performance. The supervisor is required to select the timeframe for the report to generate and can choose from **Last 7 Days**, **Last 30 Days**, or **Last 90 Days**.

• Once the desired timeframe is selected, selecting the **Retrieve** button will display the corresponding results.

The **Team's Summary** section of the page consists of three tables consisting of **Team Total**, **Team Average**, and **HRA Average**. Each table provides the number of **Tasks**, number of **Errors**, and **Error rate** as a percentage. The **Error Rate** for the **Team Average** table will be displayed within green box, yellow box, or blue box to indicate if the team's WMS Error Rate is above, below, or same as the HRA Average respectively.

The **Staff Detail** section of the page will contain information on all the staff that reports to the respective Supervisor and includes **Worker Name**, **Tasks**, **Error**, and **Error Rate**. Colored icons are displayed to the left of the Worker Name to provide context on staff that are performing exceptionally well (green star) or performing poorly (yellow warning). The green star icon (indicating the positive) will display if the Team member is performing above the HRA Average (85th percentile or above). The yellow warning icon (indicating the negative) will display if the Team member is performing below the HRA Average (15th percentile or below).

## Attachment C Supervisor Role ANGIE Release 1 Notes

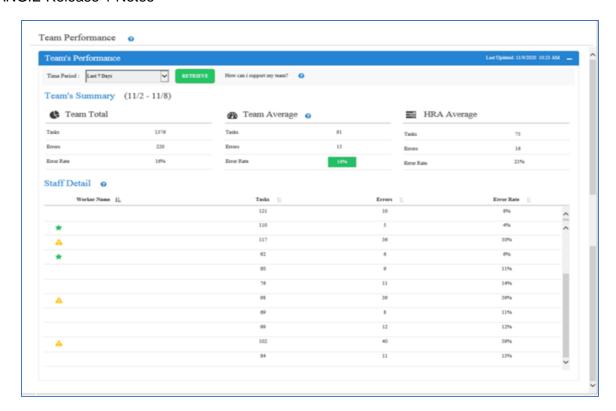

The **Errors** and **Error Rate** values for the respective Eligibility Specialist are links that the Supervisor can select to view the Performance page of the selected Eligibility Specialist. The name of the respective Eligibility Specialist will be displayed on the widgets as seen below.

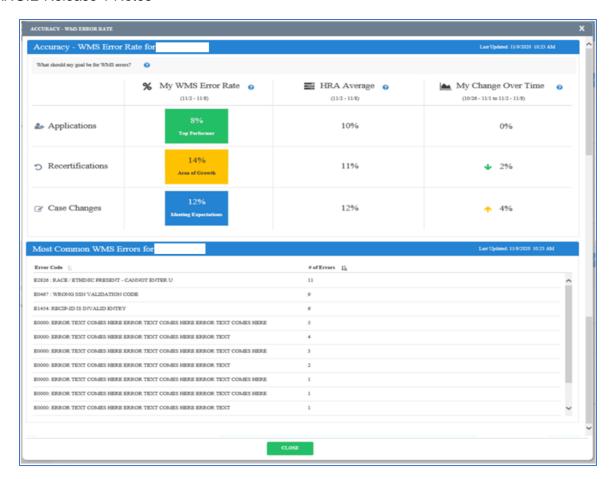

The Eligibility Specialist view will contain the name of the selected Eligibility Specialist on the widgets **Accuracy – WMS Error Rate** and **Most Common WMS Errors**.

The Accuracy - WMS Error Rate widget provides Error Rates on the Applications, Recertifications, and Case Changes worked on by the selected Eligibility Specialist for the set timeframe. The table provides Error Rates on the Applications, Recertifications, and Case Changes worked on by the Eligibility Specialist for the set timeframe. It provides information on the selected Eligibility Specialist's performance in terms of their own Error Rate (displayed within My WMS Error Rate), HRA Average Error Rate (displayed with HRA Average), and keeps track of the Eligibility Specialist's current Error Rate over the previous period (displayed within My Change Over Time).

#### My WMS Error Rate column:

- At the header level, the actual dates for the timeframe selected is displayed below the My WMS Error Rate column in the following format: [current time frame in the following date format: mm/dd – mm/dd]
- If the Eligibility Specialist's error rate for the selected period is less than 1 Standard Deviation above the HRA mean, the header shall read **Top** Performer colored in a green color block.

- If the Eligibility Specialist's Error Rate for the selected period is within one Standard Deviation of the HRA mean, the header shall read Meeting Expectations colored in a blue color block.
- If the Eligibility Specialist's Error Rate for the selected period is more than one Standard Deviation below the HRA mean, the header shall read Area for Growth colored in a yellow color block.

#### HRA Average column:

- At the header level, the actual dates for the selected time period is displayed below the HRA Average column in the following format: [current time frame in the following date format: mm/dd – mm/dd]
- Shows the average WMS Error Rate for all other Eligibility Specialists for the selected time across each Task Type (Applications, Recertifications, and Case Changes)

#### My Change over Time column:

- At the header level, the actual dates for the previous time period are displayed below the My Change Over Time column in the following format: [previous timeframe to current timeframe in the following date format: mm/dd – mm/dd to mm/dd - mm/dd]
- If this period's **Error Rate** is below that of the last period, there will be a green arrow pointing downwards, followed by the change in percent.
- If this week's **Error Rate** is the same from the last week, it will only display "0%".
- If this week's Error Rate is above that from the last week, there will be a
  yellow arrow pointing upwards, followed by the change in percent.

My Most Common WMS Errors widget has a summary table of the selected Eligibility Specialist's most common Errors. The table consists of two columns. The Error Code column shows the name of the WMS Error(s). The # of Errors column shows the count of the number of corresponding WMS Errors the Eligibility Specialist had for the previous week. Both columns are sortable.

Selecting Close will return to the Team Performance page of the Supervisor.

#### Team Performance Help Text:

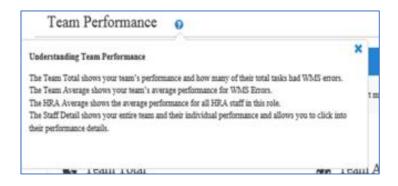

How can I support my team? Help Text:

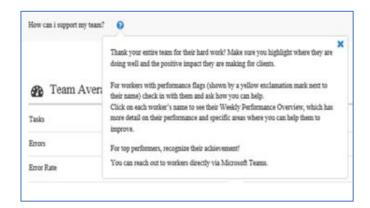

#### Team Average Help Text:

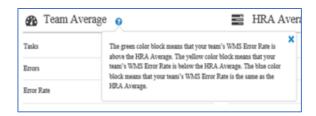

#### Staff Detail Help Text:

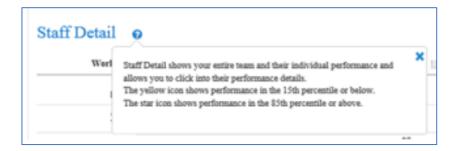

#### 9. Team's Daily Activity for Supervisor

The Supervisor can access their **Team's Daily Activity** for the specific day from the left navigation pane. This page provides the Supervisor with a summary of their team's daily activity as a snapshot of their work for a specific day, so that the supervisor can be more informed of their team's daily activity.

The **Activity Summary** widget consists of Staff Overview, Tasks Status, and Tasks Completed. The **Staff Overview** table provides an inventory of the Total Staff, Logged In, Unavailable, End of Shift, and Not Logged in Today. The **Tasks Status** table provides information on the number of tasks that are Initiated, In Progress, Incomplete, and Complete. The **Tasks Completed** table provides the number of tasks that are completed for Interviews, Applications, Recertifications, Case Changes, and Document Reviews.

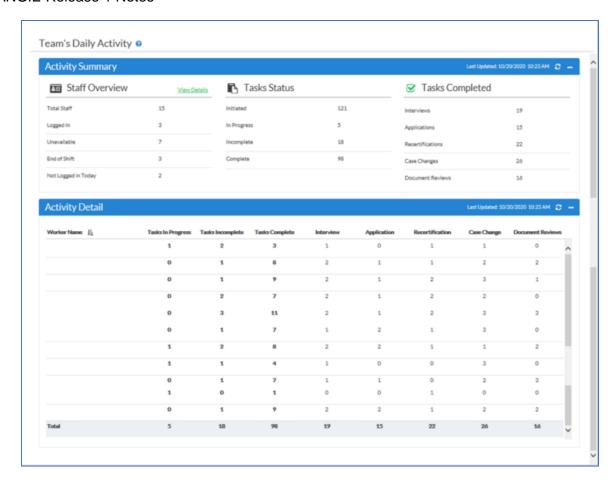

#### **Help Text** for the Team's Daily Activity page:

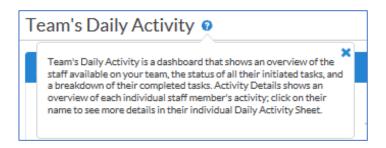

A **View Details** link is provided within the Staff Overview table that will provide details of staff who are **Logged In**, **Unavailable**, **End of Shift**, and **Not Logged in Today**. The modal window that displays is seen below.

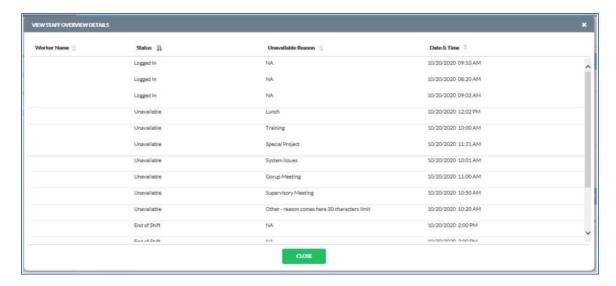

The **Activity Detail** widget displays a table containing information relating to all of the Eligibility Specialists that report to the respective Supervisor. The **Worker Name** column of this table are hyperlinks for the Supervisor.

 The Supervisor can click the hyperlink and view the respective Eligibility Specialist's Daily Activity Sheet as seen below.

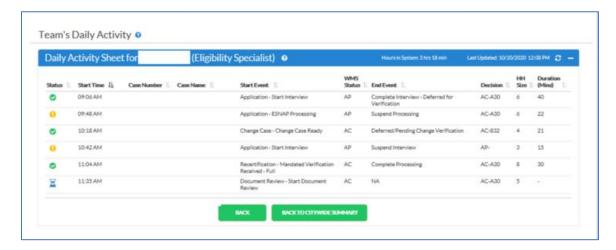

The name of the selected Eligibility Specialist is seen on the **Daily Activity Sheet** widget. Selecting the **Back to Summary** button at the bottom of the page will return the Supervisor to the Team's Daily Activity page.

The **Daily Activity Sheet** widget keeps track of and displays a summary of the Eligibility Specialist's daily activity as a snapshot of the work completed for the current day. This allows the Eligibility Specialist to keep track of their work and in addition allows the Supervisor to review the respective Eligibility Specialist's daily progress. The Daily Activity Sheet provides information on the Status, Start Time, Case Number, Case Name, Start Event, WMS Status, End Event, Decision, HH Size, and Duration (Mins):

- Status: The icons within this column provide context at a glance for tasks that are Completed (green check), Suspended (yellow exclamation point) and In-Progress (blue hourglass).
- For an Interview, the Status is Incomplete if the end event is Suspend Interview. Otherwise, the interview is complete.
- For processing actions, the status is incomplete if the end event is Suspend Processing and the task status is not Pending. Otherwise, it is complete.
- When an event is currently In-Progress:
  - Duration column for that row will display a dash (minus sign).
  - End Event column for that row will display "N/A".
- Start Time:
- Displays the time that the event was started in the format: hh:mm AM/PM
- The default view will be based on the ascending order of Start Time.
- Case Number: This is the Case Number associated with the case.
- Case Name: This is the WMS Case Name.
- Start Event: This is a combination of Task Type & the following elements:
- For Application and Recertification Task:
  - Interview Started If an Interview was either distributed from Get Next or started from Case Search, the element will display "Interview Started".
  - Ready to Assign Event For any case that was distributed and started from the Get Next button, the Ready to Assign Event will be displayed. For example, "Mandated Verification Received – Full" event.
  - SPOS Activity For any Events that were started from Case Search, the SPOS Activity must be used. For example, "Application Modification", "Make Case Comment", etc.
- For Change Case: The start event is typically: "Change Case Ready" (if started from Get Next) or "Start Processing" (if started from Case search).
- For Document Review, the start event is always: "Start Document Review".
- WMS Status: The existing WMS case status (starting state) AP, RJ, SI, AC,
   CI
- **End Event:** The final event that is triggered by the Eligibility Specialist's action. This data comes from the **Event Log**.
- For any start events in the status of **Interview** in the **Event Log**, the End Event is always either: Suspend Interview, Complete Interview.
- For Change Case events, the system must check whether a Deferral was made in the Pending status events; if yes, then the end event is "Deferred/Pending Change Verification". Otherwise, the last event with a status of Processing is used.
- For other **Processing-related** start events other than **Change Case**, the End Event is recorded when the Processors finish their action in SPOS (last event with a status of **Processing** for the Eligibility Specialist).
- The End Event can be Complete interview, Suspend processing or Complete processing. The End events will be further distinguished to have the exact

outcome, with the possible values displayed below. The event log will also get updated accordingly.

- Complete Interview No deferral Complete Interview - Deferred for verification Complete Interview - Deferred for IVS/RFI/SDX Complete Interview - Deferred for verification and IVS/RFI/SDX NOTE: For the Interview, the End Event will be the latest event in status of Interview
- Suspend Processing Deferred for change verification
   NOTE: For processing actions, the end event will be the latest event in status of Processing
- For cases that are "In Progress", the End Event column should reflect N/A for the respective row.
- Decision: This is the Status and Reason Code selected in SPOS (End State), as it represents the action that the Eligibility Specialist took on the case to end their processing and reach a case outcome.
- The decoded value is needed. For example: AC-A30 (Same Approval each month), RJ-V21 (Failure to Provide Verification), SI-Q22 (Expedited Pending Verification).
- The description of the code will not be included.
- If there is no SPOS decision code, then the reason code will be blank. For example, "AP- ", "AC-"
- HH Size: Number of people in AP, SI or AC status in associated with the WMS case.
- **Duration (Min):** This value will be the time, in minutes, it takes an Eligibility Specialist to process the task/activity on the case.
  - For cases that are "In Progress", the duration field will be a dash (minus sign) for the respective row.

At the header level of the widget shows the time the selected Eligibility Specialist has spent in the ANGIE system in the format: **Hours in System: X hrs YY min** 

 Selection of the refresh button at the header of this widget will refresh the data for the Daily Activity widget. Consequently, the last updated timestamp will also update.

Help Text on Eligibility Specialist's Daily Activity Sheet:

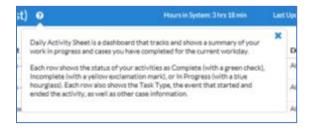

# Manager Role ANGIE Release 1 Notes

## Attachment D Manager Role ANGIE Release 1 Notes

#### **Table of Contents**

| 1.  | Document Objective                                           | 2  |
|-----|--------------------------------------------------------------|----|
| 2.  | Home Page: Dashboard for Manager                             | 2  |
| 3.  | "Your Work Counts!" & "Today's Progress" Widgets for Manager | 3  |
| 4.  | Work Outstanding Widget in the Manager Dashboard             | 6  |
| 5.  | Case Search: Manual Assignment of Tasks                      | 6  |
| 6.  | Get Next Case for Sign-off: Next Approval Task for Manager   | 11 |
| 7.  | Get Next Case for Processing for Manager                     | 11 |
| 8.  | Hold or Return Task                                          |    |
| 9.  | Team Performance Page for Manager                            | 13 |
| 10. | Team's Daily Activity for Manager                            | 22 |
| 11. | Reports Page                                                 | 30 |
| 12. | Daily Activity Report                                        | 30 |
| 13. | Deferrals Report                                             | 33 |
| 14. | Staff Overview Report                                        |    |
| 15. | Timings Report                                               |    |
| 16. | Work Outstanding Report                                      |    |

## Attachment D Manager Role ANGIE Release 1 Notes

#### 1. Document Objective

The objective of this document is to provide context on the screens for the Manager role within the Activity and General Information Exchange (ANGIE). The layout of the ANGIE dashboard for the Manager will allow the logical completion of the activities related to the role and consume the necessary information for the role.

#### 2. Home Page: Dashboard for Manager

Upon login, the landing screen in ANGIE will be the **Dashboard** page. This screen will allow the Manager to view their progress, keep track of their team's progress, access their next priority task and search for cases. It will replace the individual's POS queue. The screen includes the navigation bar on the left-hand side, the title bar with the Manager's name and the Tools menu and the main panel with the Manager's function, including collapsible widgets showing:

- Your Work Counts!
- Team Progress
- Work Outstanding
- Case Search
- Get Next Case for Sign-off
- Get Next Case for Processing

The widgets will contain the name/title of the respective widget. Where applicable, at the title level of the widget will also contain the following:

- Widget Name: The name of the respective widget will be displayed.
- Last Updated: Last updated timestamp on when the data was last updated in the format: Last Updated: mm/dd/yy hh:mm AM/PM
- A refresh button to refresh the data within the widget. Consequently, the last updated timestamp will also be updated.
- A button to Minimize or Maximize the widget.

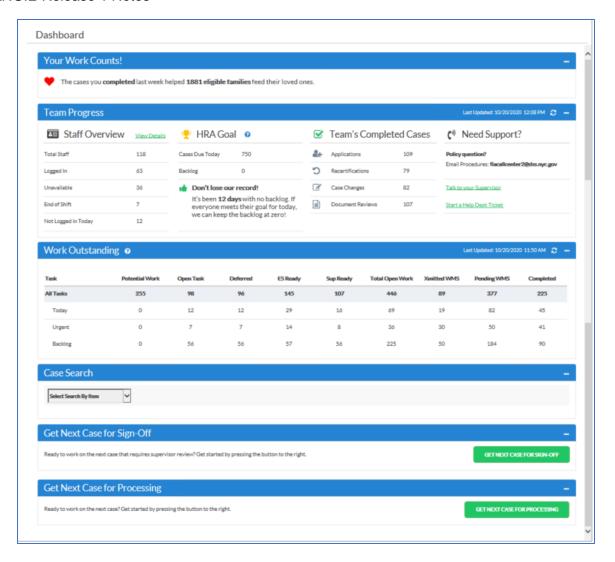

#### 3. "Your Work Counts!" & "Today's Progress" Widgets for Manager

The **Your Work Counts!** widget provides positive messages for the Manager, with information about how many families their team's work helped in the previous week (first message as seen below) and positive messages from applicants and participants.

The positive messages are from applicants/participants and will be pulled from reviews of the AHRA mobile app in the App Store / Google Play store and also from AHRA site. The comments will be alternating between the first message. The information displayed within this widget gets updated weekly.

- There will be a table with all possible messages that could be displayed from the sources mentioned. This would be a static table that would get refreshed periodically with a new list.
- Each time the Manager logs into ANGIE or returns to ANGIE from SPOS, either the "The cases you completed last week helped X eligible families feed

their loved ones." or that day's HRA message will be displayed. Selection will be random.

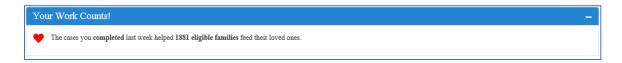

Team progress widget for the Manager consists of four sections including **Staff Overview**, **HRA Goal**, **Team's Completed Cases**, and **Need Support?**. This widget keeps track of the Manager's Team progress throughout the day.

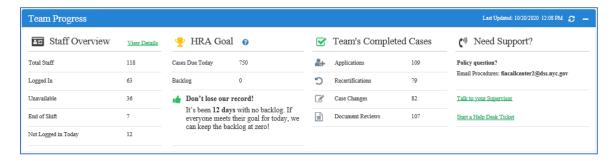

The **Staff Overview** section provides information to the Manager on their **Total Staff**, **Logged In**, **Unavailable**, **End of Shift**, and **Not logged in Today**. The Manager can get more details in terms of the Worker Name, Status, Unavailable Reason, and Date & Time by selecting the **View Details** link located in this section as seen above, which opens the **Details** screen below.

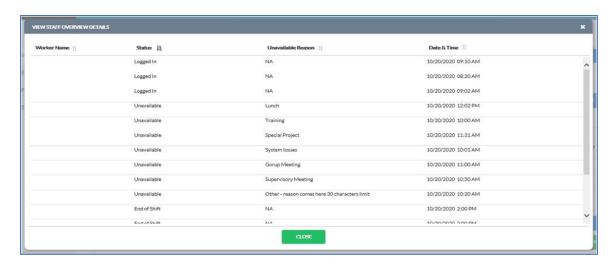

The **HRA Goal** section provides information to the Manager on the **Cases Due Today** and **Backlog**:

- Cases Due Today displays all tasks with a Priority Date of Today.
- Backlog is displayed as the sum of tasks that are late and overdue.

- Next to the backlog number, an arrow up (displayed in yellow) shows an increase in cases in the backlog since yesterday,
- Arrow down (displayed in green) for a decrease in the backlog since yesterday,
- No arrow at all (just the backlog number) for no increase or decrease in the backlog number. Where there are zero cases in the backlog for more than one day, the number of days that the backlog has been zero will be counted.
  - This backlog comparison is comparing the start of day backlog number from yesterday to the start of day backlog number from today.
  - ➤ The backlog comparison will be calculated at 5:30am each day.
  - The backlog counts and comparisons will compare the current workday (business day) against the prior workday (business day). These numbers are not updated on weekends and holidays.
- Below the Cases Due Today and Backlog, there will be text that switches between the following two messages based on the direction of the backlog change:
  - If backlog is increasing (arrow pointing up) the text will read: "2 extra cases per person today would put us on track to eliminate the backlog. It's a team effort. Thank you for doing your part!", the text will be preceded by an exclamation mark in yellow triangle.
  - If backlog is decreasing (arrow pointing down) the text will read: "1 extra case per person today would put us on track to eliminate the backlog. It's a team effort. Thank you for doing your part!", the text will be preceded by a yellow blowhorn icon.
  - Where there is no backlog for more than 1 day, text will be displayed as follows: "Don't lose our record! It's been X days with no backlog. If everyone meets their goal for today, we can keep the backlog at zero!", the text will be preceded by a green thumbs up icon.

#### **Help Text** displayed for HRA Goal:

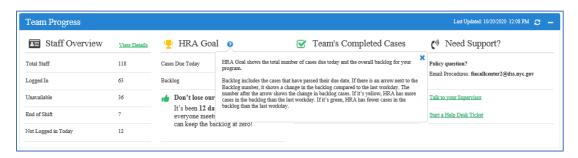

The **Team's Completed Cases** section displays the number of Applications, Recertifications, Case Changes, and Document Reviews the Manager's team completed for that day up to the point in which the timestamp is shown in the banner.

The **Need Support?** section provides the email for the Office of Procedures Call Center (fiacallcenter2@dss.nyc.gov) as read-only.

Click on **Talk to your Supervisor to** open **Microsoft Teams**. Clickon **Start a Help Desk Ticket to** open the **Self-Service Incident Form** and allow the staff to report any technical issue they may encounter in ANGIE.

#### 4. Work Outstanding Widget in the Manager Dashboard

The **Work Outstanding** widget shows the ANGIE work that is outstanding by criticality so that the Manager can review what remains ahead and what was completed. The data shown in the dashboard includes **All Tasks** consisting of rows for **Today** (Priority Date Today), **Urgent** (Late, past Priority Date before/including Task Due Date), and **Backlog** (Overdue, past Task Due Date). The data is split across columns for Potential Work, Open Task, Deferred, ES Ready, Sup Ready, Total Open Work, Xmitted WMS, Pending WMS, and Completed.

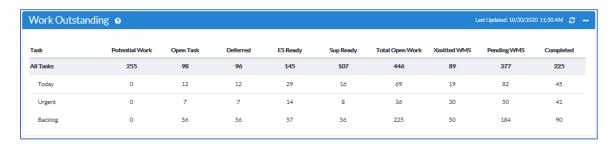

#### **Help Text** for the Work Outstanding:

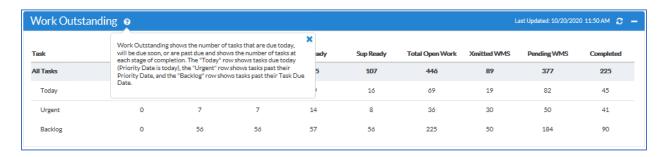

#### 5. Case Search: Manual Assignment of Tasks

To manually assign a task, the Manager must first search for the respective case. The Manager can execute a search based on the following criteria:

- Case Number
- SSN
- Case Name
- CIN

- Access Human Resources Administration (AHRA) Confirmation #
- Interactive Voice Response System (IVRS) #

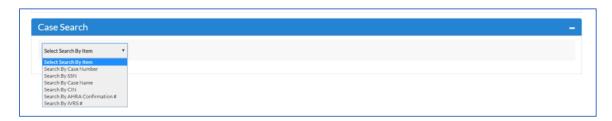

Based on the criteria selected from the dropdown, the Manager will be required to enter the corresponding information. Upon selecting the **Search** button, the system will display the search results consisting of Task, Last Modified, Case Number, Case Name, DOB, Social Security Number (SSN), Case Status, Task Due Date and Action(s).

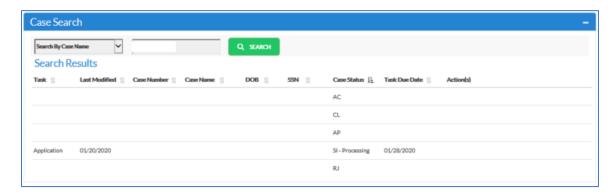

 Selecting the desired row will highlight that row. Once the desired row is selected, the Manager can select from available options from the Action(s) dropdown and select Go to execute. The options available within the Action(s) dropdown are dependent on the Case Status of the Search result. The search process can result in the following three outcomes:

#### (1) Open Task

- Cases with open task will have information in the Task and Last Modified columns of Search Results section
- If the system finds a case with open task, it will display this case first in the Search Results section
- If the system finds multiple cases with open tasks, it will display these cases first and sorted by earliest date in the Task Due Date column

#### (2) Latest Task

- If the system does not return any cases with open tasks in the Search Results section, the system will initially sort the found cases by Case Number column in Ascending order.
- Cases without open task are those where these is no information in the Task and Last Modified columns of the Search Results section

#### (3) No Task

 The system displays message "No Case found, please refine your search criteria."

**Search Results Actions(s) Combo Box** will contain a list of available actions for the Manager. These actions will be table-driven. These tables allow control at the following levels:

- Role of Manager (there are many titles within 1 role) Streamlined Paperless
  Office System (SPOS) roles will be leveraged to maintain compatibility with
  POS queue during the project.
- Center designation of Manager.
- Current Welfare Management Systems (WMS) case status of the selected case in search results.
- List of activities available for the case, based on the case status and open task.

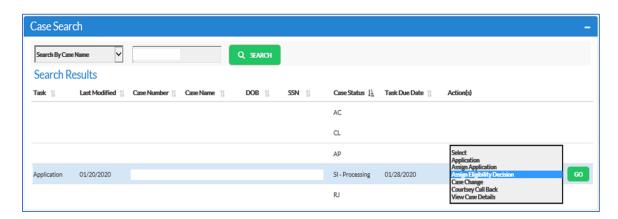

Selecting the View Case Details option from Action(s) and Go will result in a modal window with the case profile, consisting of the Case Snapshot and Case Composition. The columns for the Case Snapshot section consist of Task, Last Modified, Case Number, Case Name, DOB, SSN, Case Status, and Task Due Date. The columns for the Case Composition section consist of HH Member/Line, DOB, SSN, and Individual Status.

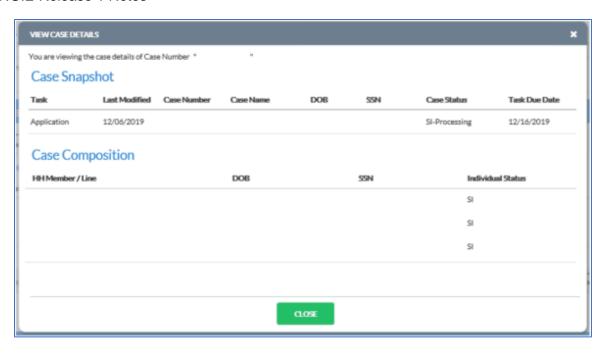

The Manager can manually assign tasks by searching for the case and then selecting the **Assign** option from the Actions dropdown. Clicking on the **Go** button results in a modal window displaying the **Case Snapshot**, **Case Composition**, along with the **Staff** section as seen below.

The columns for the Case Snapshot section consist of Task, Last Modified, Case Number, Case Name, DOB, SSN, Case Status, and Task Due Date.

The columns for the Case Composition section consist of **HH Member/Line**, **DOB**, **SSN**, and **Individual Status**. Within the Staff section, the Manager can search for the Staff based on **Staff Name** or **Role** and then select the intended staff within the grid. If Name is selected, then the Manager is required to enter the name as seen below. If Role is selected, the Manager is required to select an option from the Role dropdown consisting of **SNAP Eligibility Specialist**, **SNAP Supervisor**, **SNAP Manager**, **SNAP Regional**, or **Clerical Associate**. Selecting the **Search** button will display the search results in the grid. The sortable columns displayed in the Staff section include **Name**, **Role**, and **Status**.

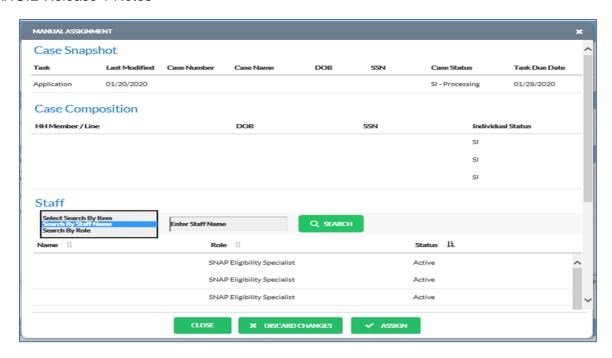

Once a row is selected for the intended staff, it will highlight, and selecting the **Assign** button will assign the task to that staff.

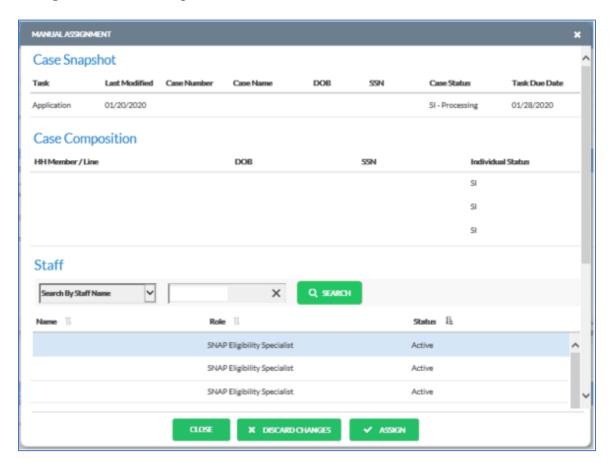

The Manager will see a green banner to inform that the task has been successfully assigned.

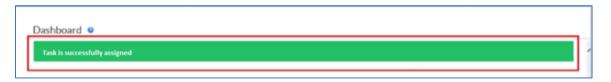

#### 6. Get Next Case for Sign-off: Next Approval Task for Manager

 The Manager will get the next task to approve by selecting the Get Next Case for Sign-off button located within the dashboard. The approval tasks that are distributed to the Manager will be based on the priority logic.

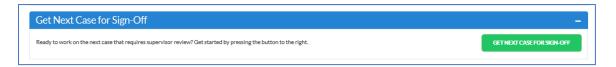

 Once the button is clicked, the Manager will see a case profile consisting of Case Snapshot and Case Composition. The columns for the Case Snapshot section consist of Task, Last Modified, Case Number, Case Name, DOB, SSN, Case Status, Task Due Date, and Action(s). The columns for the Case Composition section consist of HH Member/line, DOB, SSN, and Individual Status.

The Manager will be able to start the **Approval** task by selecting the **Start** option within the Action(s) dropdown, and then selecting the **GO** button. The ANGIE system will then launch SPOS for the Manager to approve the respective task.

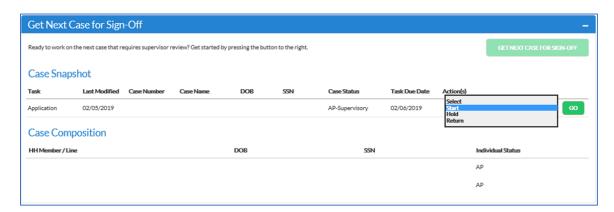

#### 7. Get Next Case for Processing for Manager

The Manager can step down to the role of the Eligibility Specialist (ES) and function as an Eligibility Specialist. The tasks that are distributed to Managers within this widget, are non-approval tasks. This function will allow the Manager to help the Eligibility Specialists perform their tasks when additional person power is needed.

 Selecting the Get Next Case for Processing button located within the dashboard will distribute a non-approval task based on the priority logic.

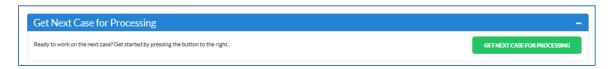

Once the button is clicked, the Manager will see a case profile consisting of Case Snapshot and Case Composition as seen below. The columns for the Case Snapshot section consist of Task, Last Modified, Case Number, Case Name, DOB, SSN, Case Status, Task Due Date, and Action(s). The columns for the Case Composition section consist of HH Member/Line, DOB, SSN, and Individual Status. The Manager will be able to start the task by selecting the Start option within the Action(s) dropdown, and then selecting the GO button. The ANGIE system will then launch the Streamlined POS (SPOS) application for the Manager to work on the respective task.

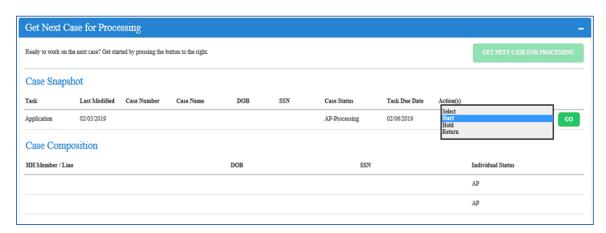

#### 8. Hold or Return Task

The Manager can execute a **Hold** or **Return** on a task and is applicable to both the **Get Next Case for Processing** and **Get Next Case for Sign-Off** widgets. The Manager can execute a hold on a task by selecting the **Hold** option from the Action(s) dropdown and clicking on the **Go** button. The Manager will see a modal window and is required to select from the available Hold Reasons (**Restroom**, **Break**, **Lunch**). Once the Manager selects the applicable hold reason and then selects **Save Changes**, the hold will be applied on the respective task for a set time (2 hours), for that Manager. Note that the Manager cannot work on another "prioritized task" until the hold task is worked. If the Manager returns within the set time, the Manager will be provided with the same task upon selecting the **Get Next Case for Processing** button. If the hold time lapses, then the task will be placed back in the general pool and another Manager may have access to that task.

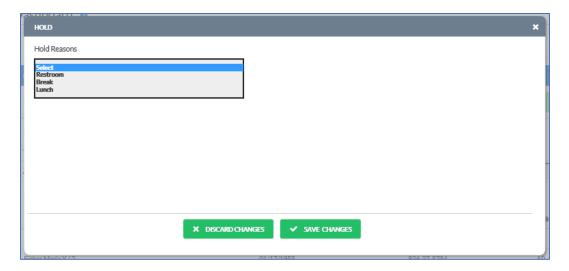

• The Manager can return a task by selecting the Return option from the Action(s) dropdown and clicking on the Go button. The Manager will see a modal window and must select from the available Return Reasons (End of Shift, Leaving Sick, Weather Emergency, Leaving Personal (Planned), Leaving Personal (Unplanned), Conflict of Interest, Expired Hold (System Generated)). After selecting the applicable return reason and clicking on the Save Changes button, the task will be returned to the general pool and another Manager can get the task.

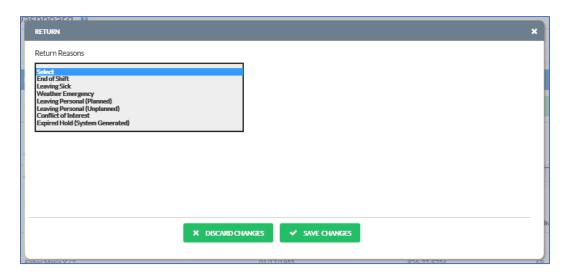

### 9. Team Performance Page for Manager

The Manager can access their **Team Performance** page from the left navigation pane. This page will provide metrics to gauge the team's performance and allow the Manager to drill-down from the Citywide view (default) to Regional Manager view, Manager view, Supervisor view, and finally to the Eligibility Specialist view. The Manager is required to select the timeframe for the report to generate and can choose from **Last 7 Days**, **Last 30 Days**, or **Last 90 Days**.

• Once the desired timeframe is selected, selecting the **Retrieve** button will display the corresponding results.

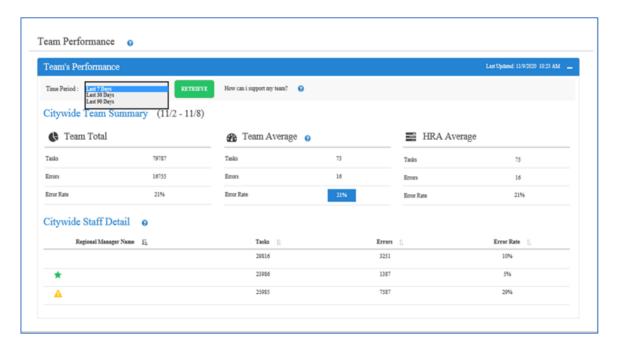

The Manager will start with the **Citywide View** as the default view on this page as seen above. This page consists of **Citywide Team Summary** and **Citywide Staff Detail** sections.

The **Citywide Team Summary** section of the page contains three tables consisting of **Team Total**, **Team Average**, and **HRA Average**. Each table provides the number of **Tasks**, number of **Errors**, and **Error Rate** as a percentage. The Error Rate for the Team Average table will be displayed within green, yellow, or blue boxes to indicate if the team's WMS Error Rate is above, below, or same as the HRA Average, respectively.

The Citywide Staff Detail section contains columns for Regional Manager Name, Tasks, Errors, and Error Rate. To the left of the Regional Manager Name column shows icons to represent the following:

- Yellow Warning icon shows performance in the 15th percentile or below.
- **Green Star icon** shows performance in the 85th percentile or above.
- Selecting the name within the Regional Manager Name column in the Citywide view will give access to the selected Regional Manager view as seen below. Consequently, depending on the name selected for drill-down, the Team Summary values on top changes to show the selected Regional Manager's Team Summary. Also, the Staff Detail section on the bottom of the page changes to show the selected Regional Manager's Staff Detail as seen in below screen.

Screen showing Regional Manager View for Team Performance:

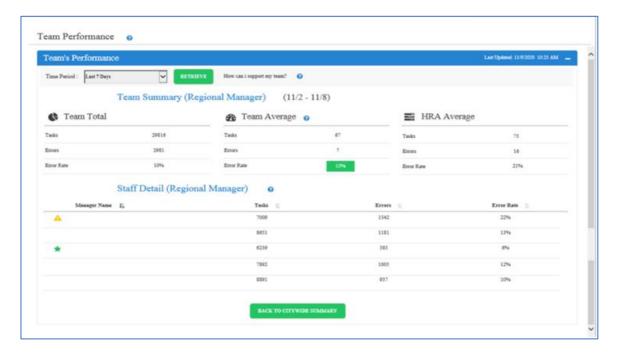

The Regional Manager view will contain the name of the selected Regional Manager in both the **Team Summary** and **Staff Detail** sections of the page as seen above. This page displays the Team performance page of the selected Regional Manager.

The **Team Summary** section of this page contains three tables consisting of **Team Total**, **Team Average**, and **HRA Average**. Each table provides the number of **Tasks**, number of **Errors**, and **Error Rate** as a percentage. The Error Rate for the Team Average table will be displayed within green, yellow, or blue boxes to indicate if the selected Regional Manager's team's WMS Error Rate is above, below, or same as the HRA Average, respectively.

The **Staff Detail** section contains columns for **Manager Name**, **Tasks**, **Errors**, and **Error Rate**. To the left of the Manager Name column shows icons to represent the following:

- Yellow Warning icon shows performance in the 15th percentile or below.
- Green Star icon shows performance in the 85th percentile or above.

From the Regional Manager view (above screen), the Manager can access the Manager view by selecting the name within the Manager Name column. Consequently, depending on the name selected for drill-down, the Team Summary values on top of the page changes to show the selected Manager's Team Summary as seen below. Also, the Staff Details section on the bottom of the page changes to show the selected Manager's Staff Details as seen in the below screen. Selecting Back to Citywide Summary will navigate the Manager to the default Citywide view.

Screen showing Manager View for Team Performance:

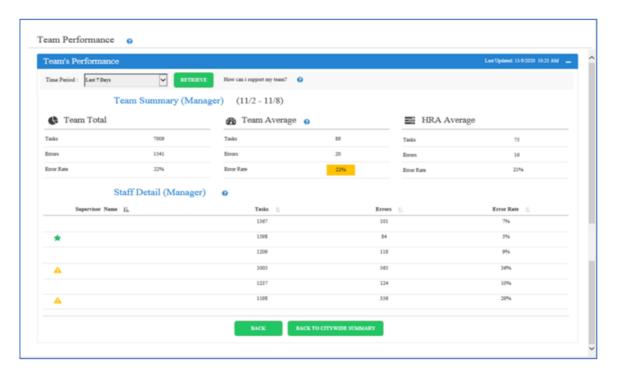

The Manager view will contain the name of the selected Manager in both the **Team Summary** and **Staff Detail** sections of the page as seen above. This page displays the Team performance page of the selected Manager.

The **Team Summary** section of this page contains three tables consisting of **Team Total**, **Team Average**, and **HRA Average**. Each table provides the number of **Tasks**, number of **Errors**, and **Error Rate** as a percentage. The **Error Rate** for the **Team Average** table will be displayed within green, yellow, or blue boxes to indicate if the selected Manager's team's WMS Error Rate is above, below, or same as the HRA Average respectively.

The **Staff Detail** section contains columns for **Supervisor Name**, **Tasks**, **Errors**, and **Error Rate**. To the left of the Supervisor Name column shows icons to represent the following:

- Yellow Warning icon shows performance in the 15th percentile or below.
- **Green Star icon** shows performance in the 85th percentile or above.

From the Manager view (above screen), the Manager can access the **Supervisor view** by selecting the name within the **Supervisor Name** column. Consequently, depending on the name selected for drill-down, the Team Summary values on top of the page changes to show the selected Supervisor's Team Summary as seen below. Also, the Staff Details section on the bottom of the page changes to show the selected Supervisor's Staff Details as seen below. Selecting **Back** will navigate the

Manager to the previous page (Regional Manager View). Selecting **Back to Citywide Summary** will Navigate the Manager to the default Citywide View. Screen showing Supervisor View for Team Performance:

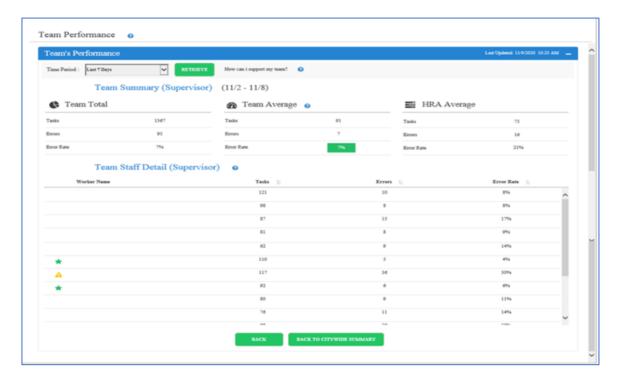

The Supervisor view will contain the name of the selected Supervisor in both the **Team Summary** and **Staff Detail** sections of the page as seen above. This page displays the Team performance page of the selected Supervisor.

The **Team Summary** section of this page contains three tables consisting of **Team Total**, **Team Average**, and **HRA Average**. Each table provides the number of **Tasks**, number of **Errors**, and **Error Rate** as a percentage. The Error Rate for the Team Average table will be displayed within green, yellow, or blue boxes to indicate if the selected Supervisor's team WMS Error Rate is above, below, or same as the HRA Average respectively.

The **Staff Detail** section contains columns for **Worker Name**, **Tasks**, **Errors**, and **Error Rate**. To the left of the Worker Name column shows icons to represent the following:

- Yellow Warning icon shows performance in the 15th percentile or below.
- Green Star icon shows performance in the 85th percentile or above.

From the Supervisor view (above screen), the Manager can access the **Eligibility Specialist view** by selecting the **Errors** and **Error Rate** values for the respective Eligibility Specialist. Consequently, the Manager will be able to view the Performance page of the selected Eligibility Specialist as seen below.

- Selecting Back will Navigate the Manager to the previous page (Manager View).
- Selecting Back to Citywide Summary will Navigate the Manager to the default Citywide View.

Screen showing Eligibility Specialist's Performance page:

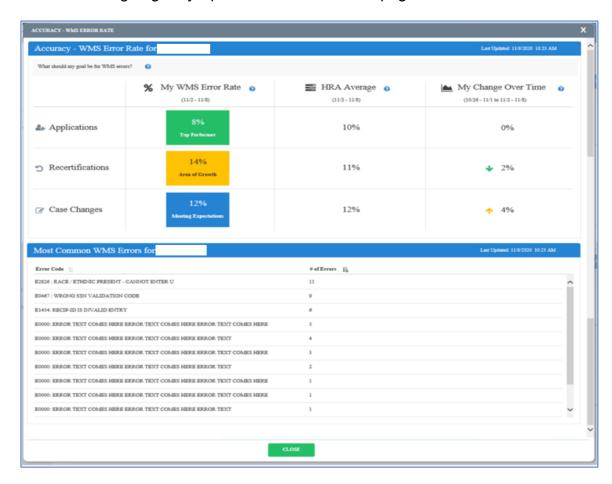

The Eligibility Specialist view will contain the name of the selected Eligibility Specialist on the widgets **Accuracy – WMS Error Rate** and **Most Common WMS Errors**.

The Accuracy - WMS Error Rate widget provides Error Rates on the Applications, Recertifications, and Case Changes worked on by the Eligibility Specialist for the set timeframe. The table provides Error Rates on the Applications, Recertifications, and Case Changes worked on by the Eligibility Specialist for the set timeframe. It provides information on the selected Eligibility Specialist's performance in terms of their own Error Rate (displayed within My WMS Error Rate), HRA Average Error Rate (displayed within HRA Average), and keeps track of the Eligibility Specialist's current Error Rate over the previous period (displayed within My Change Over Time).

#### My WMS Error Rate column:

- At the header level, the actual dates for the timeframe selected is displayed below the My WMS Error Rate column in the following format: [current time frame in the following date format: mm/dd – mm/dd]
- WMS Error Rate Calculation: Numerator = number of errors made on that type of task. Denominator = total number of that type of task submitted to WMS.
  - Both the numerator and the dominator must occur within the timeframe in order to be part of the WMS Error Rate Calculation.
  - The WMS Error Rate is displayed as a percentage.
  - If the Eligibility Specialist did not perform any tasks (0 tasks) for the selected time period (e.g. The Eligibility Specialist did not do any Case Changes in the Last 7 Days (selected period), and only worked on Applications and Recertifications), N/A will be displayed across the Case Changes row. In this example, Applications and Recertifications will have Error Rates across the rows.
- Depending on the WMS Error rate comparison to the HRA Average, the following depictions are used:
  - If the Eligibility Specialist's Error Rate for the selected period is less than the HRA Average, the header will read **Top Performer** colored in a green color block.
  - If the Eligibility Specialist's Error Rate for the selected period is the same as the HRA Average the header will read **Meeting Expectations** colored in blue color block.
  - If the Eligibility Specialist's Error Rate for the selected period is greater than the HRA Average, the header will read **Area for Growth** colored in yellow color block.

#### **HRA Average** column:

- At the header level, the actual dates for the selected time period are displayed below the HRA Average column in the following format: [current time frame in the following date format: mm/dd – mm/dd]
- Shows the average WMS Error Rate for all other Eligibility Specialists for the selected time across each Task Type (Applications, Recertifications, and Case Changes)

#### My Change over Time column:

- At the header level, the actual dates for the previous time period are displayed below the My Change Over Time column in the following format: [previous timeframe to current timeframe in the following date format: mm/dd – mm/dd to mm/dd - mm/dd]
- If this period's Error Rate is below that of the last period, there will be a green arrow pointing downwards, followed by the change in percent.

- If this week's Error Rate is the same from the last week, it will only display "0%".
- If this week's Error Rate is above that from the last week, there will be a yellow arrow pointing upwards, followed by the change in percent.

**My Most Common WMS Errors** widget has a summary table of the selected Eligibility Specialist's most common errors based on the selected timeframe. The table consists of two columns. The **Error Code** column shows the name of the WMS Error(s). The **# of Errors** column shows the count of the number of corresponding WMS Errors. Both columns are sortable.

Selecting Close will return Manager to the Supervisor view.

Team Performance - Help Text:

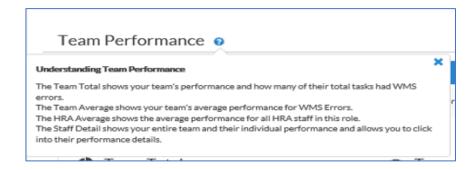

How can I support my team? - Help Text:

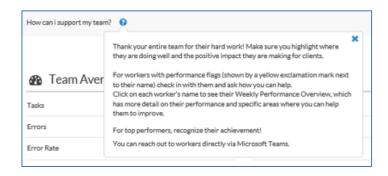

#### Team Average - Help Text:

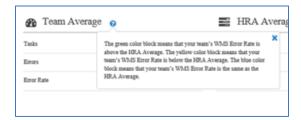

### Staff Detail - Help Text:

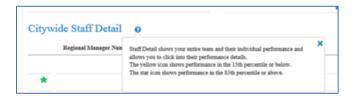

## What should my goal be for WMS errors? - Help Text:

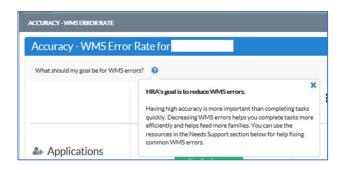

### My WMS Error Rate - Help Text:

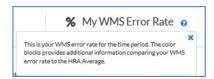

### HRA Average – Help Text:

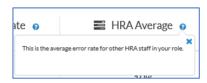

## My Change Over Time - Help Text:

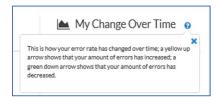

### 10. Team's Daily Activity for Manager

The **Team's Daily Activity** page can be accessed by the Manager from the left navigation pane. This page starts with the **Citywide view** for the Manager and consists of **Activity Summary – Citywide** and **Activity Detail – Citywide** widgets as seen below.

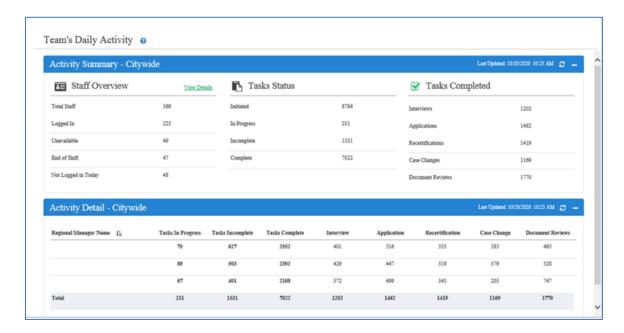

The Activity Summary – Citywide widget consists of Staff Overview, Tasks Status, and Tasks Completed. The Staff Overview table provides an inventory of the Total Staff, Logged In, Unavailable, End of Shift, and Not Logged in Today. The Tasks Status table provides information on the number of tasks that are Initiated, In Progress, Incomplete, and Complete. The Tasks Completed table provide the number of tasks that are completed for Interviews, Applications, Recertifications, Case Change, and Document Reviews.

A View Details link is provided within the Staff Overview table that will provide details of staff who are Logged In, Unavailable, End of Shift, and Not Logged in Today. Upon selection of the link a modal window consisting of columns for Worker Name, Status, Unavailable Reason, and Date & Time as seen below will display. Selecting Close will return the Manager to the default Citywide view of the Team's Daily Activity page.

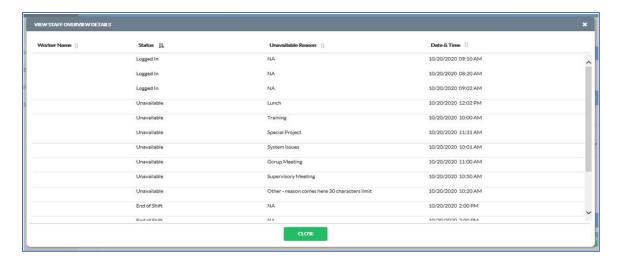

The default view of the **Activity Detail – Citywide** widget shows columns for Regional Manager Name, Tasks in Progress, Tasks Incomplete, Tasks Complete, Interview, Application, Recertification, Case Change, Document and Reviews. The **Regional Manager Name** column are links and upon selection, the Manager can view the selected Regional Manager's Team's Daily Activity page as seen below.

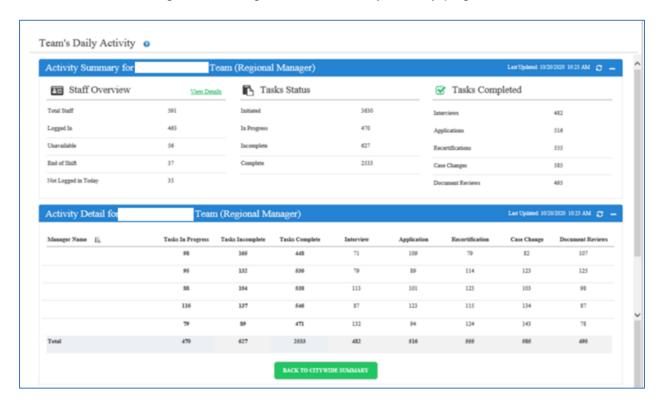

In the Regional Manager view (above screen), the selected Regional Manager's name is displayed on the **Activity Summary** and **Activity Detail** widgets. Consequently, the **Activity Summary** and **Activity Detail** widgets will reflect the information based on the selected Regional Manager's Team's Daily Activity.

The Activity Summary widget for the selected Regional Manager consists of Staff Overview, Tasks Status, and Tasks Completed. The Staff Overview table provides an inventory of the Total Staff, Logged In, Unavailable, End of Shift, and Not Logged in Today. The Tasks Status table provides information on the number of tasks that are Initiated, In Progress, Incomplete, and Complete. The Tasks Completed table provide the number of tasks that are completed for Interviews, Applications, Recertifications, Case Changes, and Document Reviews.

A View Details link is provided within the Staff Overview table that will provide details of the Regional Manager's staff who are Logged In, Unavailable, End of Shift, and Not Logged in Today. Upon selection of the link a modal window consisting of columns for Worker Name, Status, Unavailable Reason, and Date & Time will display.

The **Activity Detail** widget for the selected Regional Manager shows columns for Manager Name, Tasks in Progress, Tasks Incomplete, Tasks Complete, Interview, Application, Recertification, Case Change, and Document Reviews. The **Manager Name** column contains links and upon selection, the Manager can drilldown to the selected Manager's Team's Daily Activity page as seen below. Selecting **Back to Citywide Summary** in above screen navigates the Manager to the default Citywide View (above screen).

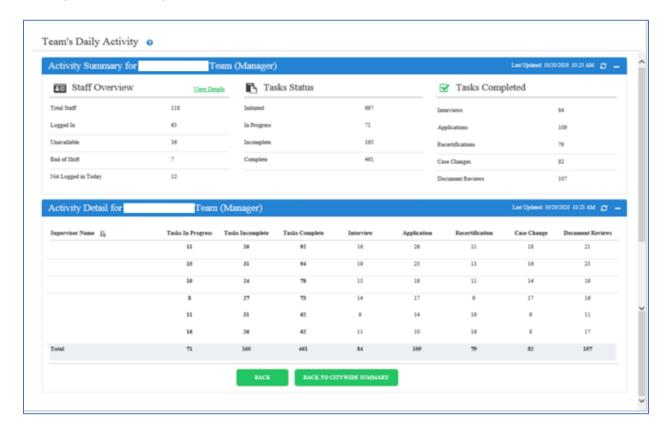

In the Manager view (above screen), the selected Manager's name is displayed on the **Activity Summary** and **Activity Detail** widgets. Consequently, the **Activity Summary** and **Activity Detail** widgets will reflect the information based on the selected Manager's Team's Daily Activity.

The Activity Summary widget for the selected Manager consists of Staff Overview, Tasks Status, and Tasks Completed. The Staff Overview table provides an inventory of the Total Staff, Logged In, Unavailable, End of Shift, and Not Logged in Today. The Tasks Status table provides information on the number of tasks that are Initiated, In Progress, Incomplete, and Complete. The Tasks Completed table provides the number of tasks that are completed for Interviews, Applications, Recertifications, Case Changes, and Document Reviews.

A View Details link is provided within the Staff Overview table that will provide details of the Manager's staff who are Logged In, Unavailable, End of Shift, and Not Logged in Today. Upon selection of the link a modal window consisting of columns for Worker Name, Status, Unavailable Reason, and Date & Time will display.

The **Activity Detail** widget for the selected Manager shows columns for Supervisor Name, Tasks in Progress, Tasks Incomplete, Tasks Complete, Interview, Application, Recertification, Case Change, and Document Reviews. The **Supervisor Name** column contains links and upon selection, the Manager can drilldown to the selected Supervisor's Team's Daily Activity page as seen below. Selecting **Back** in above screen navigates the Manager to the previous page (Regional Manager View). Selecting **Back to Citywide Summary** in above navigates the Manager to the default Citywide View.

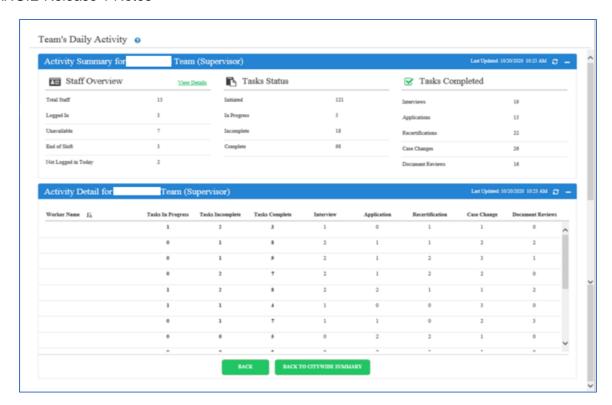

In the Supervisor view (above screen), the selected Supervisor's name is displayed on the **Activity Summary** and **Activity Detail** widgets. Consequently, the **Activity Summary** and **Activity Detail** widgets will reflect the information based on the selected Supervisor's Team's Daily Activity.

The Activity Summary widget for the selected Supervisor consists of Staff Overview, Tasks Status, and Tasks Completed. The Staff Overview table provides an inventory of the Total Staff, Logged In, Unavailable, End of Shift, and Not Logged in Today. The Tasks Status table provides information on the number of tasks that are Initiated, In Progress, Incomplete, and Complete. The Tasks Completed table provide the number of tasks that are completed for Interviews, Applications, Recertifications, Case Changes, and Document Reviews.

A **View Details** link is provided within the Staff Overview table that will provide details of the selected Supervisor's staff who are **Logged In**, **Unavailable**, **End of Shift**, and **Not Logged in Today**. Upon selection of the link a modal window consisting of columns for **Worker Name**, **Status**, **Unavailable Reason**, and **Date & Time** will display.

The **Activity Detail** widget for the selected Supervisor shows columns for Worker Name, Tasks in Progress, Tasks Incomplete, Tasks Complete, Interview, Application, Recertification, Case Change, and Document Reviews. The **Worker Name** column contains links and upon selection, the Manager can drilldown to the selected Eligibility Specialist's Daily Activity sheet as seen below. Selecting **Back** in the above screen navigates the Manager to the previous page (Manager View).

Selecting **Back to Citywide Summary** in the above screen navigates Manager to the default Citywide View.

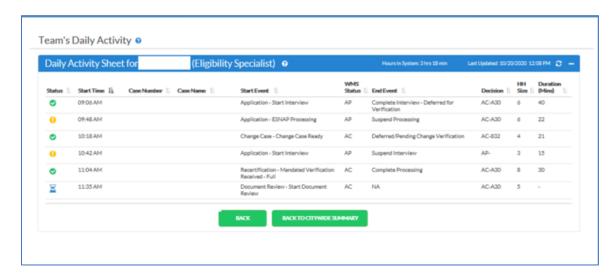

The name of the selected Eligibility Specialist is seen on the **Daily Activity Sheet** widget. The **Daily Activity Sheet** widget keeps track of and displays a summary of the Eligibility Specialist's daily activity as a snapshot of the work completed for the current day. This allows the Eligibility Specialist to keep track of their work and in addition allows the Manager to review the respective Eligibility Specialist's daily progress. The Daily Activity Sheet provides information on the Status, Start Time, Case Number, Case Name, Start Event, WMS Status, End Event, Decision, HH Size, and Duration (Mins):

- Status: The icons within this column provide context at a glance for tasks that are Completed (green check), Suspended (yellow exclamation) and In-Progress (blue hourglass).
- For an Interview, the Status is Incomplete if the end event is Suspend Interview. Otherwise, the interview is complete.
- For processing actions, the status is incomplete if the end event is Suspend Processing and the task status is not Pending. Otherwise, it is complete.
- When an event is currently in progress:
  - Duration column for that row displays a dash (minus sign).
  - > End Event column for that row displays "N/A".
- Start Time:
  - Displays the time that the event was started in the format: hh:mm AM/PM
  - The default view will be based on the ascending order of Start Time.
- Case Number: This is the Case Number associated with the case.
- Case Name: This is the WMS Case Name.
- Start Event: This is a combination of Task Type & the following elements:
  - For Application and Recertification Task:

- Interview Started If an Interview was either distributed from Get Next or started from Case Search, the element must display "Interview Started".
- Ready to Assign Event For any case that was distributed and started from the Get Next button, the Ready to Assign Event must be displayed. For example, "Mandated Verification Received – Full" event.
- SPOS Activity For any Events that were started from Case Search, the SPOS Activity must be used. For example, "Application Modification", "Make Case Comment", etc.
- For Change Case: The start event is typically: "Change Case Ready" (if started from Get Next) or "Start Processing" (if started from Case search).
- For **Document Review**, the start event is always: "Start Document Review".
- WMS Status: The existing WMS case status (starting state) AP, RJ, SI, AC, CI.
- **End Event:** The final event that is triggered by the Eligibility Specialist's action. This data comes from the **Event Log**.
  - For any start events in the status of Interview in the Event Log, the End Event is always either: Suspend Interview or Complete Interview.
  - For **Change Case** events, the system checks whether a Deferral was made in the **Pending** status events; if yes, then the end event is "Deferred/Pending Change Verification". Otherwise, the last event with a status of **Processing** is used.
  - For other **Processing-related** start events other than **Change Case**, the End Event is recorded when the Processors finishes their action in SPOS (last event with a status of **Processing** for the Eligibility Specialist).
  - The End Event can be Complete Interview, Suspend Processing or Complete Processing. The End events will be further distinguished to have the exact outcome, with the possible values displayed below. The event log will also get updated accordingly.
    - Complete Interview No deferral
       Complete Interview Deferred for verification
       Complete Interview Deferred for IVS/RFI/SDX
       Complete Interview Deferred for verification and IVS/RFI/SDX
       <u>NOTE:</u> For the Interview, the End Event will be the latest event in status of Interview
    - 2. Suspend Processing Deferred for change verification <a href="NOTE">NOTE:</a> For processing actions, the end event will be the latest event in status of Processing
  - For cases that are "In Progress", the End Event column will reflect N/A for the respective row.
- Decision: This is the Status and Reason Code selected in SPOS (End State), as it represents the action that the Eligibility Specialist took on the case to end their processing and reach a case outcome.

- The decoded value is needed. For example: AC-A30 (Same Approval each month), RJ-V21 (Failure to Provide Verification), SI-Q22 (Expedited Pending Verification).
- The description of the code will not be included.
- If there is no SPOS decision code, then the reason code will be blank. For example, "Application Pending (AP)-", "Active (AC)-"
- HH Size Number of people in AP, Single Issue (SI) or AC status in associated with the WMS case.
- **Duration (Min):** This value will be the time, in minutes, it takes an Eligibility Specialist to process the task/activity on the case.
  - For cases that are "In Progress", the duration field will be a dash (minus sign) for the respective row.

At the header level of widget shows the time the selected Eligibility Specialist has spent in the ANGIE system in the format: **Hours in System: X hrs YY min** 

- Selection of the Refresh button at the header of this widget will refresh the data for the Daily Activity widget. Consequently, the last updated timestamp will also update.
- Selecting Back navigates the Manager to the previous page (Supervisor View).
- Selecting Back to Citywide Summary navigates Manager to the default Citywide View.

Help Text - Team's Daily Activity Page

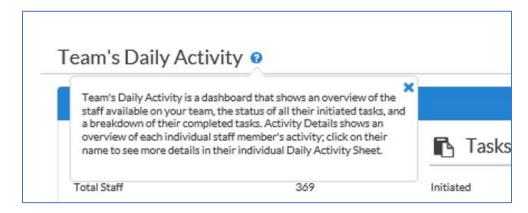

Help Text on Eligibility Specialist's Daily Activity Sheet:

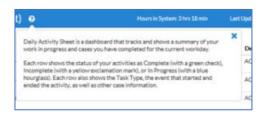

### 11. Reports Page

The Manager will have access to the **Reports** page from the left navigation pane and can generate the following reports:

- Daily Activity
- Deferrals
- Staff Overview
- Timings
- Work Outstanding

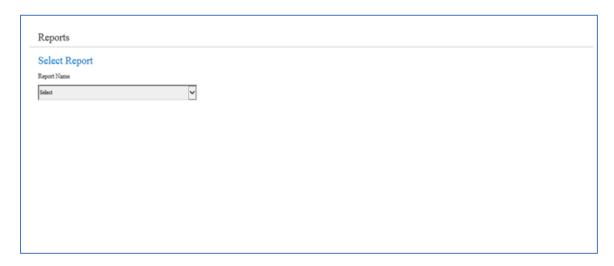

#### 12. Daily Activity Report

The Manager can generate the **Daily Activity** report from the **Reports** page of the ANGIE system. This report provides information to the Manager on the Daily Activity snapshots (as of midnight that day) for the selected date range, allowing management to review progress made by the selected staff. After selecting **Daily Activity** from the report dropdown, the Manager must enter the **From** and **To** date range as seen below.

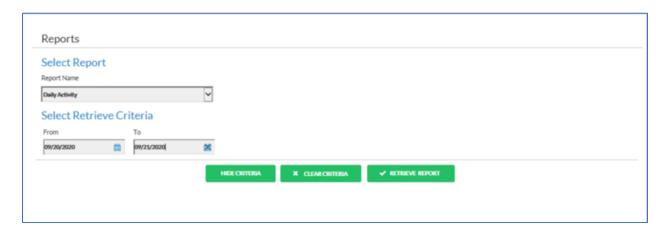

Selecting the Retrieve Report button will display the Detailed Report – Daily
Activity section. The report will be displayed within the Detailed Report - Daily
Activity section of the page. The default view of this report will hide the Search
Criteria as seen below.

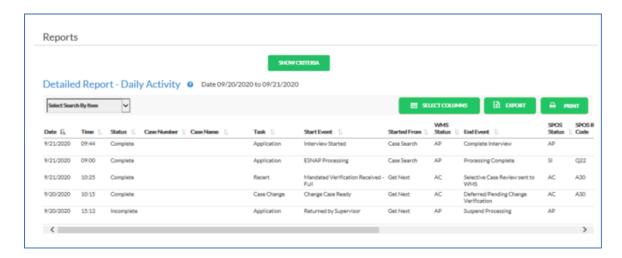

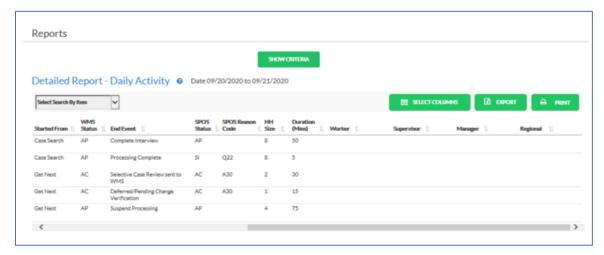

- Selection of the Show Criteria button will display the Selected Retrieve Criteria as seen below:
  - The Manager can further search By Staff Name or By Role (SNAP Eligibility Specialist, SNAP Supervisor, SNAP Manager, SNAP Regional, Clerical Associate).
  - Columns consist of Date, Time, Status, Case Number, Task, Start Event, Started From, WMS Status, End Event, SPOS Status, SPOS Reason Code, HH Size, Duration (Mins), Worker, Supervisor, Manager, and Regional.
  - Horizontal scroll allows the Manager to scroll horizontally.

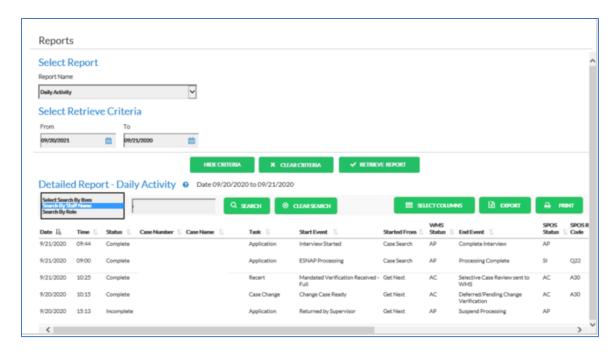

The Manager will be able to Hide (the filter criteria), Clear (the filter criteria), and Retrieve (the report):

- The selected criteria will be displayed with the report title.
- Once the report is run, the filter criteria will collapse, but still exist as a line of text that shows the Manager what filter criteria was specified as seen above.
- The Manager will be able to show/hide the filter criteria at the top of each report.

The report has additional functions that allow the Manager to Select Columns, Print, and Export the data:

- Selecting Print will generate a PDF file with the on-screen report output.
   Selected columns will appear in the printed output.
- The Export option will allow export to Excel.
- Upon clicking the Select Columns button, the Manager will see a modal window to choose the desired columns for the report. Save changes will apply only to the selected columns of the report.

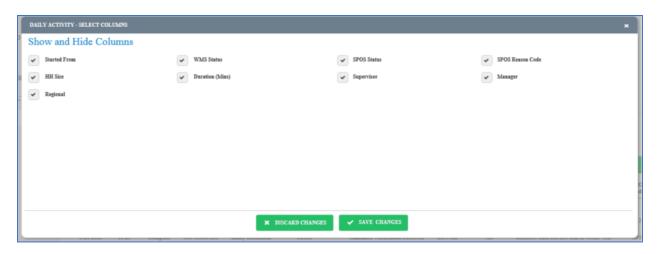

Help Text displayed for Daily Activity report within the Detailed Report section:

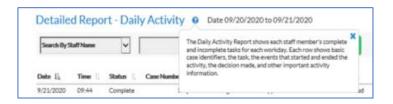

#### 13. Deferrals Report

The Manager can generate the **Deferrals** report from the Reports page of the ANGIE system. This report will display all deferrals initiated for Applications and Recertifications broken down by the **Eligibility Factor** and the **Eligibility Factor Category** for a given date range.

### **Deferrals Report – Eligibility Factor**

 Upon selection of the Deferrals option from the Report Name dropdown, the Report Display Option dropdown consisting of Eligibility Factor Category and Eligibility Factor will be displayed for the Manager.

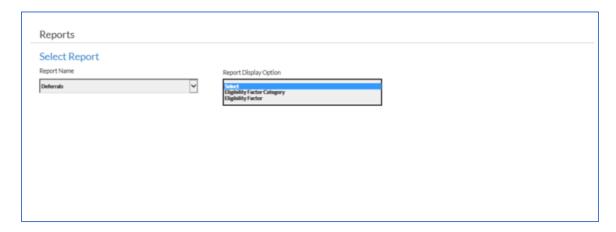

 After Eligibility Factor is selected, the Manager will see the Task dropdown consisting of All Tasks, Applications, and Recertifications. All Tasks is selected in below screen.

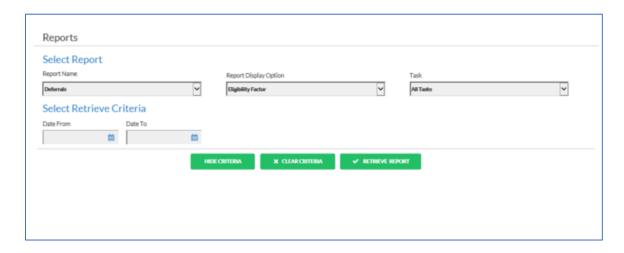

#### Note:

- When the Task filter is set as Applications, the Manager must have an additional filter of File Date that allows them to set the date range of SNAP file dates for the report output.
- When the Task filter is set as Recertifications, the Manager must have an additional filter of Interview Date that allows them to set the date range of the interview month for the report output. Note that a full month date range should be selected (beginning of a month and end of a month), as the Recertification data is based on the Interview Month cohort and NOT the actual month the applicant/participant conducted their Recertification interview. It should also be noted that the Interview Date is based on the Original Appointment Date.
- When the Task filter is set as All Tasks, the Manager must have an
  additional filter for Date Range, which will be applied to Application tasks as
  File Date and Recertification tasks as Interview Date for the report output.
  Note that a full month date range should be selected (beginning of a month
  and end of a month), as the Recertification data is based on the Interview
  Month cohort and NOT the actual month the applicant/participant conducted
  their Recertification interview

The Manager must enter the appropriate date range as seen below.

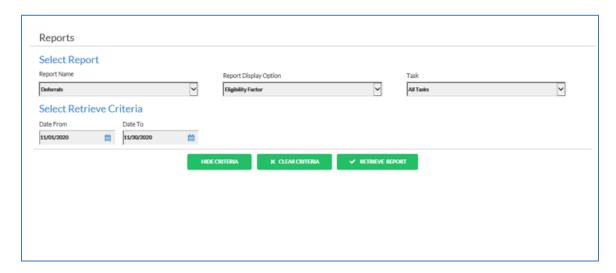

Selecting the Retrieve Report button will display the Detailed Report section.
 The report will be displayed within the Detailed Report section of the page as seen below. The default view of this report will hide the criteria.

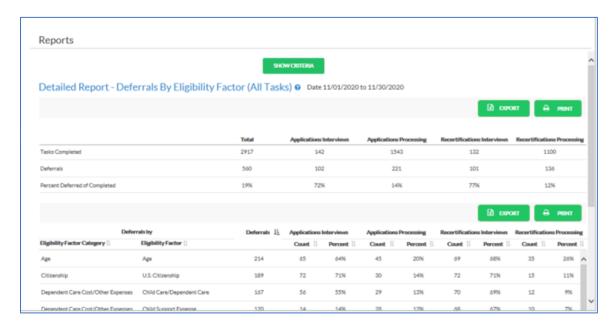

 Selection of the Show Criteria button will display the selected criteria as seen below.

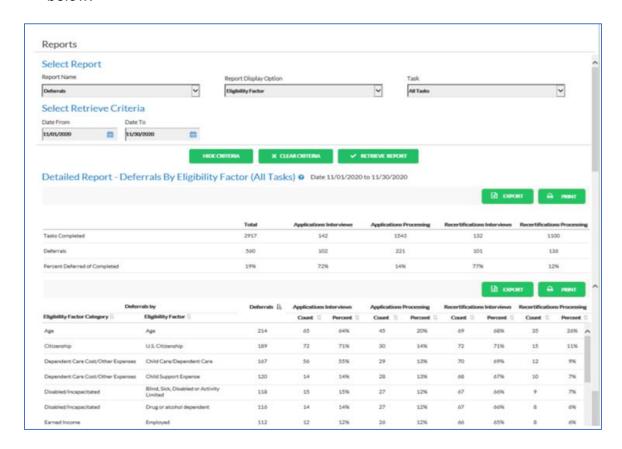

The Manager will be able to Hide (the filter criteria), Clear (the filter criteria), and Retrieve (the report):

- The selected criteria will be displayed with the report title.
- Once the report is run, the filter criteria will collapse, but still exist as a line of text that shows the Manager what filter criteria was specified as seen
- The Manager will be able to show/hide the filter criteria at the top of each report

The report has additional functions that allow the Manager to Print and Export the data.

- Selecting Print will generate a PDF file with the on-screen report output.
   Selected columns will appear in the printed output.
- The Export option will allow export to Excel.

### **Deferrals Report – Eligibility Factor Category**

 Upon selection of the **Deferrals** option from the Report Name dropdown, the Manager will be displayed with the **Report Display Option** dropdown consisting of **Eligibility Factor Category** and **Eligibility Factor**.

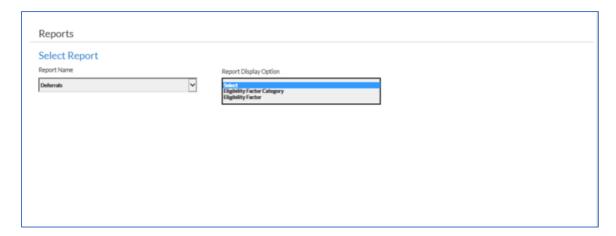

 After Eligibility Factor Category is selected, the Manager will see the Task dropdown consisting of All Tasks, Applications, and Recertifications. All Tasks is selected in below screen.

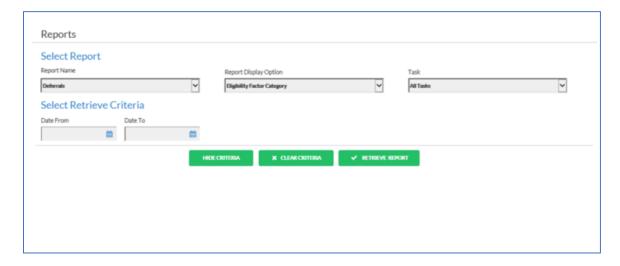

#### Note:

- When the Task filter is set as Applications, the Manager must have an additional filter of File Date that allows them to set the date range of SNAP File Dates for the report output.
- When the Task filter is set as Recertifications, the Manager must have an
  additional filter of Interview Date that allows them to set the date range of the
  interview month for the report output. Note that a full month date range should
  be selected (beginning of a month and end of a month), as the Recertification
  data is based on the Interview Month cohort and NOT the actual month the

- applicant/participant conducted their Recertification interview. It should also be noted that the Interview Date is based on the Original Appointment Date.
- When the Task filter is set as All Tasks, the Manager must have an additional filter for Date Range, which will be applied to Applications tasks as File Date and Recertification tasks as Interview Date for the report output. Note that a full month date range should be selected (beginning of a month and end of a month), as the Recertification data is based on the Interview Month cohort and NOT the actual month the applicant/participant conducted their Recertification interview.

The Manager will see the **Select Retrieve Criteria** section and must enter the appropriate date range as seen below.

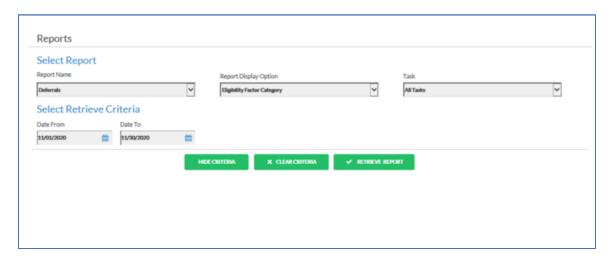

Selecting the Retrieve Report button will display the Detailed Report section.
 The report will be displayed within the Detailed Report section of the page as seen below. The default view of this report will hide the criteria.

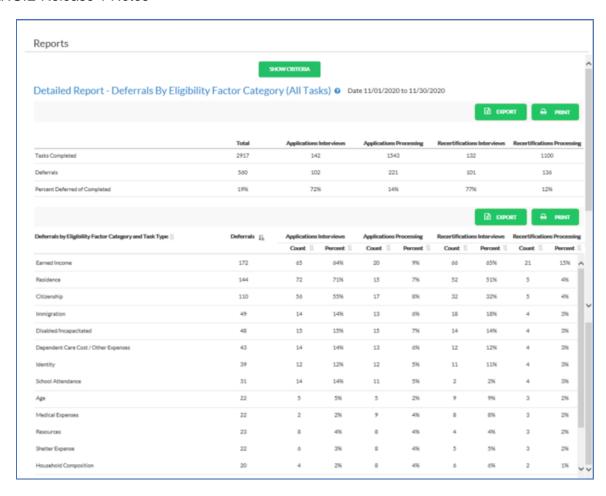

Select the Show Criteria button to display the selected criteria as seen below.

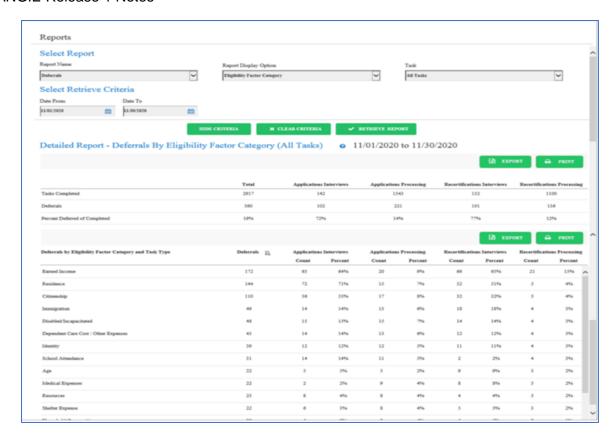

The Manager will be able to Hide (the filter criteria), Clear (the filter criteria), and Retrieve (the report):

- The selected criteria will be displayed with the report title.
- Once the report is run, the filter criteria will collapse, but still exist as a line of text that shows the Manager what filter criteria was specified as seen
- The Manager will be able to show/hide the filter criteria at the top of each report

The report has additional functions that allow the Manager to Print and Export the data:

- Selecting Print will generate a PDF file with the on-screen report output.
   Selected columns will appear in the printed output.
- The Export option will allow export to Excel.

### Help Text displayed for Deferrals report:

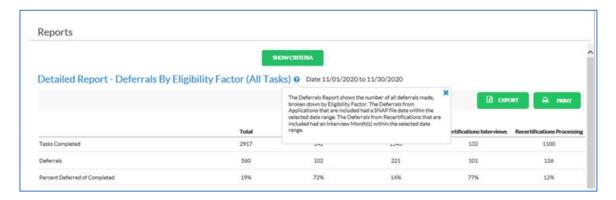

#### 14. Staff Overview Report

The Manager can generate the **Staff Overview** report from the Reports page of the ANGIE system. This report will provide information about the Staff in terms of their login times, logout times, hours in system, hold and return activity based on a date range.

#### Staff Overview Report - Summary View

 After selecting Staff Overview from the Report Name dropdown, the Manager must select a view from Report Display Option dropdown consisting of Summary View and Detail View. The screen below shows when Summary View is selected. The Manager will see the Select Retrieve Criteria section and is required to enter the From and To date range.

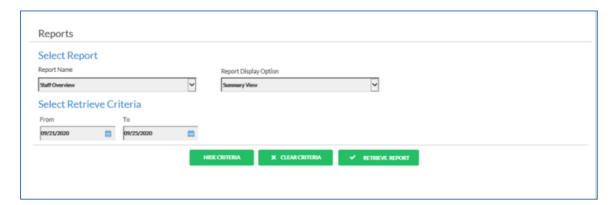

Selecting the Retrieve Report button will displaythe Detailed Report section.
 The report will be displayed within the Detailed Report section of the page as seen below. The default view of this report will hide the criteria as seen below.

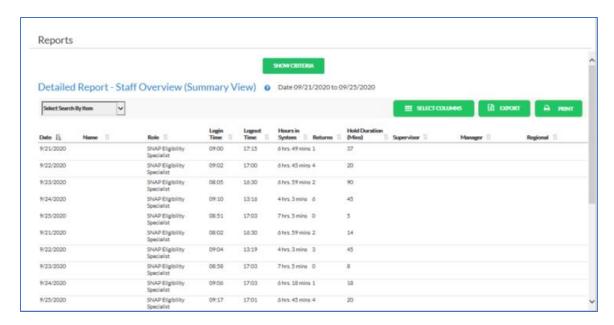

Select the Show Criteria button to display the criteria as seen below.

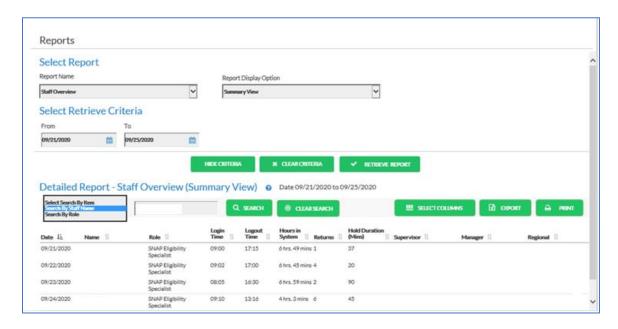

The Manager can further search by **Staff Name** or **By Role** (SNAP Eligibility Specialist, SNAP Supervisor, SNAP Manager, SNAP Regional, Clerical Associate). The columns for this report consist of Date, Name, Role, Login Time, Logout Time, Hours in System, Returns, Hold Duration (Mins), Supervisor, Manager, and Regional. All columns are sortable.

The Manager will be able to Hide (the filter criteria), Clear (the filter criteria), and Retrieve (the report):

The selected criteria will be displayed with the report title.

- Once the report is run, the filter criteria will collapse, but still exist as a line of text that shows the Manager what filter criteria was specified as seen above.
- The Manager will be able to show/hide the filter criteria at the top of each report.

The report has additional functions that allow the Manager to Select Columns, Print, and Export the data:

- Selecting Print will generate a PDF file with the on-screen report output.
   Selected columns will appear in the printed output.
- The Export option will allow export to Excel.

#### Staff Overview Report - Detail View

 After selecting Staff Overview from the Report Name dropdown, the Manager must select a view from the Report Display Option dropdown consisting of Summary View and Detail View. The screen below shows when Detail View is selected. The Manager will see the Select Retrieve Criteria section and must enter the From and To date range.

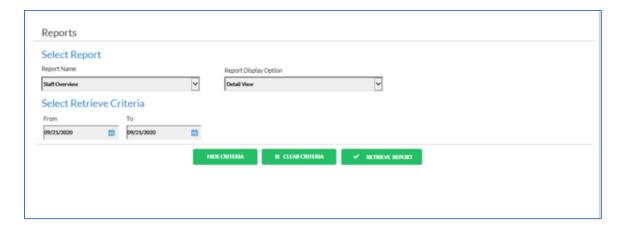

Selecting the Retrieve Report button will display the Detailed Report section.
 The report will be displayed within the Detailed Report section of the page as seen below. The default view of this report will hide the criteria as seen below.

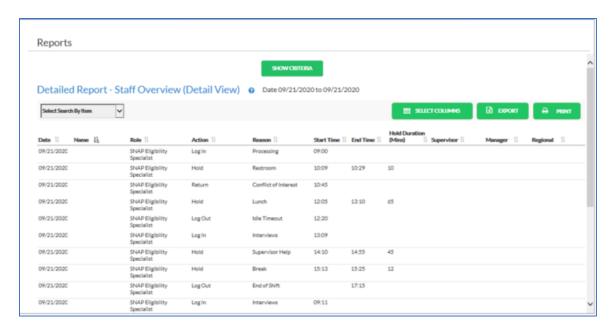

Select the Show Criteria button to display the criteria as seen below.

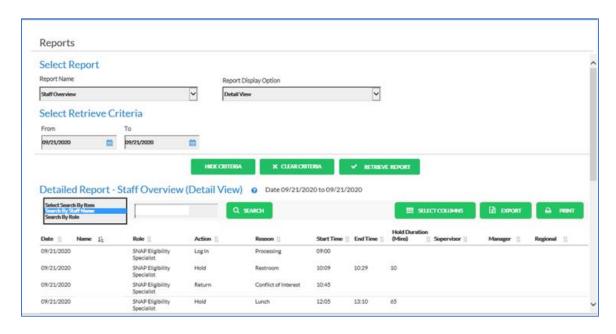

The Manager can further search by **Staff Name** or **By Role** (SNAP Eligibility Specialist, SNAP Supervisor, SNAP Manager, SNAP Regional, Clerical Associate). The columns for this report consist of Date, Name, Role, Action, Reason, Start Time, End Time, Hold Duration (Mins), Supervisor, Manager, and Regional. All columns are sortable.

The Manager will be able to Hide (the filter criteria), Clear (the filter criteria), and Retrieve (the report):

• The selected criteria will be displayed with the report title.

# Attachment D Manager Role ANGIE Release 1 Notes

- Once the report is run, the filter criteria will collapse, but still exist as a line of text that shows the Manager what filter criteria was specified as seen above.
- The Manager will be able to show/hide the filter criteria at the top of each report.

The report has additional functions that allow the Manager to Select Columns, Print, and Export the data:

- Selecting Print will generate a PDF file with the on-screen report output.
   Selected columns will appear in the printed output.
- The Export option will allow export to Excel.

**Help Text** displayed for the Staff Overview report within Detailed Report section:

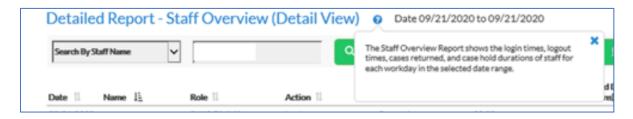

### 15. Timings Report

The Manager can generate the Timings report from the Reports page of the ANGIE system. This report provides information on the time taken to complete the work in SPOS activities so that the Manager can determine how long actions are taken at each step of the lifecycle.

### <u>Timings Report – Task Status View</u>

After selecting the Timings option from the Report Name dropdown, the
Manager will be displayed with the Report Display Option dropdown consisting
of Task Status View and Activity View. The screen below shows Task Status
View selected. The Manager will see the Select Retrieve Criteria section and
must enter the From and To date range. From the Unit dropdown, the Manager
must select an option consisting of Citywide, Regional, and Manager. The
screen below shows Citywide selected.

# Attachment D Manager Role ANGIE Release 1 Notes

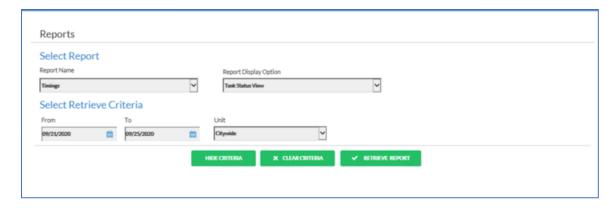

Selecting the Retrieve Report button will display the Detailed Report section.
 The report will be displayed within the Detailed Report section of the page. The default view of this report will hide the criteria as seen below.

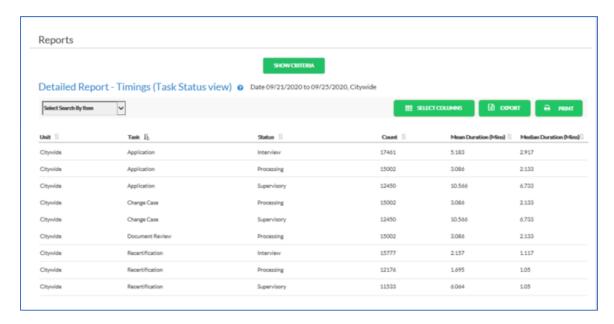

Select the **Show Criteria** button to display the screen below.

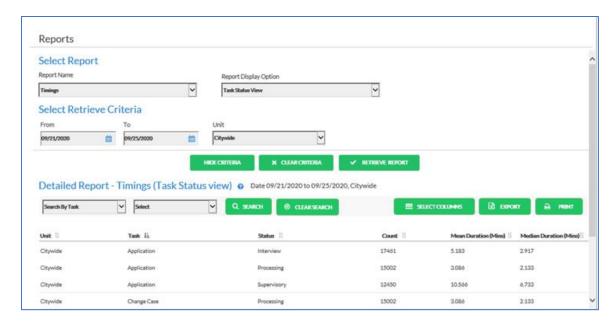

Within the Detailed Report section, the Manager can further **Search By Task** consisting of **Applications**, **Recertifications**, **Case Changes**, **Document Reviews**. This will further refine the search results based on the selected Task. The columns for this report consist of **Unit**, **Task**, **Status**, **Count**, **Mean Duration (Mins)**, and **Median Duration (Mins)**. All columns are sortable.

The Manager will be able to Hide (the filter criteria), Clear (the filter criteria), and Retrieve (the report):

- The selected criteria will be displayed with the report title.
- Once the report is run, the filter criteria will collapse, but still exist as a line of text that shows the Manager what filter criteria was specified as seen above.
- The Manager will be able to show/hide the filter criteria at the top of each report.

The report has additional functions that allow the Manager to Select Columns, Print, and Export the data:

- Selecting Print will generate a PDF file with the on-screen report output.
   Selected columns will appear in the printed output.
- The Export option will allow export to Excel.

### Timings Report – Activity View

After selecting the Timings option from the Report Name dropdown, the
Manager will be displayed with the Report Display Option dropdown consisting
of Task Status View and Activity View. The screen below shows Activity View
selected. The Manager will see the Select Retrieve Criteria section and is
required to enter the From and To date range. From the Unit dropdown, the

Manager is required to select an option consisting of **Citywide**, **Regional**, and **Manager**. The screen below shows **Citywide** selected.

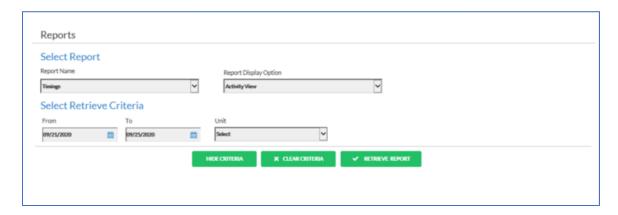

Selecting the Retrieve Report button will display the Detailed Report section.
 The report will be displayed within the Detailed Report section of the page. The default view of this report will hide the criteria as seen below.

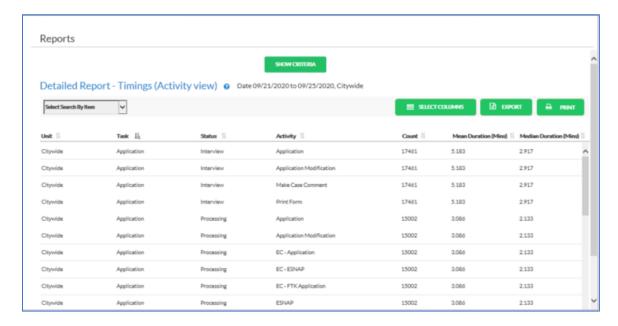

Select the Show Criteria button to display the screen below.

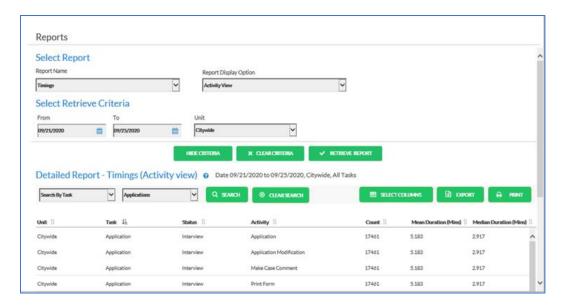

Within the Detailed Report section, the Manager can further **Search By Task** consisting of **Applications**, **Recertifications**, **Case Changes**, and **Document Reviews**. This will further refine the search results based on the selected Task. The columns for this report consist of **Unit**, **Task**, **Status**, **Activity**, **Count**, **Mean Duration (Mins)**, and **Median Duration (Mins)**. All columns are sortable.

The Manager will be able to Hide (the filter criteria), Clear (the filter criteria), and Retrieve (the report):

- The selected criteria will be displayed with the report title.
- Once the report is run, the filter criteria will collapse, but still exist as a line of text that shows the Manager what filter criteria was specified as seen above.
- The Manager will be able to show/hide the filter criteria at the top of each report.

The report has additional functions that allow the Manager to Select Columns, Print, and Export the data:

- Selecting Print will generate a PDF file with the on-screen report output. Selected columns will appear in the printed output.
- The Export option will allow export to Excel.

**Help Text** displayed for Timings Report on the Detailed Report section:

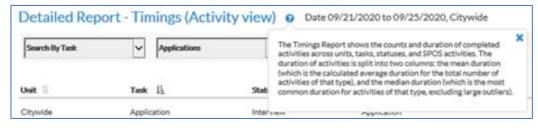

### 16. Work Outstanding Report

The Manager can generate the Work Outstanding report from the Reports page of the ANGIE system. This report will provide information on the work that is outstanding based on the criticality.

### Work Outstanding Report - All Tasks

After selecting the Work Outstanding option from the Report Name dropdown, the Manager will be displayed with the Task dropdown consisting of All Tasks, AP, SI, Case Changes, Document Reviews, Recertifications, and All Tasks Export. The screen below shows All Tasks selected. The Manager will see the Select Retrieve Criteria section and must select an option from the Approaching Date Range dropdown consisting of Next 7 days, This Month, Next Month, and Date Range. The screen below shows Next Month selected.

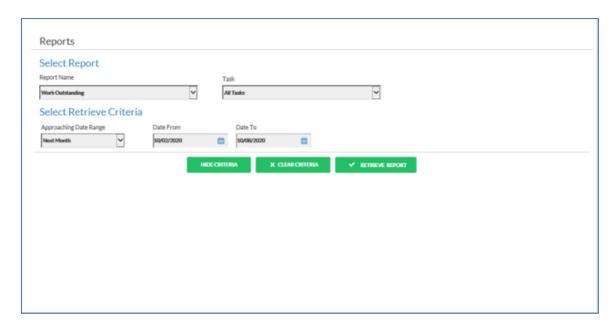

### Note:

- When the Task filter is set as Applications (AP), the Manager must have an
  additional filter of File Date that allows them to set the date range of SNAP
  file dates for the report output.
- When the Task filter is set as Applications (SI), the Manager must have an
  additional filter of Task Due Date that allows them to set the date range of
  due dates for the report output.
- When the Task filter is set as Recertifications, the Manager must have an
  additional filter of Interview Month that allows them to set the date range of
  the interview month for the report output. Note that a full month date range
  must be selected (beginning of a month and end of a month), as the
  Recertification data is based on the Interview Month cohort and NOT the
  actual month the applicant/participant conducted their Recertification
  interview.

- When the Task filter is set as Case Changes, the Manager must have an
  additional filter of Submission Date that allows them to set the date range of
  the interview month for the report output.
- When the Task filter is set as Document Reviews, the Manager must have an additional filter of Submission Date that allows them to set the date range of the interview month for the report output.
- When the Task filter is set as All Tasks or All Tasks Export, the Manager must have the Date From and Date To range filter, which is applied as follows:
  - For Applications in AP status, this range is used as the File Date retrieval range.
  - For Applications in SI status, this range is used as the Task Due Date retrieval range.
  - For Recertifications, the full interview month(s) for the selected dates is used for the retrieval.
  - For Case Changes, this range is used as the Submission Date retrieval range.
  - For Document Reviews, this range is used as the Submission Date retrieval range.
- Selecting the Retrieve Report button will display the Detailed Report section.
   The report will be displayed within the Detailed Report section of the page. The default view of this report will hide the criteria as seen below.

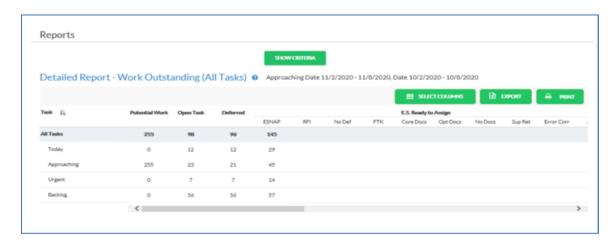

# Attachment D Manager Role ANGIE Release 1 Notes

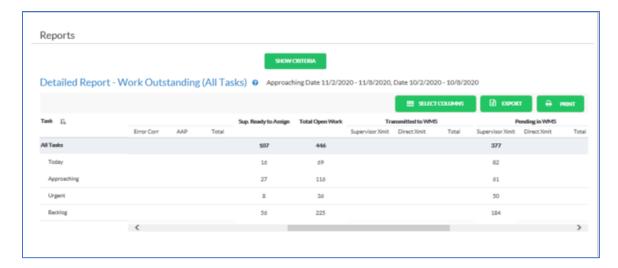

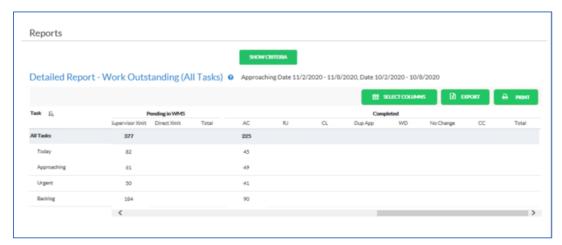

Selectthe Show Criteria button to display the screen below.

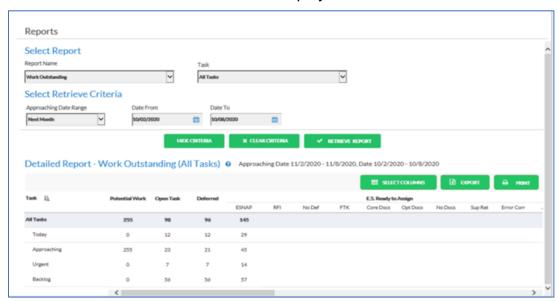

Based on the option selected from the Task dropdown, the report will provide the information for the same as seen in above screen. Since **All Tasks** was selected, information for All Tasks will be displayed within the Task column of the **Detailed Report**. The report further breaks down All Tasks across data rows consisting of:

- Today Priority Date Today
- Approaching Coming Due with priority Date in selected date range
- Urgent Late, past Priority Date before Task Due Date
- Backlog Overdue, past Task Due Date

The Horizontal Scroll allows the Manager to scroll horizontally. The Manager will be able to Hide (the filter criteria), Clear (the filter criteria), and Retrieve (the report):

- The selected criteria will be displayed with the report title.
- Once the report is run, the filter criteria will collapse, but still exist as a line of text that shows the Manager what filter criteria was specified as seen above.
- The Manager will be able to show/hide the filter criteria at the top of each report.

The report has additional functions that allow the Manager to Select Columns, Print, and Export the data:

- Selecting Print will generate a PDF file with the on-screen report output.
   Selected columns will appear in the printed output.
- The Export option will allow export to Excel.
- Click the Select Columns button, to display a modal window for the Manager to choose the desired columns for the report as seen below. Save changes will apply only to the selected columns of the report.

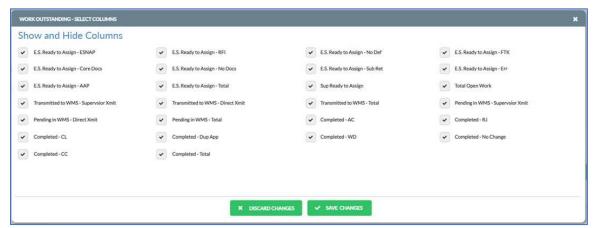

### **Work Outstanding Report – Application (AP)**

• After selecting the **Work Outstanding** option from the Report Name dropdown, the Manager will be displayed with the **Task** dropdown consisting of **All Tasks**, **Applications (AP)**, **Application (SI)**, **Case Changes**, **Document Reviews**,

Recertifications, and All Tasks Export. The screen below shows Applications (AP) selected. The Manager will see the Select Retrieve Criteria section and must select an option from the Approaching Date Range dropdown consisting of Next 7 days, This Month, Next Month, and Date Range. The screen below shows Next Month selected.

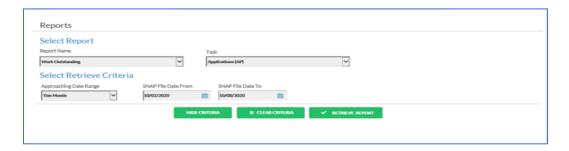

### Note:

- When the Task filter is set as Applications (AP), the Manager must have an
  additional filter of File Date that allows them to set the date range of SNAP file
  dates for the report output
- When the Task filter is set as Applications (SI), the Manager must have an
  additional filter of Task Due Date that allows them to set the date range of due
  dates for the report output.
- When the Task filter is set as Recertifications, the Manager must have an
  additional filter of Interview Month that allows them to set the date range of the
  interview month for the report output. Note that a full month date range should be
  selected (beginning of a month and end of a month), as the Recertification data
  is based on the Interview Month cohort and NOT the actual month the
  applicant/participantconducted their Recertification interview.
- When the Task filter is set as Case Changes, the Manager must have an
  additional filter of Submission Date that allows them to set the date range of the
  interview month for the report output.
- When the Task filter is set as Document Reviews, the Manager must have an
  additional filter of Submission Date that allows them to set the date range of the
  interview month for the report output.
- When the Task filter is set as All Tasks or All Tasks Export, the Manager must have the Date From and Date To range filter, which is applied as follows:
  - For Applications in AP status, this range is used as the File Date retrieval range.
  - For Applications in SI status, this range is used as the Task Due Date retrieval range.
  - For Recertifications, the full interview month(s) for the selected dates is used for the retrieval.
  - For Case Changes, this range is used as the Submission Date retrieval range.
  - For Document Reviews, this range is used as the Submission Date retrieval range.

# Attachment D Manager Role ANGIE Release 1 Notes

Selecting the Retrieve Report button will display the Detailed Report section.
The report will be displayed within the Detailed Report section of the page. The
default view of this report will hide the criteria as seen below.

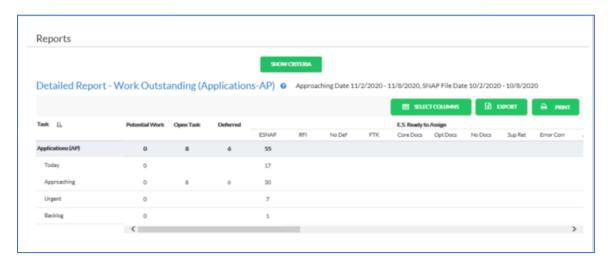

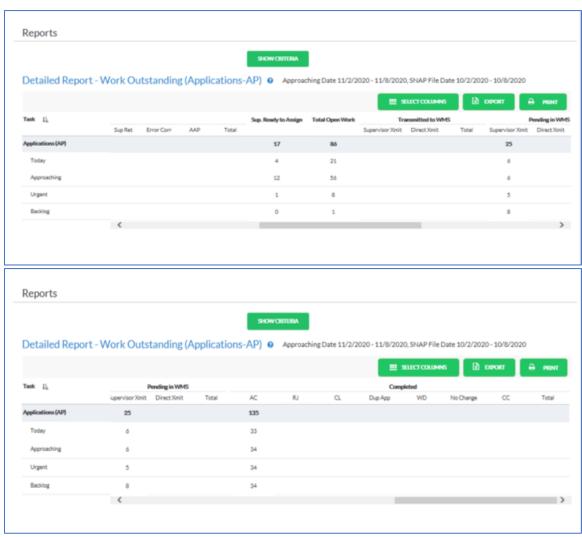

Select the Show Criteria button to display the screen below.

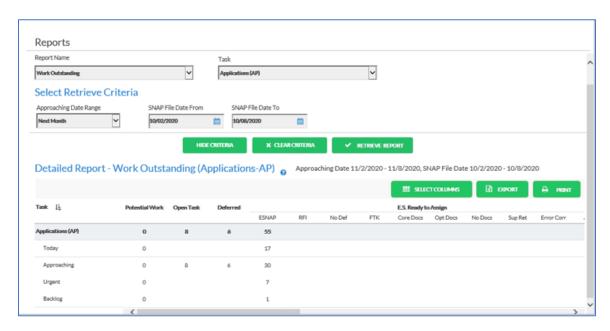

Based on the option selected from the **Task** dropdown, the report will provide the information for the same as seen in above screen. Since AP was selected, information for AP will be displayed within the Task column of the Detailed Report. The report further breaks down AP across data rows consisting of:

- **Today** Priority Date Today
- Approaching Coming Due with priority Date in selected date range
- Urgent Late, past Priority Date before Task Due Date
- Backlog Overdue, past Task Due Date

The Horizontal Scroll allows the Manager to scroll horizontally. The Manager will be able to Hide (the filter criteria), Clear (the filter criteria), and Retrieve (the report):

- The selected criteria will be displayed with the report title.
- Once the report is run, the filter criteria will collapse, but still exist as a line of text that shows the Manager what filter criteria was specified as seen.
- The Manager will be able to show/hide the filter criteria at the top of each report.

The report has additional functions that allow the Manager to Select Columns, Print, and Export the data.

Selecting Print will generate a PDF file with the on-screen report output.
 Selected columns will appear in the printed output. The Export option will allow export to Excel.

# Attachment D Manager Role ANGIE Release 1 Notes

 Upon clicking the Select Columns button, the Manager will see a modal window to choose the desired columns for the report as seen below. Save changes will apply only to the selected columns to the report.

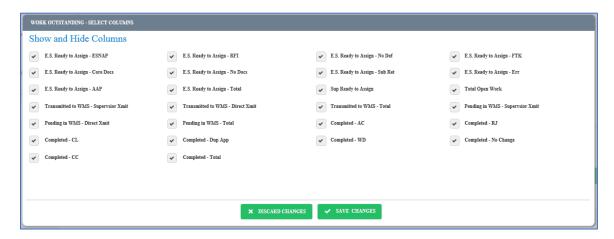

**Help Text** displayed for the Work Outstanding report within the Detailed Report section:

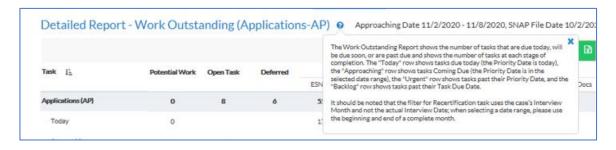

# Regional Manager & Business Administrator Roles

ANGIF Release Notes 1

### **Table of Contents**

| 1.  | Document Objective                                                                             | 2  |
|-----|------------------------------------------------------------------------------------------------|----|
| 2.  | Home Page: Dashboard for Regional Manager & Business Administrator                             | 2  |
| 3.  | "Your Work Counts!" & "Today's Progress" Widgets for Regional Manager & Business Administrator | r3 |
| 4.  | Work Outstanding Widget in the Regional Manager & Business Administrator Dashboard             | 6  |
| 5.  | Case Search: Manual Assignment of Tasks                                                        | 6  |
| 6.  | Get Next Case for Sign-off: Next Approval Task for Regional Manager & Business Administrator   | 10 |
| 7.  | Get Next Case for Processing for Regional Manager                                              |    |
| 8.  | Hold or Return Task                                                                            |    |
| 9.  | Team Performance Page for Regional Manager & Business Administrator                            | 13 |
| 10. | Team's Daily Activity for Regional Manager & Business Administrator                            | 22 |
| 11. | Reports Page                                                                                   | 29 |
| 12. | Daily Activity Report                                                                          | 30 |
| 13. | Deferrals Report                                                                               | 32 |
| 14. | Staff Overview Report                                                                          | 40 |
| 15. | Timings Report                                                                                 | 44 |
| 16. | Work Outstanding Report                                                                        | 48 |
| 17. | Business Administrator: Workforce Management                                                   |    |
| 18. | Business Administrator: Manage Staff                                                           | 58 |
| 19. | Business Administrator: View/Edit Staff Details                                                | 59 |
| 20. | Business Administrator: View Staff History                                                     | 60 |
| 21. | Business Administrator: Bulk Skillset/Permission                                               |    |
| 22. | Business Administrator: Filter                                                                 | 66 |
| 23. | Business Administrator: Manage Configurations                                                  | 67 |

### 1. Document Objective

The objective of this document is to provide context on the screens for Regional Manager and Business Administrator roles within the Activity and General Information Exchange (ANGIE). The layout of the ANGIE dashboard for these roles will allow the logical completion of the activities related to the role and consume the necessary information for the role.

### 2. Home Page: Dashboard for Regional Manager & Business Administrator

The Regional Manager and Business Administrator dashboard consists of the following collapsible widgets:

- Your Work Counts!
- Team Progress
- Work Outstanding
- Case Search
- Get Next Case for Sign-off
- Get Next Case for Processing

The widgets contain the name/title of the respective widget. Where applicable, at the title level of the widget will also contain the following:

- Widget Name: The name of the respective widget will be displayed.
- Last Updated: Last updated timestamp on when the data was last updated in the format: Last Updated: mm/dd/yy hh:mm AM/PM
- A refresh button to refresh the data within the widget. Consequently, the last updated timestamp will also be updated.
- A button to Minimize or Maximize the widget.

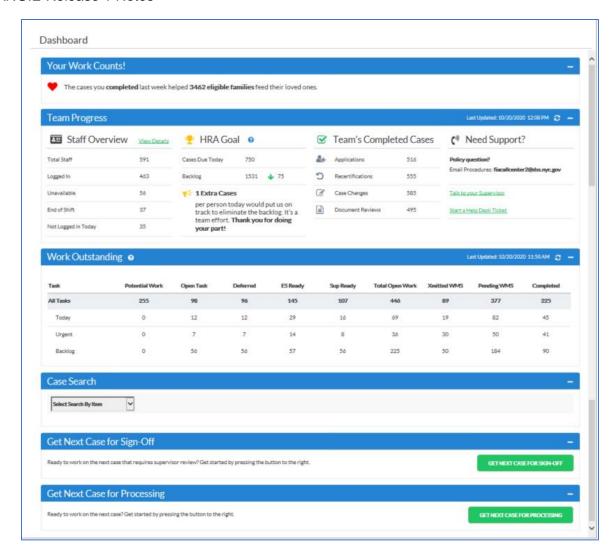

3. "Your Work Counts!" & "Today's Progress" Widgets for Regional Manager & Business Administrator

The **Your Work Counts!** widget provides positive messages for the Regional Manager, with information about how many families their work helped in the previous week (first message as seen below) and positive messages from applicants and participants. The positive messages are from applicants/participants and will be pulled from reviews of the AHRA mobile app in the App Store / Google Play store and also from the AHRA site. The comments will be alternating between these messages. The information displayed within this widget gets updated weekly:

- There will be a table with all possible messages that could be displayed from the sources mentioned. This is a static table that gets refreshed periodically with a new list.
- Each time the Regional Manager logs into ANGIE or returns to ANGIE from Streamlined Paperless Office System (SPOS), either the "The cases you

completed last week helped X eligible families feed their loved ones." or that day's HRA message will be displayed. Selection will be random.

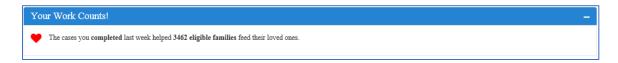

The Team progress widget for the Regional Manager consists of four sections including **Staff Overview**, **HRA Goal**, **Team's Completed Cases**, and **Need Support?** This widget keeps track of the Regional Manager's Team progress throughout the day.

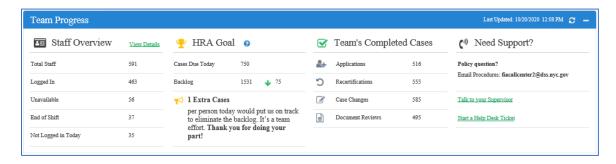

The **Staff Overview** section provides information to the Regional Manager on their **Total Staff**, **Logged In**, **Unavailable**, **End of Shift**, and **Not logged in Today**. The Regional Manager can get more details in terms of the Worker Name, Status, Unavailable Reason, and Date & Time by selecting the **View Details** link located in this section as seen above, which opens the **Details** screen below.

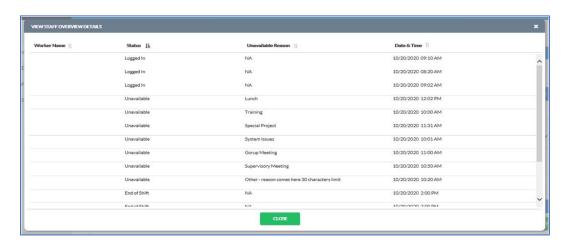

The **HRA Goal** section provides information to the Regional Manager on the **Cases Due Today** and **Backlog**:

- Cases Due Today displays all tasks with a Priority Date of Today.
- Backlog is displayed as the sum of tasks that are late and overdue.

- Next to the backlog number, an arrow up (displayed in yellow) shows an increase in cases in the backlog since yesterday,
- Arrow down (displayed in green) for a decrease in the backlog since yesterday,
- No arrow at all (just the backlog number) for no increase or decrease in the backlog number. Where there are zero cases in the backlog for more than one day, the number of days that the backlog has been zero will be counted.
  - This backlog comparison is comparing the start of day backlog number from yesterday to the start of day backlog number from today.
  - ➤ The backlog comparison will be calculated at 5:30am each day.
  - The backlog counts and comparisons will compare the current workday (business day) against the prior workday (business day). These numbers are not updated on weekends and holidays.
- Below the Cases Due Today and Backlog, there will be text that switches between the following two messages based on the direction of the backlog change:
  - If backlog is increasing (arrow pointing up) the text will read: "2 extra cases per person today would put us on track to eliminate the backlog. It's a team effort. Thank you for doing your part!" the text will be preceded by an exclamation mark in a yellow triangle.
  - If backlog is decreasing (arrow pointing down) the text will read: "1 extra case per person today would put us on track to eliminate the backlog. It's a team effort. Thank you for doing your part!" the text will be preceded by a yellow blowhorn icon.
- Where there is no backlog for more than 1 day, text will be displayed as follows: "Don't lose our record! It's been X days with no backlog. If everyone meets their goal for today, we can keep the backlog at zero!" the text should be preceded by a green thumbs up icon.

### **Help Text** displayed for HRA Goal:

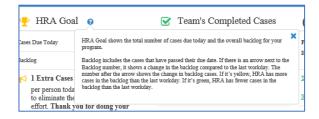

The **Team's Completed Cases** section displays the number of Applications, Recertifications, Case Changes, and Document Reviews the Regional Manager's team completed for that day up to the point in which the timestamp is shown in the banner.

The **Need Support?** section provides the email for the Office of Procedures Call Center (<a href="mailto:fiacallcenter2@dss.nyc.gov">fiacallcenter2@dss.nyc.gov</a>) as read-only. Clicking on **Talk to your Supervisor** opens **Microsoft Teams**. Clicking on **Start a Help Desk Ticket** opens the **Self-Service Incident Form** and allows the staff to report any technical issue they may encounter in ANGIE.

# 4. Work Outstanding Widget in the Regional Manager & Business Administrator Dashboard

The **Work Outstanding** widget shows the ANGIE work that is outstanding by criticality so that the Regional Manager can review what remains ahead and what was completed. The data shown in the dashboard includes **All Tasks** consisting of rows for **Today** (Priority Date Today), **Urgent** (Late, past Priority Date before/including Task Due Date), and **Backlog** (Overdue, past Task Due Date). The data is split across columns for Potential Work, Open Task, Deferred, ES Ready, Sup Ready, Total Open Work, Xmitted WMS, Pending WMS, and Completed.

| Work Outstanding ● Last Updated: 10/20/2020 11:50 AM & - |                |           |          |          |           |                 |             |             |           |  |  |  |
|----------------------------------------------------------|----------------|-----------|----------|----------|-----------|-----------------|-------------|-------------|-----------|--|--|--|
| Task                                                     | Potential Work | Open Task | Deferred | ES Ready | Sup Ready | Total Open Work | Xmitted WMS | Pending WMS | Completed |  |  |  |
| All Tasks                                                | 255            | 98        | 96       | 145      | 107       | 446             | 89          | 377         | 225       |  |  |  |
| Today                                                    | 0              | 12        | 12       | 29       | 16        | 69              | 19          | 82          | 45        |  |  |  |
| Urgent                                                   | 0              | 7         | 7        | 14       | 8         | 36              | 30          | 50          | 41        |  |  |  |
| Backlog                                                  | 0              | 56        | 56       | 57       | 56        | 225             | 50          | 184         | 90        |  |  |  |

### **Help Text** for the Work Outstanding:

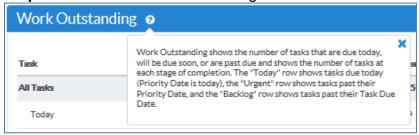

### 5. Case Search: Manual Assignment of Tasks

To manually assign a task, the Regional Manager must first search for the respective case. The Regional Manager can execute a search based on the following criteria:

- Case Number
- SSN
- Case Name
- CIN
- AHRA Confirmation #
- IVRS #

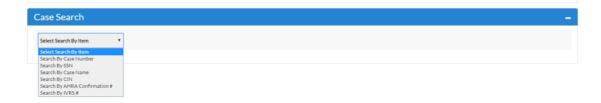

Based on the criteria selected from the dropdown, the Regional Manager will be required to enter the corresponding information. Upon selecting the **Search** button, the system will display the search results consisting of Task, Last Modified, Case Number, Case Name, DOB, SSN, Case Status, Task Due Date and Action(s).

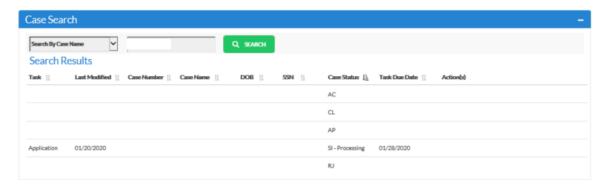

Selecting the desired row will highlight that row. Once the desired row is selected, the Regional Manager can select from available options from the Action(s) dropdown and select **Go** to execute. The options available within the Action(s) dropdown are dependent on the **Case Status** of the Search result. The search process can result in the following three outcomes:

### (1) Open Task

- Cases with open task will have information in Task and Last Modified columns of Search Results section
- If the system finds a case with open task, it will display this case first in the Search Results section
- If the system finds multiple cases with **open tasks**, it will display these cases first and sorted by earlier date in the **Task Due Date** column

### (2) Latest Task

- If the system does not return any cases with open tasks in the Search Results section, the system will initially sort the found cases by Case Number column in Ascending order.
- Cases without open task are those where these is no information in Task and Last Modified columns of Search Results section

### (3) No Task

 The system displays the message "No Case found, please refine your search criteria." **Search Results Actions(s) Combo Box** will contain a list of available actions for the Regional Manager. These actions will be table-driven. These tables allow control at the following levels:

- Role of Regional Manager (there are many titles within 1 role) SPOS roles will be leveraged to maintain compatibility with POS queues.
- · Center designation of Regional Manager.
- Current WMS case status of selected case in search results.
- List of activities available for the case, based on the case status and open task.

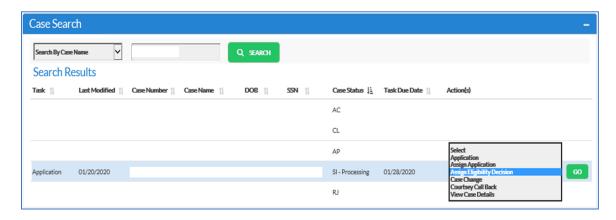

Selecting the View Case Details option from Action(s) and Go will result in a modal window with the case profile, consisting of the Case Snapshot and Case Composition. The columns for the Case Snapshot section consist of Task, Last Modified, Case Number, Case Name, DOB, SSN, Case Status, and Task Due Date. The columns for the Case Composition section consist of HH Member/Line, DOB, SSN, and Individual Status.

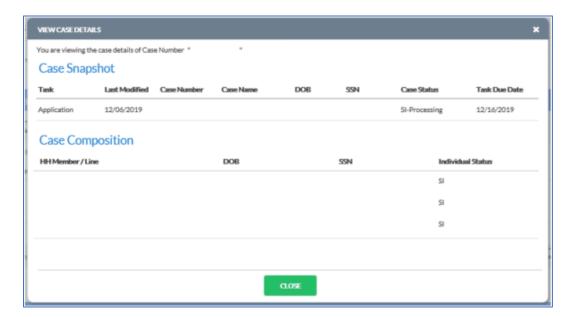

The Regional Manager can manually assign tasks by searching for the case and then selecting the **Assign** option from the Actions dropdown. Clicking the **Go** button results in a modal window displaying the **Case Snapshot**, **Case Composition**, along with the **Staff** section as seen below.

The columns for the Case Snapshot section consist of Task, Last Modified, Case Number, Case Name, DOB, SSN, Case Status, and Task Due Date.

The columns for the Case Composition section consist of **HH Member/Line**, **DOB**, **SSN**, and **Individual Status**. Within the Staff section, the Regional Manager can search for the Staff based on **Staff Name** or **Role** and then select the intended staff within the grid. If Name is selected, then the Regional Manager must enter the name as seen below. If Role is selected, the Regional Manager must select an option from the Role dropdown consisting of **SNAP Eligibility Specialist**, **SNAP Supervisor**, **SNAP Manager**, **SNAP Regional**, or **Clerical Associate**. Selecting the **Search** button will display the search results in the grid. The sortable columns displayed in the Staff section include **Name**, **Role**, and **Status**.

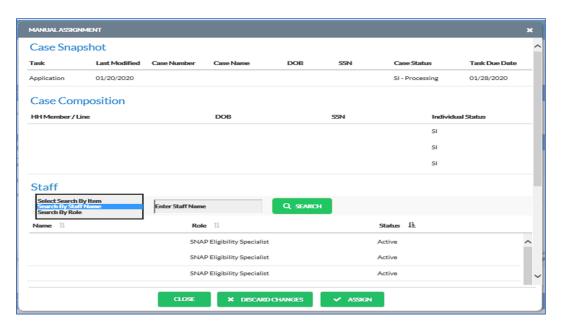

Once a row is selected for the intended staff, it will highlight that row and selecting the **Assign** button will assign the task to that staff.

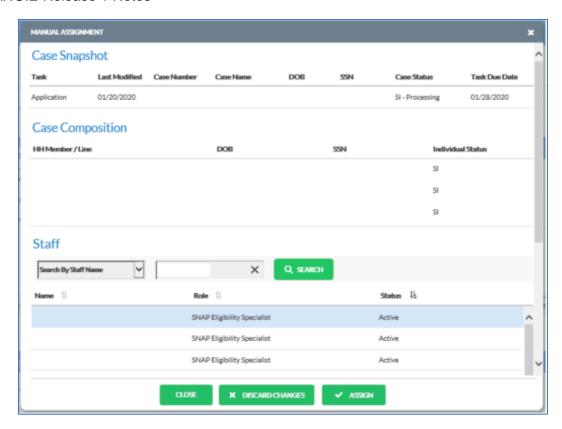

The Regional Manager will see a green banner to inform them that the task has been successfully assigned.

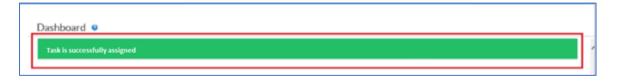

6. Get Next Case for Sign-off: Next Approval Task for Regional Manager & Business Administrator

The Regional Manager will get the next task to approve by selecting the **Get Next Case for Sign-off** button located within the dashboard. The approval tasks that are distributed to the Regional Manager will be based on the priority logic.

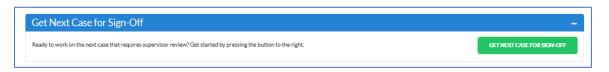

Once the button is clicked, the Regional Manager will see a case profile consisting of Case Snapshot and Case Composition. The columns for the Case Snapshot section consist of Task, Last Modified, Case Number, Case Name, DOB, SSN, Case Status, Task Due Date, and Action(s). The columns for the Case

Composition section consist of **HH Member/Line**, **DOB**, **SSN**, and **Individual Status**.

The Regional Manager will be able to start the Approval task by selecting the **Start** option within the Action(s) dropdown, and then selecting the **GO** button. The ANGIE system will then launch the Streamlined POS (SPOS) application for the Regional Manager to approve the respective task.

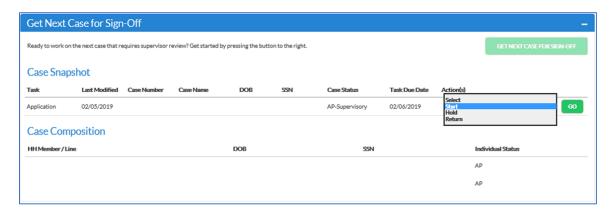

### 7. Get Next Case for Processing for Regional Manager

The Regional Manager can step down to the role of the Eligibility Specialist and function as an Eligibility Specialist. The tasks that are dished out to Regional Managers within this widget, are non-approval tasks. This function will allow the Regional Manager to help the Eligibility Specialists perform their tasks when additional manpower is needed.

By selecting the **Get Next Case for Processing** button located within the dashboard a non-approval task based on the priority logic will be distributed to the Regional Manager.

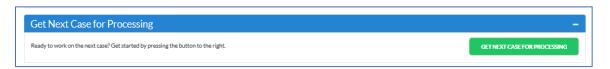

- Once the button is clicked, the Regional Manager will see a case profile consisting of Case Snapshot and Case Composition as seen below. The columns for the Case Snapshot section consist of Task, Last Modified, Case Number, Case Name, DOB, SSN, Case Status, Task Due Date, and Action(s). The columns for the Case Composition section consist of HH Member/Line, DOB, SSN, and Individual Status.
- The Regional Manager will be able to start the task by selecting the Start option within the Action(s) dropdown, and then selecting the GO button. The ANGIE system will then launch the SPOS application for the Regional Manager to work on the respective task.

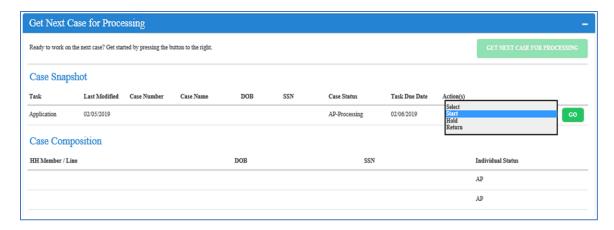

### 8. Hold or Return Task

The Regional Manager can execute a **Hold** or **Return** on a task and is applicable to both the **Get Next Case for Processing** and **Get Next Case for Sign-Off** widgets.

 The Regional Manager can execute a hold on a task by selecting the Hold option from the Action(s) dropdown and clicking the Go button. The Regional Manager will see a modal window and must select from the available Hold Reasons (Restroom, Break, Lunch).

Once the Regional Manager selects the applicable hold reason and then selects **Save Changes**, the hold will be applied on the respective task for a set time (2 hours), for that Regional Manager. Note that the Regional Manager cannot work on another "prioritized task" until the hold task is worked.

If the Regional Manager returns within the set time, the Regional Manager will be provided with the same task upon selecting the **Get Next Case for Processing** button. If the hold time lapses, then the task will be placed back in the general pool and another Regional Manager may have access to that task.

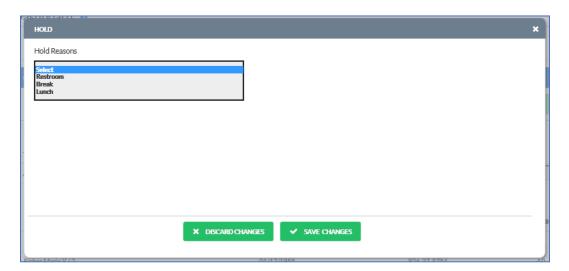

• The Regional Manager can return a task by selecting the **Return** option from the Action(s) dropdown and clicking the **Go** button.

The Regional Manager will see a modal window and required to select from the available Return Reasons (End of Shift, Leaving Sick, Weather Emergency, Leaving Personal (Planned), Leaving Personal (Unplanned), Conflict of Interest, Expired Hold (System Generated)).

 After selecting the applicable return reason and clicking the Save Changes button, the task will be returned to the general pool and another Regional Manager can get the task.

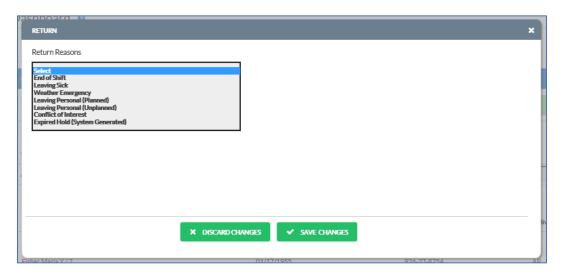

### 9. Team Performance Page for Regional Manager & Business Administrator

The Regional Manager can access their **Team Performance** page from the left navigation pane. This page will provide metrics to gauge the team's performance and allow the Regional Manager to drill-down from the Citywide view (default) to Regional Manager view, Manager view, Supervisor view, and finally to the Eligibility Specialist view.

- The Regional Manager must select the timeframe for the report to generate and can choose from Last 7 Days, Last 30 Days, or Last 90 Days.
- Once the desired timeframe is selected, selecting the **Retrieve** button will display the corresponding results.

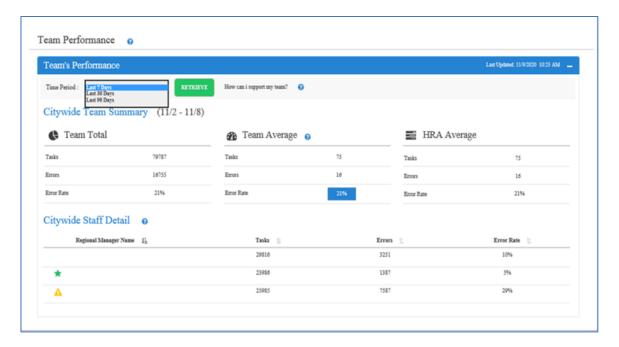

The Regional Manager will start with the **Citywide View** as the default view on this page as seen above. This page consists of **Citywide Team Summary** and **Citywide Staff Detail** sections.

The **Citywide Team Summary** section of the page contains three tables consisting of **Team Total**, **Team Average**, and **HRA Average**. Each table provides the number of **Tasks**, number of **Errors**, and **Error Rate** as a percentage. The Error Rate for the Team Average table will be displayed within green, yellow, or blue boxes to indicate if the team's WMS Error Rate is above, below, or same as the HRA Average, respectively.

The Citywide Staff Detail section contains columns Regional Manager Name, Tasks, Errors, and Error Rate. To the left of the Regional Manager Name column shows icons to represent the following:

- Yellow Warning icon shows performance in the 15th percentile or below.
- **Green Star icon** shows performance in the 85th percentile or above.

Selecting the name within the **Regional Manager Name** column in the Citywide view will give access to the selected Regional Manager view as seen below. Consequently, depending on the name selected for drill-down, the Team Summary values on top changes to show the selected Regional Manager's Team Summary. Also, the Staff Details section on the bottom of the page changes to show the selected Regional Manager's Staff Detail as seen in the screen below.

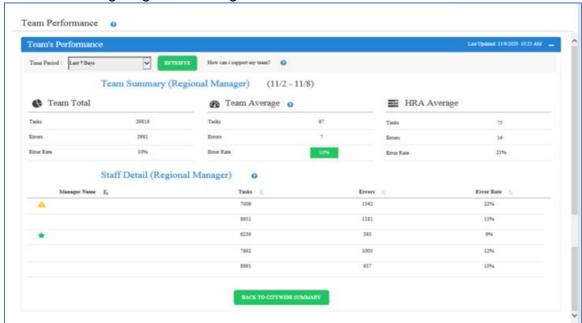

Screen showing Regional Manager View for Team Performance:

The Regional Manager view contains the name of the selected Regional Manager in both the **Team Summary** and **Staff Detail** sections of the page as seen above. This page displays the Team performance page of the selected Regional Manager.

The **Team Summary** section of this page contains three tables consisting of **Team Total**, **Team Average**, and **HRA Average**. Each table provides the number of **Tasks**, number of **Errors**, and **Error Rate** as a percentage. The Error Rate for the Team Average table will be displayed within green, yellow or blue boxes to indicate if the selected Regional Manager's team's WMS Error Rate is above, below, or same as the HRA Average respectively.

The **Staff Detail** section contains columns for **Manager Name**, **Tasks**, **Errors**, and **Error Rate**. To the left of the Manager Name column shows icons to represent the following:

- Yellow Warning icon shows performance in the 15th percentile or below.
- **Green Star icon** shows performance in the 85th percentile or above.

From the Regional Manager view (above screen), the Regional Manager can access the **Manager view** by selecting the name within the **Manager Name** column. Consequently, depending on the name selected for drill-down, the Team Summary values on top of the page changes to show the selected Manager's Team Summary as seen below. Also, the Staff Details section on the bottom of the page changes to show the selected Manager's Staff Detail as seen in the screen below. Selecting **Back to Citywide Summary** will navigate the Regional Manager to the default Citywide view.

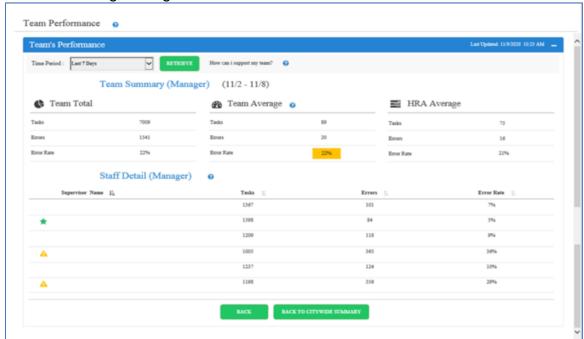

Screen showing Manager View for Team Performance:

The Manager view will contain the name of the selected Manager in both the **Team Summary** and **Staff Detail** sections of the page as seen above. This page displays the Team performance page of the selected Manager.

The **Team Summary** section of this page contains three tables consisting of **Team Total**, **Team Average**, and **HRA Average**. Each table provides the number of **Tasks**, number of **Errors**, and **Error Rate** as a percentage. The Error Rate for the Team Average table will be displayed within green, yellow, or blue boxes to indicate if the selected Manager's team's WMS Error Rate is above, below, or same as the HRA Average, respectively.

The **Staff Detail** section contains columns for **Supervisor Name**, **Tasks**, **Errors**, and **Error Rate**. To the left of the Supervisor Name column shows icons to represent the following:

- Yellow Warning icon shows performance in the 15th percentile or below.
- Green Star icon shows performance in the 85th percentile or above.

From the Manager view (above screen), the Regional Manager can access the **Supervisor view** by selecting the name within the **Supervisor Name** column. Consequently, depending on the name selected for drill-down, the Team Summary values on top of the page changes to show the selected Supervisor's Team Summary as seen below. Also, the Staff Details section on the bottom of the page changes to show the selected Supervisor's Staff Details as seen below. Selecting **Back** will navigate the Regional Manager to the previous page (Regional Manager

View). Selecting **Back to Citywide Summary** will Navigate the Regional Manager to the default Citywide View.

Screen showing Supervisor View for Team Performance:

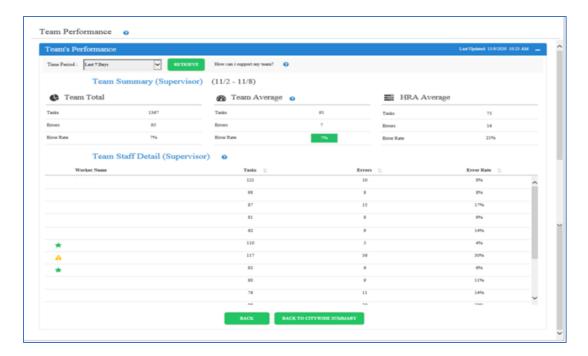

The Supervisor view will contain the name of the selected Supervisor in both the **Team Summary** and **Staff Detail** sections of the page as seen above. This page displays the Team performance page of the selected Supervisor.

The **Team Summary** section of this page contains three tables consisting of **Team Total**, **Team Average**, and **HRA Average**. Each table provides the number of **Tasks**, number of **Errors**, and **Error Rate** as a percentage. The Error Rate for the Team Average table will be displayed within green, yellow, or blue boxes to indicate if the selected Supervisor's team's WMS Error Rate is above, below, or same as the HRA Average, respectively.

The **Staff Detail** section contains columns for **Worker Name**, **Tasks**, **Errors**, and **Error Rate**. To the left of the Worker Name column shows icons to represent the following:

- Yellow Warning icon shows performance in the 15th percentile or below.
- **Green Star icon** shows performance in the 85th percentile or above.
- From the Supervisor view (above screen), the Regional Manager can access
  the Eligibility Specialist view by selecting the Errors and Error Rate values
  for the respective Eligibility Specialist. Consequently, the Regional Manager
  will be able to view the Performance page of the selected Eligibility Specialist
  as seen below.

- Selecting **Back** will Navigate the Regional Manager to the previous page (Manager View).
- Selecting Back to Citywide Summary will Navigate the Regional Manager to the default Citywide View.

Screen showing Eligibility Specialist's Performance page:

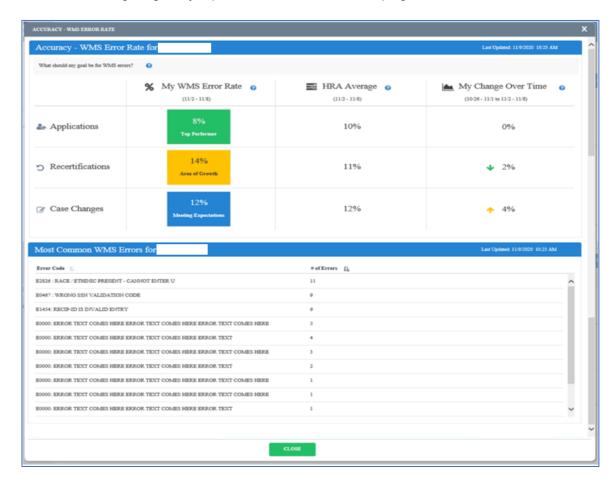

The Eligibility Specialist view will contain the name of the selected Eligibility Specialist on the widgets **Accuracy – WMS Error Rate** and **Most Common WMS Errors**.

The Accuracy - WMS Error Rate widget provides Error Rates on the Applications, Recertifications, and Case Changes worked on by the Eligibility Specialist for the set timeframe. The table provides Error Rates on the Applications, Recertifications, and Case Changes worked on by the Eligibility Specialist for the set timeframe. It provides information on the selected Eligibility Specialist's performance in terms of their own Error Rate (displayed within My WMS Error Rate), HRA Average Error Rate (displayed within HRA Average), and keeps track of the Eligibility Specialist's current Error Rate over the previous period (displayed within My Change Over Time).

### My WMS Error Rate column:

- At the header level, the actual dates for the timeframe selected are displayed below the My WMS Error Rate column in the following format: [current time frame in the following date format: mm/dd – mm/dd]
- WMS Error Rate Calculation: Numerator = number of errors made on that type of task. Denominator = total number of that type of task submitted to WMS.
  - Both the numerator and the dominator must occur within the timeframe in order to be part of the WMS Error Rate Calculation.
  - The WMS Error Rate is displayed as a percentage.
  - If the Eligibility Specialist did not perform any tasks (0 tasks) for the selected time period (e.g. The Eligibility Specialist did not do any Case Changes in the Last 7 Days (selected period), and only worked on Applications and Recertifications), N/A will displayed across the Case Changes row. In this example, Applications and Recertifications will have Error Rates across the rows.
- Depending on the WMS Error rate comparison to the HRA Average, the following depictions are used:
  - If the Eligibility Specialist's Error Rate for the selected period is less than the HRA Average, the header will read **Top Performer** colored in a green color block.
  - If the Eligibility Specialist's Error Rate for the selected period is the same as the HRA Average the header will read **Meeting Expectations** colored in blue color block.
  - If the Eligibility Specialist's Error Rate for the selected period is greater than the HRA Average, the header shall read Area for Growth colored in yellow color block.

### **HRA Average** column:

- At the header level, the actual dates for the selected time period are displayed below the HRA Average column in the following format: [current time frame in the following date format: mm/dd – mm/dd]
- Shows the average WMS Error Rate for all other Eligibility Specialists for the selected time across each Task Type (Applications, Recertifications, and Case Changes)

### My Change over Time column:

- At the header level, the actual dates for the previous time period are displayed below the My Change Over Time column in the following format: [previous timeframe to current timeframe in the following date format: mm/dd – mm/dd to mm/dd - mm/dd]
- If this period's Error Rate is below that of the last period, there will be a green arrow pointing downwards, followed by the change in percent.

- If this week's Error Rate is the same from the last week, it should only display "0%".
- If this week's Error Rate is above that from the last week, there will be a yellow arrow pointing upwards, followed by the change in percent.

**My Most Common WMS Errors** widget has a summary table of the selected Eligibility Specialist's most common errors based on the selected timeframe. The table consists of two columns. The **Error Code** column shows the name of the WMS Error(s). The **# of Errors** column shows the count of the number of corresponding WMS Errors. Both columns are sortable.

Selecting Close will return Regional Manager to the Supervisor view.

### Team Performance - Help Text:

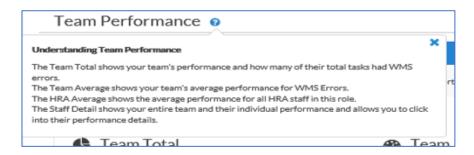

### How can I support my team? - Help Text:

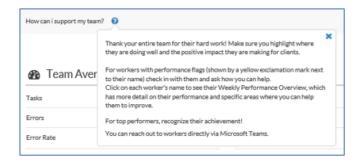

### Team Average - Help Text:

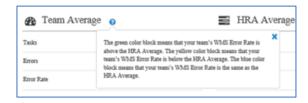

### Staff Detail - Help Text:

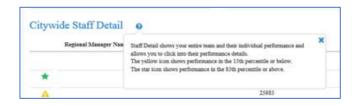

### What should my goal be for WMS errors? - Help Text:

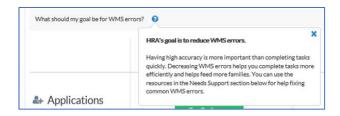

### My WMS Error Rate - Help Text:

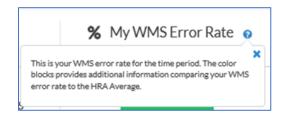

### HRA Average – Help Text:

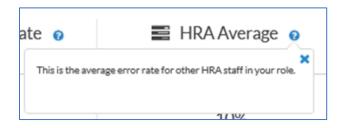

### My Change Over Time – Help Text:

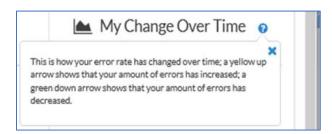

### 10. Team's Daily Activity for Regional Manager & Business Administrator

The **Team's Daily Activity** page can be accessed by the Regional Manager from the left navigation pane. This page starts with the **Citywide view** for the Regional Manager and consists of **Activity Summary – Citywide** and **Activity Detail – Citywide** widgets as seen below.

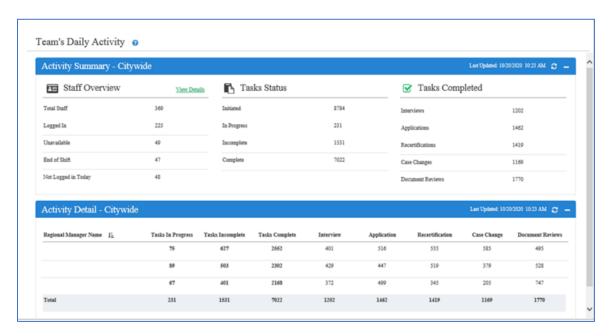

The Activity Summary – Citywide widget consists of Staff Overview, Tasks Status, and Tasks Completed. The Staff Overview table provides an inventory of the Total Staff, Logged In, Unavailable, End of Shift, and Not Logged in Today. The Tasks Status table provides information on the number of tasks that are Initiated, In Progress, Incomplete, and Complete. The Tasks Completed table provides the number of tasks that are completed for Interviews, Applications, Recertifications, Case Change, and Document Reviews.

A View Details link is provided within the Staff Overview table that will provide details of staff who are Logged In, Unavailable, End of Shift, and Not Logged in Today. Upon selection of the link a modal window consisting of columns for Worker Name, Status, Unavailable Reason, and Date & Time will display as seen below. Selecting Close will return the Regional Manager to the default Citywide view of the Team's Daily Activity page.

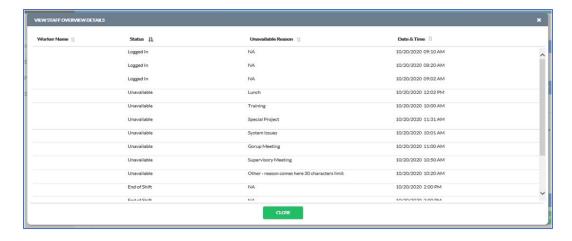

The default view of **Activity Detail – Citywide** widget shows columns for Regional Manager Name, Tasks in Progress, Tasks Incomplete, Tasks Complete, Interview, Application, Recertification, Case Change, Document and Reviews. The **Regional Manager Name** column are links and upon selection, the Regional Manager can view the selected Regional Manager's Team's Daily Activity page as seen below.

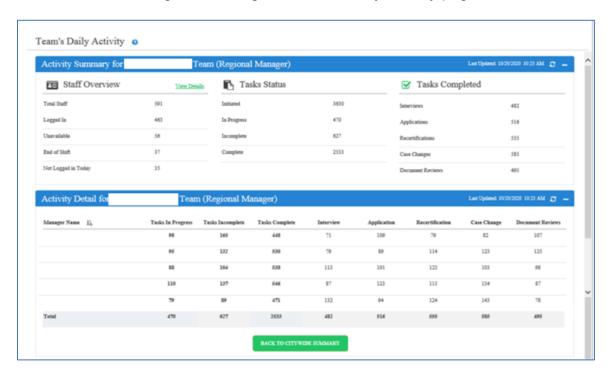

In the Regional Manager view (above screen), the selected Regional Manager's name is displayed on the **Activity Summary** and **Activity Detail** widgets. Consequently, the **Activity Summary** and **Activity Detail** widgets will reflect the information based on the selected Regional Manager's Team's Daily Activity.

The **Activity Summary** widget for the selected Regional Manager consists of **Staff Overview**, **Tasks Status**, and **Tasks Completed**. The **Staff Overview** table provides an inventory of the Total Staff, Logged In, Unavailable, End of Shift, and

Not Logged in Today. The **Tasks Status** table provides information on the number of tasks that are Initiated, In Progress, Incomplete, and Complete. The **Tasks Completed** table provide the number of tasks that are completed for Interviews, Applications, Recertifications, Case Changes, and Document Reviews.

A **View Details** link is provided within the Staff Overview table that provides details of the Regional Manager's staff who are **Logged In**, **Unavailable**, **End of Shift**, and **Not Logged in Today**. Upon selection of the link will display a modal window consisting of columns for **Worker Name**, **Status**, **Unavailable Reason**, and **Date & Time**.

The **Activity Detail** widget for the selected Regional Manager shows columns for Manager Name, Tasks in Progress, Tasks Incomplete, Tasks Complete, Interview, Application, Recertification, Case Change, and Document Reviews. The **Manager Name** column are links and upon selection, Manager can drilldown to the selected Manager's Team's Daily Activity page as seen below. Selecting **Back To Citywide Summary** navigates the Regional Manager to the default Citywide View (above screen).

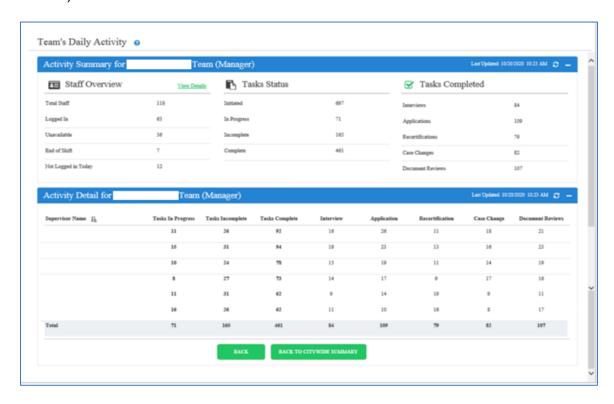

In the Manager view (above screen), the selected Manager's name is displayed on **Activity Summary** and **Activity Detail** widgets. Consequently, the **Activity Summary** and **Activity Detail** widgets will reflect the information based on the selected Manager's Team's Daily Activity.

The **Activity Summary** widget for the selected Manager consists of **Staff Overview**, **Tasks Status**, and **Tasks Completed**. The **Staff Overview** table provides an

inventory of the Total Staff, Logged In, Unavailable, End of Shift, and Not Logged in Today. The **Tasks Status** table provides information on the number of tasks that are Initiated, In Progress, Incomplete, and Complete. The **Tasks Completed** table provide the number of tasks that are completed for Interviews, Applications, Recertifications, Case Changes, and Document Reviews.

A View Details link is provided within the Staff Overview table that will provide details of the Manager's staff who are Logged In, Unavailable, End of Shift, and Not Logged in Today. Upon selection of the link will display a modal window consisting of columns for Worker Name, Status, Unavailable Reason, and Date & Time.

The **Activity Detail** widget for the selected Manager shows columns for Supervisor Name, Tasks in Progress, Tasks Incomplete, Tasks Complete, Interview, Application, Recertification, Case Change, and Document Reviews. The **Supervisor Name** column are links and upon selection, the Regional Manager can drilldown to the selected Supervisor's Team's Daily Activity page as seen below. Selecting **Back in** above screen navigates the Regional Manager to the previous page (Regional Manager View). Selecting **Back to Citywide Summary** in above screen navigates the Regional Manager to the default Citywide View.

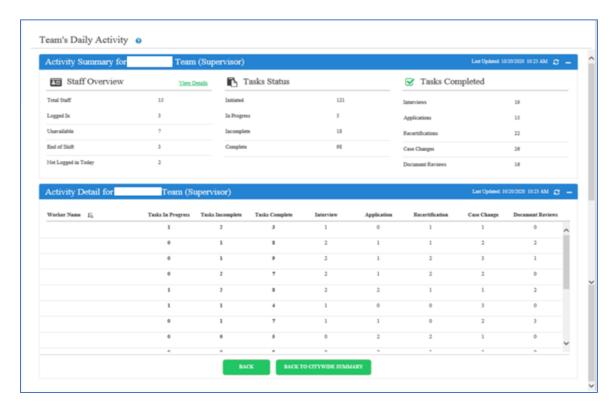

In the Supervisor view (above screen), the selected Supervisor's name is displayed on **Activity Summary** and **Activity Detail** widgets. Consequently, the **Activity Summary** and **Activity Detail** widgets will reflect the information based on the selected Supervisor's Team's Daily Activity.

The Activity Summary widget for the selected Supervisor consists of Staff Overview, Tasks Status, and Tasks Completed. The Staff Overview table provides an inventory of the Total Staff, Logged In, Unavailable, End of Shift, and Not Logged in Today. The Tasks Status table provides information on the number of tasks that are Initiated, In Progress, Incomplete, and Complete. The Tasks Completed table provide the number of tasks that are completed for Interviews, Applications, Recertifications, Case Changes, and Document Reviews.

A View Details link is provided within the Staff Overview table that will provide details of the selected Supervisor's staff who are Logged In, Unavailable, End of Shift, and Not Logged in Today. Upon selection of the link will display a modal window consisting of columns for Worker Name, Status, Unavailable Reason, and Date & Time.

The **Activity Detail** widget for the selected Supervisor shows columns for Worker Name, Tasks in Progress, Tasks Incomplete, Tasks Complete, Interview, Application, Recertification, Case Change, and Document Reviews. The **Worker Name** column are links and upon selection, Manager can drilldown to the selected Eligibility Specialist's Daily Activity sheet as seen below.

- Selecting **Back** navigates the Manager to the previous page (Manager View).
- Selecting Back to Citywide Summary navigates Manager to the default Citywide View.

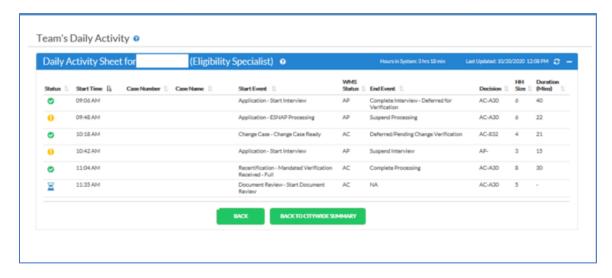

The name of the selected Eligibility Specialist is seen on the Daily Activity Sheet widget. The **Daily Activity Sheet** widget keeps track of and displays a summary of the Eligibility Specialist's daily activity as a snapshot of the work completed for the current day. This allows the Eligibility Specialist to keep track of his/her work and in addition allows the Regional Manager to review the respective Eligibility Specialist's daily progress. The **Daily Activity Sheet** provides information on the **Status**, **Start** 

# Time, Case Number, Case Name, Start Event, WMS Status, End Event, Decision, HH Size, and Duration (Mins):

- Status: The icons within this column provide context at a glance for tasks that are Completed (green check), Suspended (yellow exclamation) and In-Progress (blue hourglass).
- For an Interview, the Status is Incomplete if the end event is Suspend Interview. Otherwise, the interview is complete.
- For processing actions, the status is incomplete if the end event is Suspend Processing and the task status is not Pending. Otherwise, it is complete.
- When an event is currently in progress:
  - Duration column for that row displays a dash (minus sign).
  - > End Event column for that row displays "N/A".
- Start Time:
- Displays the time that the event was started in the format: hh:mm AM/PM
- The default view is based on the ascending order of Start Time.
- Case Number: This is the Case Number associated with the case.
- Case Name: This is the WMS Case Name.
- Start Event: This is a combination of Task Type & the following elements:
- For Application and Recertification Task:
  - Interview Started If an Interview was either distributed from Get Next or started from Case Search, the element must display "Interview Started".
  - Ready to Assign Event For any case that was distributed and started from the Get Next button, the Ready to Assign Event will be displayed. For example, "Mandated Verification Received – Full" event.
  - SPOS Activity For any Events that were started from Case Search, the SPOS Activity must be used. For example, "Application Modification", "Make Case Comment", etc.
- For **Change Case:** The start event is typically: "Change Case Ready" (if started from Get Next) or "Start Processing" (if started from Case search).
- For **Document Review**, the start event is always: "Start Document Review".
- **WMS Status**: The existing WMS case status (starting state) AP, RJ, SI, AC, CL.
- **End Event:** The final event that is triggered by the Eligibility Specialist's action. This data comes from the **Event Log**.
  - For any start events in the status of **Interview** in the **Event Log**, the End Event is always either: Suspend Interview, Complete Interview.
  - For **Change Case** events, the system checks whether a Deferral was made in the **Pending** status events; if yes, then the end event is "Deferred/Pending Change Verification". Otherwise, the last event with a status of **Processing** is used.
  - For other **Processing-related** start events other than **Change Case**, the End Event is recorded when the Processors finishes their action in SPOS (last event with a status of **Processing** for the Eligibility Specialist).

- The End Event can be Complete interview, Suspend processing or Complete processing. The End events will be further distinguished to have the exact outcome, with the possible values displayed below. The event log will also be updated accordingly.
  - 1. Complete Interview No deferral
    Complete Interview Deferred for verification
    Complete Interview Deferred for IVS/RFI/SDX
    Complete Interview Deferred for verification and IVS/RFI/SDX
    NOTE: For the Interview, the End Event will be the latest event in status of Interview
  - Suspend Processing Deferred for change verification
     NOTE: For processing actions, the end event should be the latest event in the status of Processing
- For cases that are "In Progress", the End Event column will reflect N/A for the respective row.
- Decision: This is the Status and Reason Code selected in SPOS (End State), as it represents the action that the Eligibility Specialist took on the case to end their processing and reach a case outcome.
- The decoded value is needed. For example: AC-A30 (Same Approval each month), RJ-V21 (Failure to Provide Verification), SI-Q22 (Expedited Pending Verification).
- The description of the code will not be included.
- If there is no SPOS decision code, then the reason code will be blank. For example, "Applying (AP) ", "Active (AC)-"
- **HH Size:** Number of people in AP, Single Issue (SI) or AC status in associated with the WMS case.
- **Duration (Min):** This value will be the time, in minutes, it takes an Eligibility Specialist to process the task/activity on the case.
  - For cases that are "In Progress", the duration field will display a dash (minus sign) for the respective row.

The header level of the widget shows the time the selected Eligibility Specialist has spent in the ANGIE system in the format: **Hours in System: X hrs YY min** 

Selection of the **Refresh** button at the header of this widget will refresh the data for the Daily Activity widget. Consequently, the last updated timestamp will also update.

- Selecting Back navigates the Regional Manager to the previous page (Supervisor View).
- Selecting Back to Citywide Summary navigates Regional Manager to the default Citywide View.

Help Text - Team's Daily Activity Page

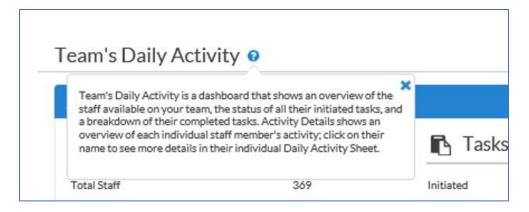

Help Text on Eligibility Specialist's Daily Activity Sheet:

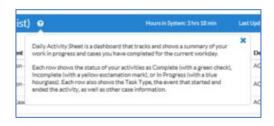

### 11. Reports Page

The Regional Manager possessing the skillset of **See Reports** will have access to the **Reports** page and can generate the following reports:

- Daily Activity
- Deferrals
- Staff Overview
- Timings
- Work Outstanding

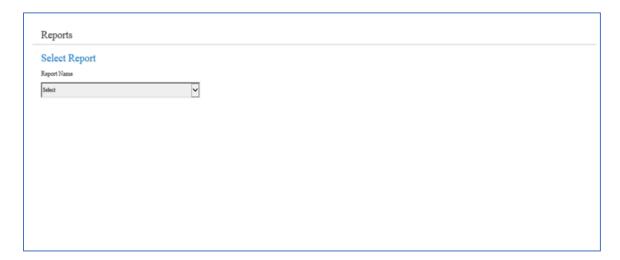

#### 12. Daily Activity Report

The Regional Manager can generate the **Daily Activity** report from the **Reports** page of ANGIE. This report provides information to the Regional Manager on the Daily Activity snapshots (as of midnight that day) for the selected date range, allowing the management to review progress made by the selected staff. After selecting **Daily Activity** from the report dropdown, the Regional Manager will see the **Select Retrieve Criteria** section and must enter the **From** and **To** date range as seen below.

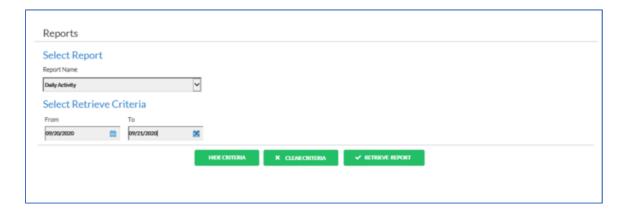

Selecting the Retrieve Report button will display the Detailed Report – Daily
Activity section. The report will be displayed within the Detailed Report - Daily
Activity section of the page. The default view of this report will hide the Search
Criteria as seen below.

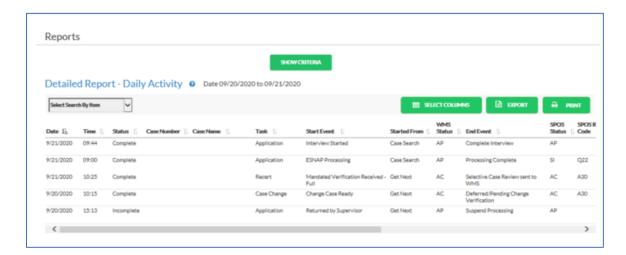

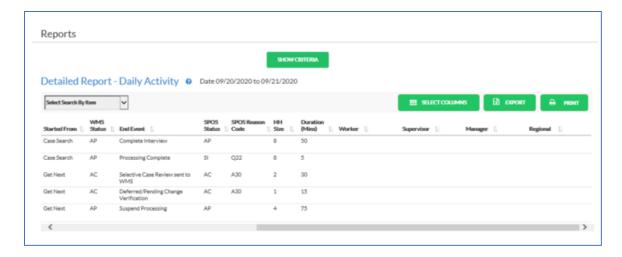

Selecting the **Show Criteria** button will display the Selected Retrieve Criteria as seen below:

- The Regional Manager can further search By Staff Name or By Role (SNAP Eligibility Specialist, SNAP Supervisor, SNAP Manager, SNAP Regional, Clerical Associate).
- Columns consist of Date, Time, Status, Case Number, Task, Start Event, Started From, WMS Status, End Event, SPOS Status, SPOS Reason Code, HH Size, Duration (Mins), Worker, Supervisor, Manager, and Regional.
- The Horizontal scroll bar allows the Regional Manager to scroll horizontally.

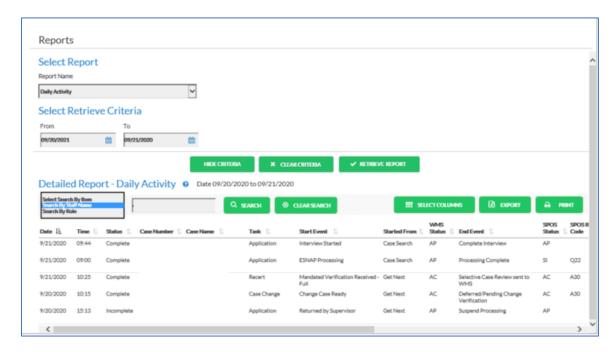

The Regional Manager will be able to hide (the filter criteria), clear (the filter criteria), and retrieve (the report):

- The selected criteria will be displayed with the report title.
- Once the report is run, the filter criteria will collapse, but still exist as a line of text that shows the Regional Manager what filter criteria was specified as seen above.
- The Regional Manager will be able to show/hide the filter criteria at the top of each report.

The report has additional functions that allow the Regional Manager to select columns, print, and export the data:

- Selecting Print generates a PDF file with the on-screen report output.
   Selected columns will appear in the printed output.
- The Export option allows export to Excel.

Upon clicking the **Select Columns** button, the Regional Manager will see a modal window to choose the desired columns for the report. **Save changes** will apply only to the selected columns of the report.

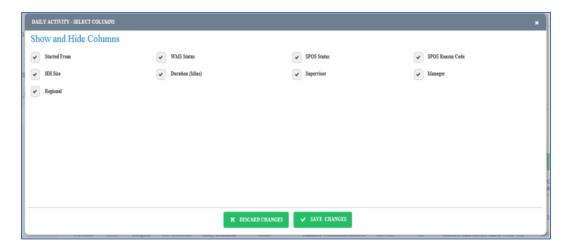

**Help Text** displayed for Daily Activity report within the Detailed Report section:

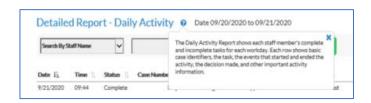

### 13. Deferrals Report

The Regional Manager can generate the Deferrals report from the Reports page of ANGIE. This report will display all deferrals initiated for Applications and Recertifications broken down by the **Eligibility Factor** and the **Eligibility Factor Category** for a given date range.

## <u>Deferrals Report - Eligibility Factor</u>

Upon selection of the **Deferrals** option from the Report Name dropdown, the Regional Manager will see the **Report Display Option** dropdown consisting of **Eligibility Factor Category** and **Eligibility Factor**.

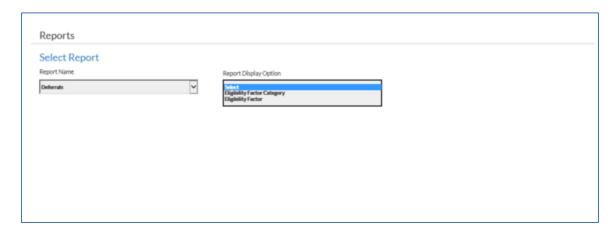

After **Eligibility Factor** is selected, the Regional Manager will see the **Task** dropdown consisting of **All Tasks**, **Applications**, and **Recertifications**. **All Tasks** is selected in below screen.

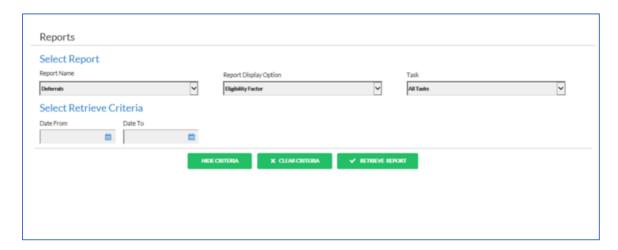

#### Note:

- When the Task filter is set as Applications, the Regional Manager must have an additional filter of File Date that allows them to set the date range of SNAP file dates for the report output.
- When the Task filter is set as Recertifications, the Regional Manager must have an additional filter of Interview Date that allows them to set the date range of the interview month for the report output. Note that a full month date range must be selected (beginning of a month and end of a month), as the Recertification data is based on the Interview Month cohort and NOT the

- actual month the client conducted their Recertification interview. It should also be noted that the Interview Date is based on the Original Appointment Date.
- When the Task filter is set as All Tasks, the Regional Manager must have an additional filter for Date Range, which will be applied to Applications tasks as File Date and Recertifications tasks as Interview Date for the report output. Note that a full month date range must be selected (beginning of a month and end of a month), as the Recertification data is based on the Interview Month cohort and NOT the actual month the client conducted their Recertification interview

The Regional Manager will then see the **Select Retrieve Criteria** section and must enter the appropriate date range as seen below.

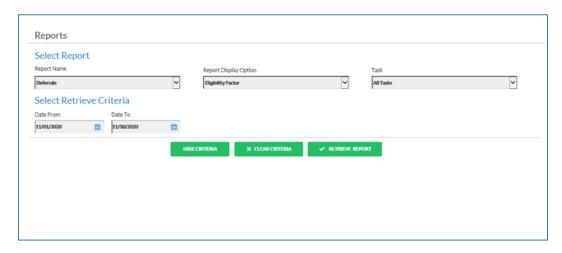

• Selecting the **Retrieve Report** button will display the **Detailed Report** section. The report will be displayed within the **Detailed Report** section of the page as seen below. The default view of this report will hide the criteria.

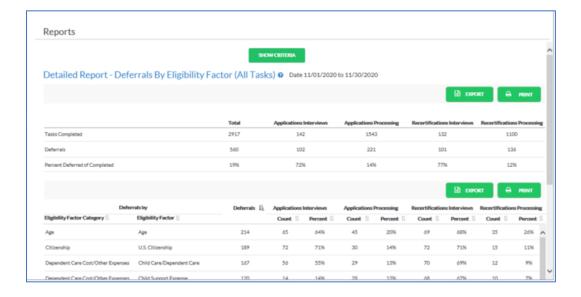

• Click the **Show Criteria** button to display the selected criteria as seen below.

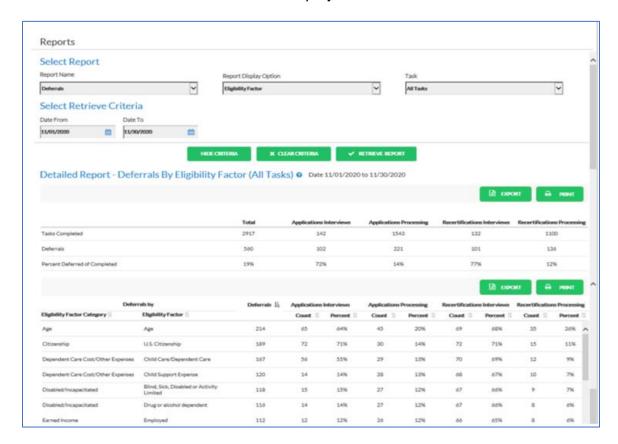

The Regional Manager will be able to hide (the filter criteria), clear (the filter criteria), and retrieve (the report):

- The selected criteria will be displayed with the report title.
- Once the report is run, the filter criteria will collapse, but still exist as a line of text that shows the Regional Manager what filter criteria was specified as seen
- The Regional Manager will be able to show/hide the filter criteria at the top of each report

The report has additional functions that allow the Regional Manager to print and export the data.

- Selecting Print generates a PDF file with the on-screen report output.
   Selected columns will appear in the printed output.
- The Export option allows export to Excel.

## <u>Deferrals Report – Eligibility Factor Category</u>

Upon selection of the **Deferrals** option from the Report Name dropdown, the Regional Manager will see the **Report Display Option** dropdown consisting of **Eligibility Factor Category** and **Eligibility Factor**.

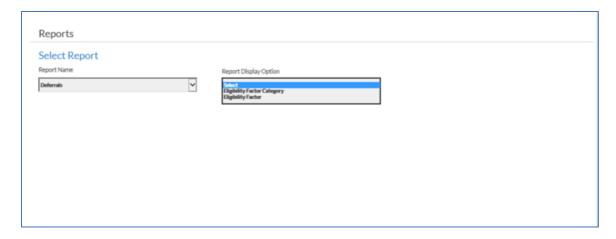

After the **Eligibility Factor Category** is selected, the Regional Manager will see the **Task** dropdown consisting of **All Tasks**, **Applications**, and **Recertifications**. **All Tasks** is selected in below screen.

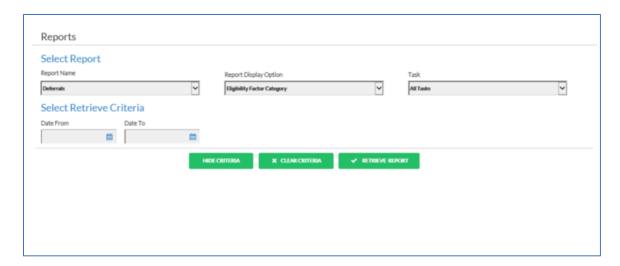

#### Note:

- When the Task filter is set as **Applications**, the Regional Manager must have an additional filter of **File Date** that allows them to set the date range of SNAP File Dates for the report output.
- When the Task filter is set as Recertifications, the Regional Manager must have an additional filter of Interview Date that allows them to set the date range of the interview month for the report output. Note that a full month date range must be selected (beginning of a month and end of a month), as the Recertification data is based on the Interview Month cohort and NOT the actual month the applicant/participant conducted their Recertification interview. It should be noted that the Interview Date is based on the Original Appointment Date.
- When the Task filter is set as All Tasks, the Regional Manager must have an additional filter for Date Range, which will be applied to Applications tasks as File Date and Recertification tasks as Interview Date for the report output.

Note that a full month date range should be selected (beginning of a month and end of a month), as the Recertification data is based on the Interview Month cohort and NOT the actual month the applicant/participant conducted their Recertification interview.

The Regional Manager will then see the **Select Retrieve Criteria** section and must enter the appropriate date range as seen below.

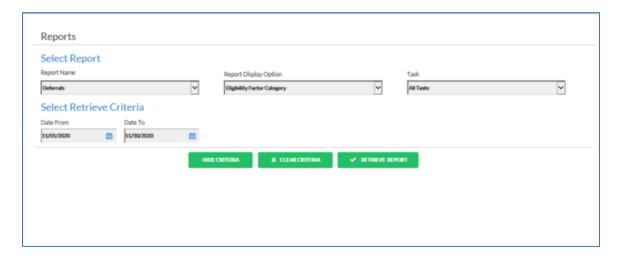

Click the Retrieve Report button todisplay the Detailed Report section. The
report is displayed within the Detailed Report section of the page as seen below.
The default view of this report will hide the criteria.

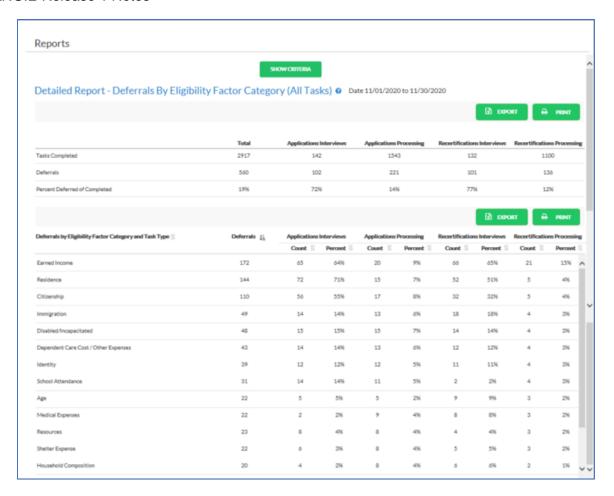

• Click the Show Criteria button to display the selected criteria as seen below.

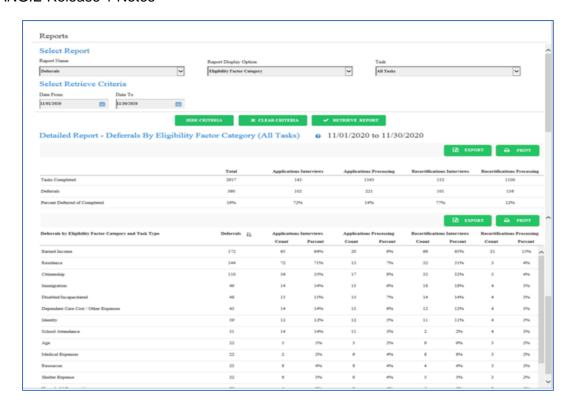

The Regional Manager will be able to hide (the filter criteria), clear (the filter criteria), and retrieve (the report):

- The selected criteria will be displayed with the report title.
- Once the report is run, the filter criteria will collapse, but still exist as a line of text that shows the Regional Manager what filter criteria was specified as seen above
- The Regional Manager will be able to show/hide the filter criteria at the top of each report

The report has additional functions that allow the Manager to print and Export the data.

- Selecting Print generates a PDF file with the on-screen report output. Selected columns will appear in the printed output.
- The Export option allows export to Excel.

## Help Text displayed for Deferrals report:

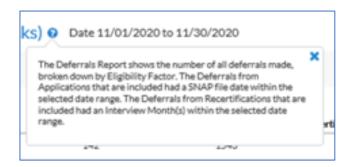

### 14. Staff Overview Report

The Regional Manager can generate the Staff Overview report from the Reports page of ANGIE. This report provides information about the Staff in terms of their login times, logout times, hours in system, hold and return activity based on a date range.

#### Staff Overview Report – Summary View

 After selecting Staff Overview from the Report Name dropdown, the Regional Manager must select a view from Report Display Option dropdown consisting of Summary View and Detail View. The screen below shows when Summary View is selected. The Regional Manager will then see the Select Retrieve Criteria section and must enter the From and To date range.

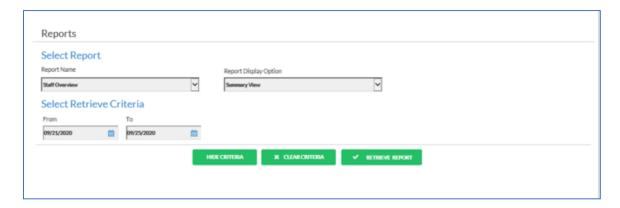

• Selecting the **Retrieve Report** button will display the **Detailed Report** section. The report will be displayed within the **Detailed Report** section of the page as seen below. The default view of this report will hide the criteria as seen below.

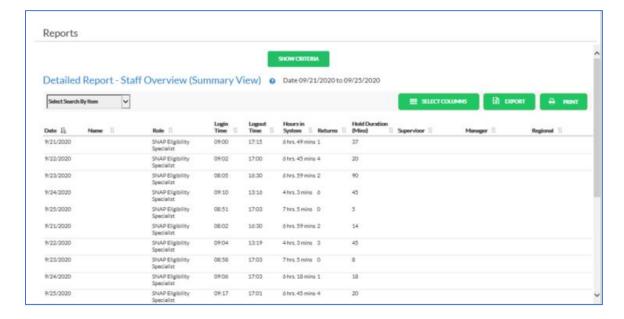

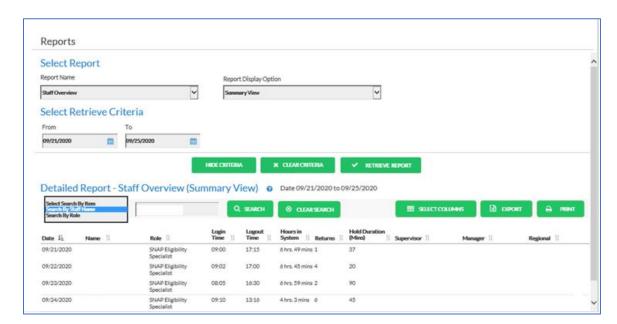

Click the Show Criteria button to display the criteria as seen below.

The Regional Manager can further search by **Staff Name** or **By Role** (SNAP Eligibility Specialist, SNAP Supervisor, SNAP Manager, SNAP Regional, Clerical Associate). The columns for this report consist of Date, Name, Role, Login Time, Logout Time, Hours in System, Returns, Hold Duration (Mins), Supervisor, Manager, and Regional. All columns are sortable.

The Regional Manager will be able to hide (the filter criteria), clear (the filter criteria), and Retrieve (the report):

- The selected criteria will be displayed with the report title.
- Once the report is run, the filter criteria will collapse, but still exist as a line of text that shows the Regional Manager what filter criteria was specified as seen above.
- The Regional Manager will be able to show/hide the filter criteria at the top of each report.

The report has additional functions that allow the Regional Manager to select columns, print, and export the data:

- Selecting Print generates a PDF file with the on-screen report output.
   Selected columns will appear in the printed output.
- The Export option s allows export to Excel.

#### Staff Overview Report - Detail View

 After selecting Staff Overview from the Report Name dropdown, the Regional Manager must select a view from Report Display Option dropdown consisting of Summary View and Detail View. Below screen shows when Detail View is selected. The Regional Manager will then see the Select Retrieve Criteria section and must enter the From and To date range.

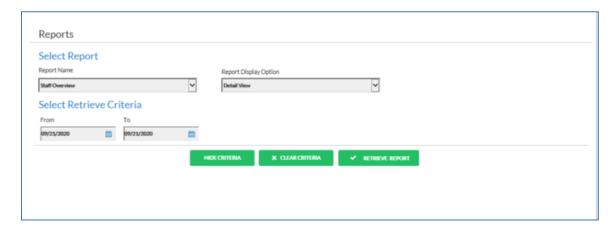

Selecting the Retrieve Report button will display the Detailed Report section.
The report will be displayed within the Detailed Report section of the page as seen below. The default view of this report will hide the criteria as seen below.

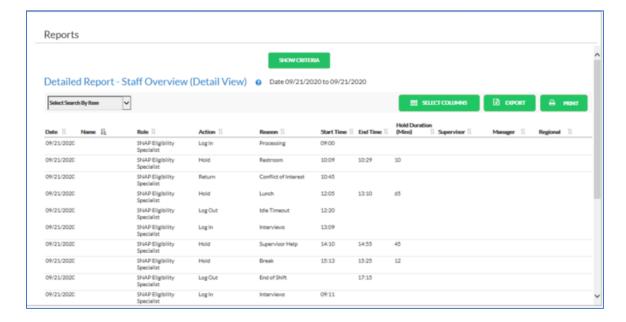

Click the Show Criteria button to display the criteria as seen below.

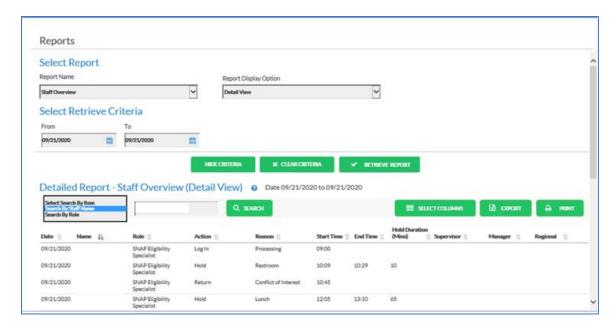

The Regional Manager can further search by **Staff Name** or **By Role** (SNAP Eligibility Specialist, SNAP Supervisor, SNAP Manager, SNAP Regional, Clerical Associate). The columns for this report consist of Date, Name, Role, Action, Reason, Start Time, End Time, Hold Duration (Mins), Supervisor, Manager, and Regional. All columns are sortable.

The Regional Manager will be able to hide (the filter criteria), clear (the filter criteria), and retrieve (the report):

- The selected criteria will be displayed with the report title.
- Once the report is run, the filter criteria will collapse, but still exist as a line of text that shows the Manager what filter criteria was specified as seen above.
- The Regional Manager will be able to show/hide the filter criteria at the top of each report.

The report has additional functions that allow the Regional Manager to select columns, print, and export the data:

- Selecting Print generates a PDF file with the on-screen report output.
   Selected columns will appear in the printed output.
- The Export option allows export to Excel.

Help Text displayed for the Staff Overview report within Detailed Report section:

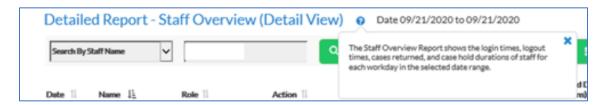

#### 15. Timings Report

The Regional Manager can generate the Timings report from the Reports page of ANGIE. This report provides information on the time taken to complete the work in SPOS activities so that the Regional Manager can determine how long actions are taken at each step of the lifecycle.

#### **Timings Report - Task Status View**

After selecting the **Timings** option from the Report Name dropdown, the **Report Display Option** dropdown consisting of **Task Status View** and **Activity View** will be displayed. The screen below shows **Task Status View** selected. The Regional Manager will then see the **Select Retrieve Criteria** section and must enter the **From** and **To** date range. From the **Unit** dropdown, the Regional Managermust select an option consisting of **Citywide**, **Regional**, and **Manager**. The screen below shows **Citywide** selected.

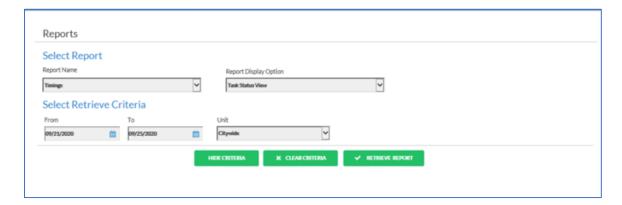

Selecting the Retrieve Report button displays the Detailed Report section. The
report will be displayed within the Detailed Report section of the page. The
default view of this report will hide the criteria as seen below.

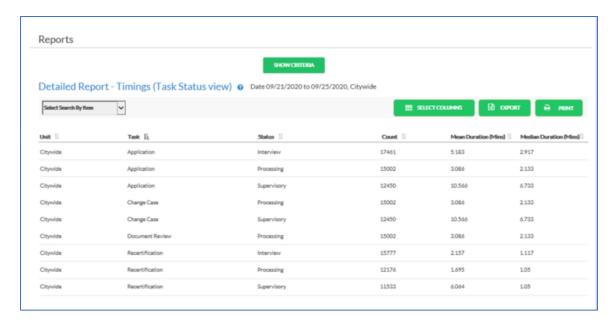

Click the Show Criteria button to display the screen below.

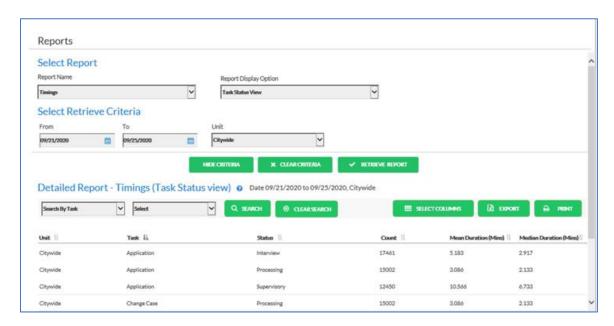

Within the Detailed Report section, the Regional Manager can further **Search By Task** consisting of **Applications**, **Recertifications**, **Case Changes**, **Document Reviews**. This will further refine the search results based on the selected Task. The columns for this report consist of **Unit**, **Task**, **Status**, **Count**, **Mean Duration (Mins)**, and **Median Duration (Mins)**. All columns are sortable.

The Regional Manager will be able to hide (the filter criteria), clear (the filter criteria), and retrieve (the report):

The selected criteria will be displayed with the report title.

- Once the report is run, the filter criteria will collapse, but still exist as a line of text that shows the Regional Manager what filter criteria was specified as seen above.
- The Regional Manager will be able to show/hide the filter criteria at the top of each report.

The report has additional functions that allow the Regional Manager to select columns, print, and export the data:

- Selecting Print generates a PDF file with the on-screen report output.
   Selected columns will appear in the printed output.
- The Export option allows export to Excel.

#### **Timings Report – Activity View**

After selecting the **Timings** option from the Report Name dropdown, the **Report Display Option** dropdown consisting of **Task Status View** and **Activity View** will display. The screen below shows **Activity View** selected. The Regional Manager will then see the **Select Retrieve Criteria** section and must enter the **From** and **To** date range. From the **Unit** dropdown, the Regional Manager must select an option consisting of **Citywide**, **Regional**, and **Manager**. The screen below shows **Citywide** selected.

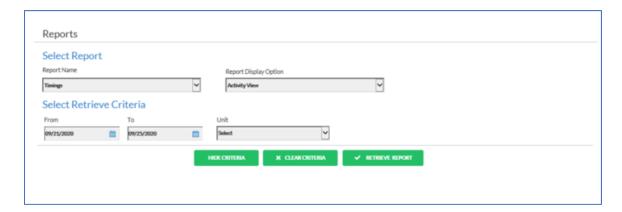

Selecting the Retrieve Report button displays the Detailed Report section. The
report will be displayed within the Detailed Report section of the page. The
default view of this report will hide the criteria as seen below.

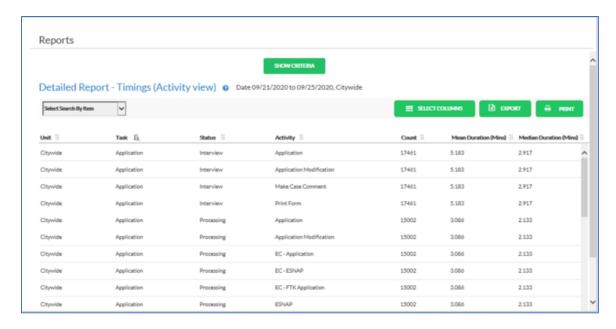

Click the **Show Criteria** button to display the screen below.

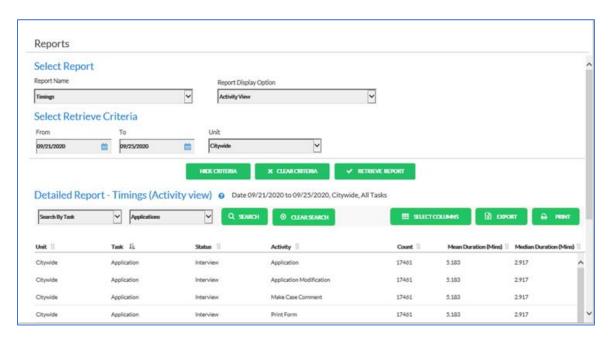

Within the Detailed Report section, the Regional Manager can further **Search By Task** consisting of **Applications**, **Recertifications**, **Case Changes**, and **Document Reviews**. This will further refine the search results based on the selected Task. The columns for this report consist of **Unit**, **Task**, **Status**, **Activity**, **Count**, **Mean Duration (Mins)**, and **Median Duration (Mins)**. All columns are sortable.

The Regional Manager will be able to hide (the filter criteria), clear (the filter criteria), and retrieve (the report):

- The selected criteria will be displayed with the report title.
- Once the report is run, the filter criteria will collapse, but still exist as a line of text that shows the Regional Manager what filter criteria was specified as seen above.
- The Regional Manager will be able to show/hide the filter criteria at the top of each report.

The report has additional functions that allow the Regional Manager to select columns, print, and export the data:

- Selecting Print generates a PDF file with the on-screen report output.
   Selected columns will appear in the printed output.
- The Export option allows export to Excel.

**Help Text** displayed for Timings Report on the Detailed Report section:

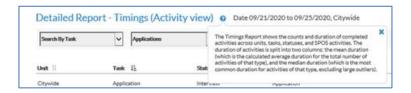

#### 16. Work Outstanding Report

The Regional Manager can generate the Work Outstanding report from the Reports page of ANGIE. This report provides information on the work that is outstanding based on the criticality.

#### **Work Outstanding Report – All Tasks**

After selecting the Work Outstanding option from the Report Name dropdown, the Task dropdown consisting of All Tasks, Applications (AP), Application (SI), Case Changes, Document Reviews, Recertifications, and All Tasks Export will display. The screen below shows All Tasks selected. The Regional Manager will then see the Select Retrieve Criteria section and must select an option from the Approaching Date Range dropdown consisting of Next 7 days, This Month, Next Month, and Date Range.

The screen below shows **Next Month** selected.

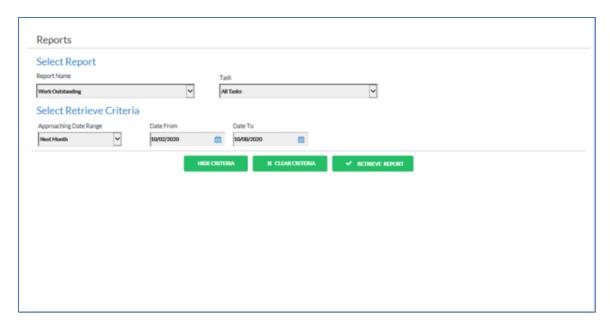

#### Note:

- When the Task filter is set as Applications (AP), the Regional Manager must have an additional filter of File Date that allows them to set the date range of SNAP file dates for the report output.
- When the Task filter is set as Applications (SI), the Regional Manager must have an additional filter of Task Due Date that allows them to set the date range of due dates for the report output.
- When the Task filter is set as Recertifications, the Regional Manager must have an additional filter of Interview Month that allows them to set the date range of the interview month for the report output. Note that a full month date range must be selected (beginning of a month and end of a month), as the Recertification data is based on the Interview Month cohort and NOT the actual month the client conducted their Recertification interview.
- When the Task filter is set as Case Changes, the Regional Manager must have an additional filter of Submission Date that allows them to set the date range of the interview month for the report output.
- When the Task filter is set as Document Reviews, the Regional Manager must have an additional filter of Submission Date that allows them to set the date range of the interview month for the report output.
- When the Task filter is set as All Tasks or All Tasks Export, the Regional Manager must have the Date From and Date To range filter, which is applied as follows:
  - For Applications in AP status, this range is used as the File Date retrieval range.
  - For Applications in SI status, this range is used as the Task Due Date retrieval range.
  - For Recertifications, the full interview month(s) for the selected dates is used for the retrieval.

- For Case Changes, this range is used as the Submission Date retrieval range.
- For Document Reviews, this range is used as the Submission Date retrieval range.
- Selecting the Retrieve Report button displays the Detailed Report section. The
  report will be displayed within the Detailed Report section of the page. The
  default view of this report will hide the criteria as seen below.

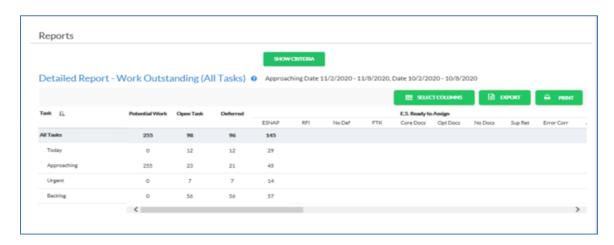

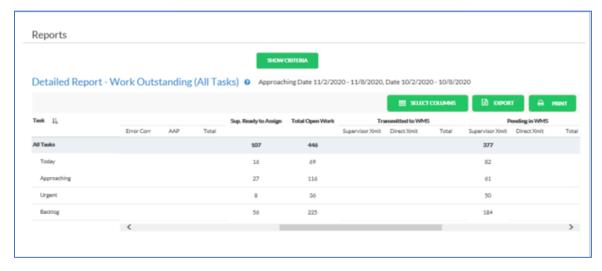

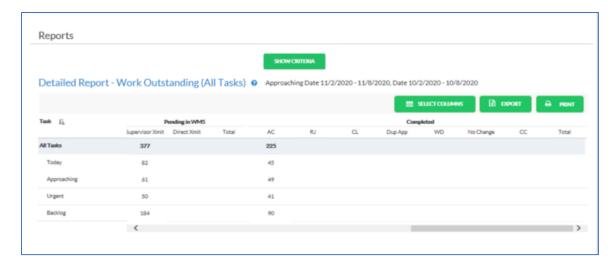

Click the Show Criteria button to display the screen below.

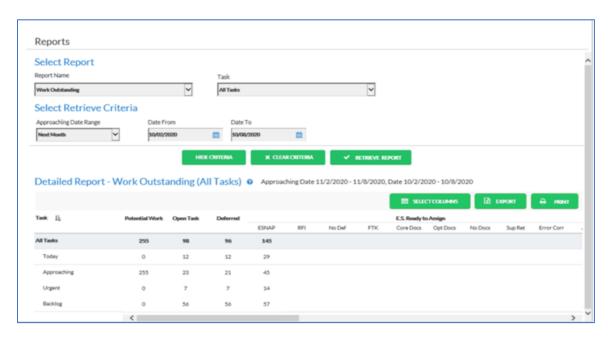

Based on the option selected from the Task dropdown, the report will provide the information for the same as seen in the above screen. Since **All Tasks** was selected, information for All Tasks will be displayed within the Task column of the Detailed Report. The report further breaks down All Tasks across data rows consisting of:

- Today Priority Date Today
- Approaching Coming Due with priority Date in selected date range
- Urgent Late, past Priority Date before Task Due Date
- Backlog Overdue, past Task Due Date

The horizontal Scroll bar allows the Regional Manager to scroll horizontally. The Regional Manager will be able to hide (the filter criteria), clear (the filter criteria), and retrieve (the report):

- The selected criteria will be displayed with the report title.
- Once the report is run, the filter criteria will collapse, but still exist as a line of text that shows the Regional Manager what filter criteria was specified as seen above.
- The Regional Manager will be able to show/hide the filter criteria at the top of each report.

The report has additional functions that allow the Regional Manager to select columns, print, and export the data:

- Selecting Print generates a PDF file with the on-screen report output.
   Selected columns will appear in the printed output.
- The Export option allows export to Excel.
- Upon clicking the Select Columns button, a modal window will display for the Regional Manger to choose the desired columns for the report as seen below.
   Save changes will apply only to the selected columns of the report.

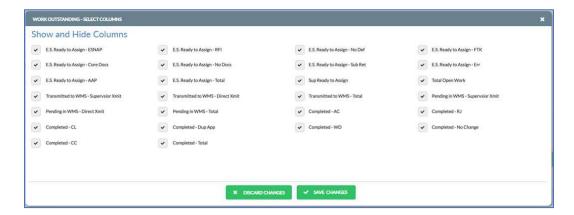

#### **Work Outstanding Report – Application (AP)**

After selecting the Work Outstanding option from the Report Name dropdown, the Task dropdown consisting of All Tasks, Applications (AP), Application (SI), Case Changes, Document Reviews, Recertifications, and All Tasks Export will display. The screen below shows Applications (AP) selected. The Regional Manager will then see the Select Retrieve Criteria section and must select an option from the Approaching Date Range dropdown consisting of Next 7 days, This Month, Next Month, and Date Range. The screen below shows Next Month selected.

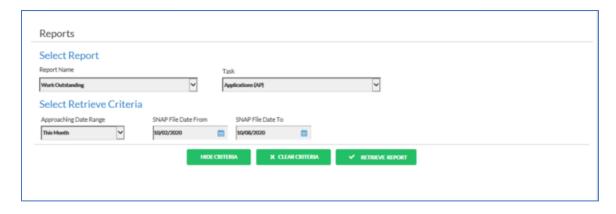

#### Note:

- When the Task filter is set as Applications (AP), the Manager must have an
  additional filter of File Date that allows them to set the date range of SNAP file
  dates for the report output
- When the Task filter is set as Applications (SI), the Regional Manager must have an additional filter of Task Due Date that allows them to set the date range of due dates for the report output.
- When the Task filter is set as Recertifications, the Regional Manager must have an additional filter of Interview Month that allows them to set the date range of the interview month for the report output. Note that a full month date range should be selected (beginning of a month and end of a month), as the Recertification data is based on the Interview Month cohort and NOT the actual month the client conducted their Recertification interview.
- When the Task filter is set as Case Changes, the Regional Manager must have an additional filter of Submission Date that allows them to set the date range of the interview month for the report output.
- When the Task filter is set as Document Reviews, the Regional Manager must have an additional filter of Submission Date that allows them to set the date range of the interview month for the report output.
- When the Task filter is set as All Tasks or All Tasks Export, the Regional Manager must have the Date From and Date To range filter, which is applied as follows:
  - For Applications in AP status, this range is used as the File Date retrieval range.
  - For Applications in SI status, this range is used as the Task Due Date retrieval range.
  - For Recertifications, the full interview month(s) for the selected dates is used for the retrieval.
  - For Case Changes, this range is used as the Submission Date retrieval range.
  - For Document Reviews, this range is used as the Submission Date retrieval range.

Selecting the Retrieve Report button displays the Detailed Report section. The
report will be displayed within the Detailed Report section of the page. The
default view of this report will hide the criteria as seen below.

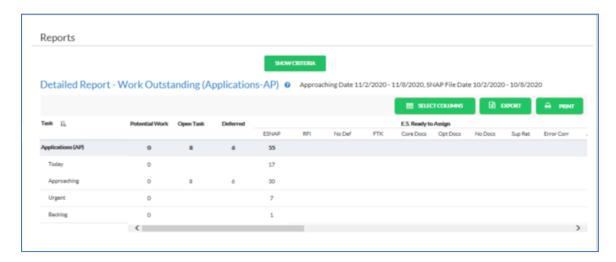

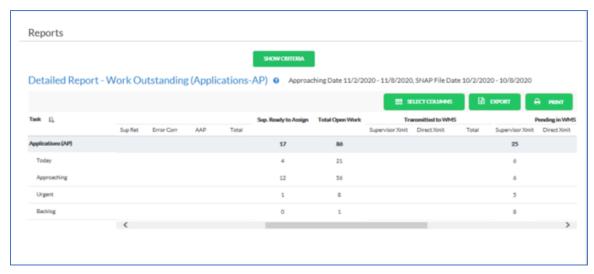

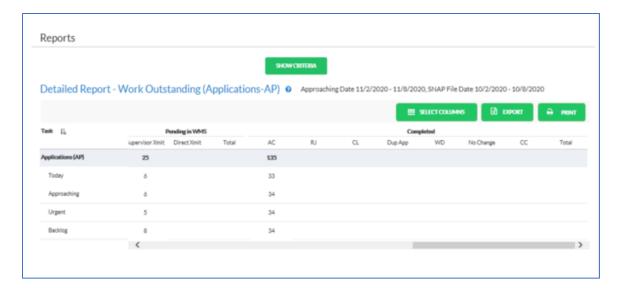

Click the **Show Criteria** button to display the screen below.

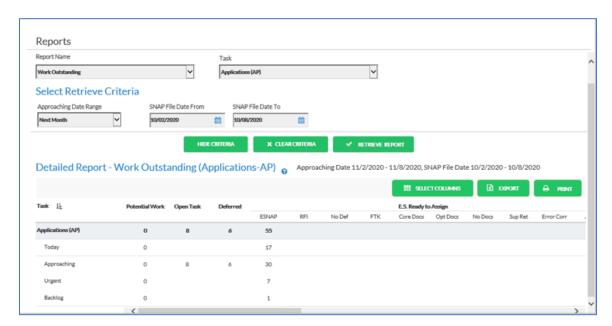

Based on the option selected from the Task dropdown, the report will provide the information for the same as seen in the above screen. Since **Applications (AP)** was selected, information for **Applications (AP)** will be displayed within the Task column of the Detailed Report. The report further breaks down **Applications (AP)** across data rows consisting of:

- **Today** Priority Date Today
- Approaching Coming Due with priority Date in selected date range
- Urgent Late, past Priority Date before Task Due Date
- Backlog Overdue, past Task Due Date

The horizontal Scroll bar allows the Regional Manager to scroll horizontally. The Regional Manager will be able to hide (the filter criteria), clear (the filter criteria), and retrieve (the report).

- The selected criteria will be displayed with the report title.
- Once the report is run, the filter criteria will collapse, but still exist as a line of text that shows the Regional Manager what filter criteria was specified as seen.
- The Regional Manager will be able to show/hide the filter criteria at the top of each report.

The report has additional functions that allow the Regional Manager to select columns, print, and export the data.

- Selecting Print should generate a PDF file with the on-screen report output.
   Selected columns should appear in the printed output. The Export option should allow export to Excel.
- Upon clicking the Select Columns button, Manager will be displayed with a
  modal window to choose the desired columns for the report as seen below. Save
  changes will apply only the selected columns to the report.

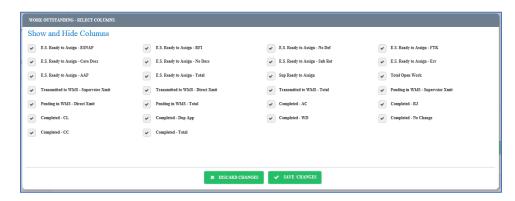

**Help Text** displayed for the Work Outstanding report within the Detailed Report section:

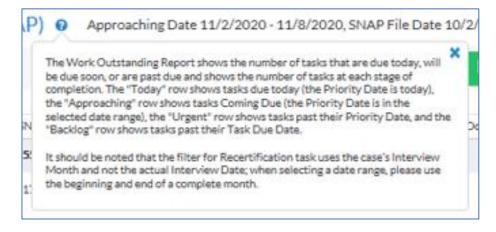

## 17. Business Administrator: Workforce Management

Regional Managers and Managers with a skillset of **Business Administrator** will have access to the new **Workforce Management** option in the left navigation pane, with **both tabs enabled** (Manage Staff, Manage Configurations).

The **Workforce Management** access is also controlled by 2 specific skillsets for a Role that is **NOT** marked with the **Business Administrator** skillset:

- Manage Staff This interface allows updates to staff information in terms of Name, Role, Supervisor (Unit), Status, Skillset, and Permission. Access is controlled through the skillset of Manage Staff. This skillset provides access to the Workforce Management Interface using the navigation bar in ANGIE.
- Manage Configurations This interface allows changes to configuration menus and values. Access is controlled through the skillset of Manage Configurations. This skillset provides access to the Workforce Management Interface using the navigation bar in ANGIE.

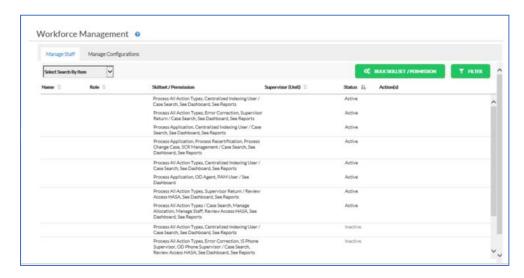

## **Help Text** for the Workforce Management Page:

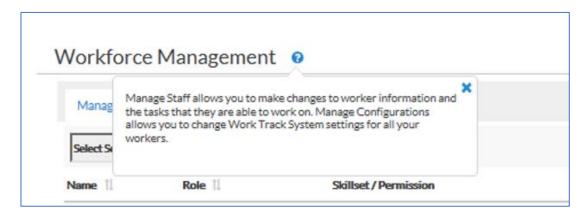

## 18. Business Administrator: Manage Staff

The **Manage Staff** tab allows the Business Administrator to make updates to the staff in terms of their Name, Role, Supervisor (Unit), Status, Skillset, and Permission.

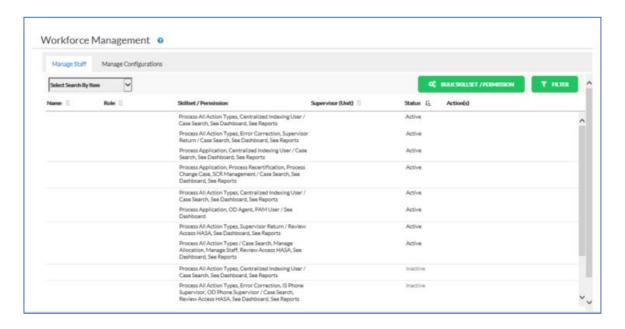

The Business Administrator can search by **Staff Name**, **Role**, or **Skillset/Permission** to generate a more refined search result. The search results are displayed within the grid.

- If **Search by Staff Name** is selected from dropdown, the Business Administrator must enter the desired staff name and select the **Search** button to generate the result.
- If **Search by Role** is selected from dropdown, the Business Administrator will see a Role dropdown consisting of SNAP Eligibility Specialist, SNAP Supervisor, SNAP Manager, SNAP Regional, and Clerical Associate. Selecting the desired Role and then clicking the **Search** button will generate the result within the grid.
- If **Search by Skillset/Permission** is selected from the dropdown, the Business Administrator will see a Skillset/Permission dropdown and must select the desired Skillset/Permission. Selecting the desired Skillset/Permission and then clicking the **Search** button will generate the result within the grid.

From the grid, the Business Administrator must select the desired row to gain access to the options within the corresponding **Action(s)** dropdown consisting of **View Edit Staff Details** and **View Staff History**. Selecting the row will highlight that row. After selecting the desired action, the Business Administrator can select the **Go** button to view the corresponding modal window.

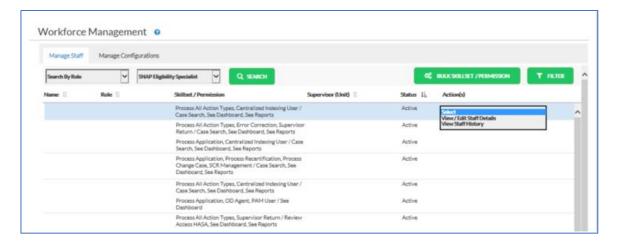

#### 19. Business Administrator: View/Edit Staff Details

 To view and edit Staff details, the Business Administrator must select the row from the Manage Staff grid and then select the option View/Edit Staff Details from the Action(s) dropdown as seen below. The selected row will be highlighted within the grid.

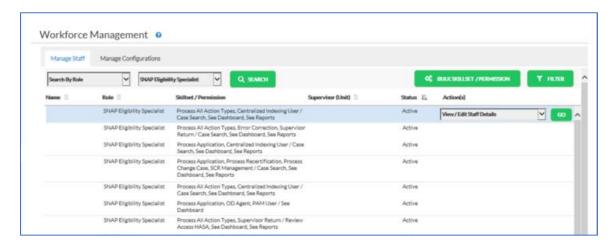

After selecting the **View Edit Staff Details** within **Action(s)** and the **Go** button will result in the modal window displaying (as shown below) allowing the Business Administrator to make changes to the respective Staff's personal information. This interface allows making updates to the Name, Role, Supervisor (unit), Status, Skillset, and Permission. The changes will be applied upon selecting the **Save Changes** button.

**Skillset** allows the Role to perform a task or action in SPOS whereas **Permission** allows the Role to access certain features within ANGIE (e.g., Reports, workforce management, Case Search etc.) A default set of Skillsets and Permissions are maintained in a table-driven manner at the level of each role and processing group (e.g. Role's center). This default set of Skillsets and Permissions can be updated through table updates. New users receive this default set of Skillsets and

Permissions when they are added in ANGIE. Skillset and Permission values can be updated by a Business Administrator or by a staff person with the permission to Manage Staff.

The default set of skillsets and permissions does not override the values assigned to staff who already exists in ANGIE.

All updates that are made within the ANGIE system are also reflected within the POS Enrollment Special Rights, such that access is maintained and in sync across systems.

#### Note:

- Changes to Personnel data in POS enrollment are reflected in ANGIE Manage Staff.
- Changes to Demographic, Title and Supervisor made in ANGIE are reflected in POS enrollment.
- There will be a 15 minute delay on updates between POS and ANGIE.

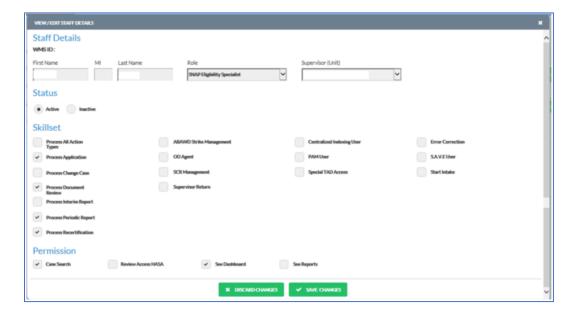

#### 20. Business Administrator: View Staff History

To view the Staff history, the Business Administrator must select the row from the Manage Staff grid and then select the option **View Staff History** from the Action(s) dropdown as seen below. The selected row will be highlighted within the grid.

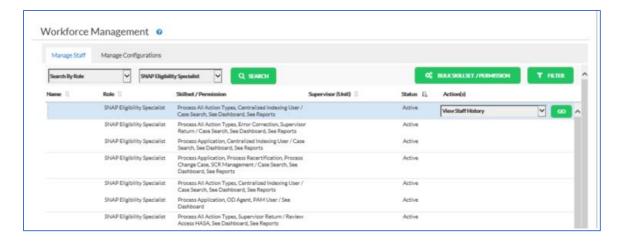

Selecting **View Staff History** within **Action(s)** and then the **Go** button will result in the modal window displaying the complete staff history of the respective Staff as seen below. The information displayed includes Supervisor (Unit), Role, Skillset/Permission, Start Date, End Date, and Change By.

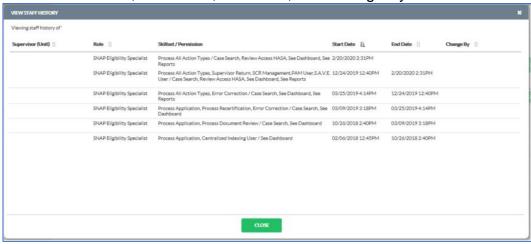

#### 21. Business Administrator: Bulk Skillset/Permission

The Business Administrator has the capability to simultaneously **Add** or **Remove** a **Skillset** or **Permission** in bulk to multiple Eligibility Specialists, Supervisors, Managers, or Regional Managers when selecting the **Bulk Skillset / Permission** button found in the **Manage Staff** tab of **Workforce Management** page.

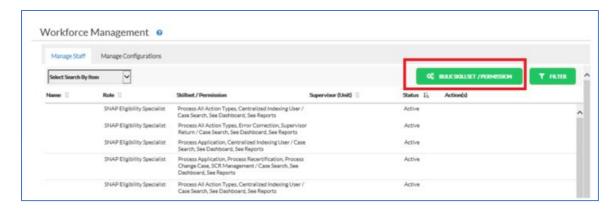

#### **Add-Bulk Skillset / Permission**

 Clicking the Bulk Skillset/Permission button from the Manage Staff page will display the modal window as seen below.

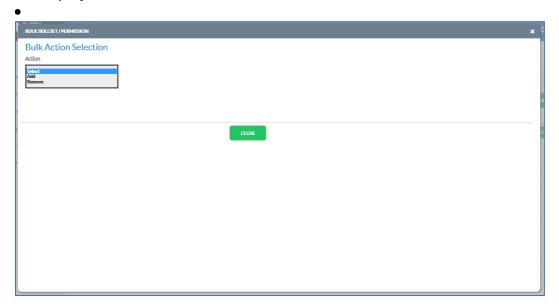

The Business Administrator must select from the **Action** dropdown consisting of **Add** and **Remove. Add** is selected in the screen below. Consequently, **Skillset/Permission to Add** dropdown is displayed. The Business Administrator must select an option from **Skillset / Permission** dropdown to **Add**.

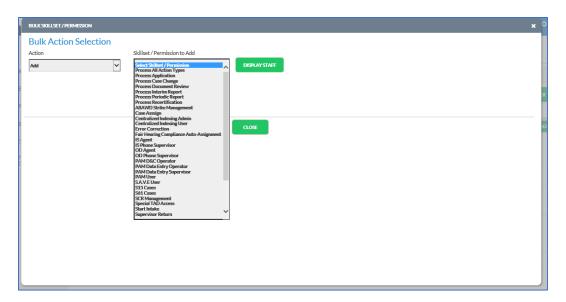

 After selecting an option from the Skillset / Permission to Add dropdown, selecting the **Display Staff** button will result in the display of the **Staff** section as seen below. The sortable columns displayed within the Staff section include Name, Role and Status.

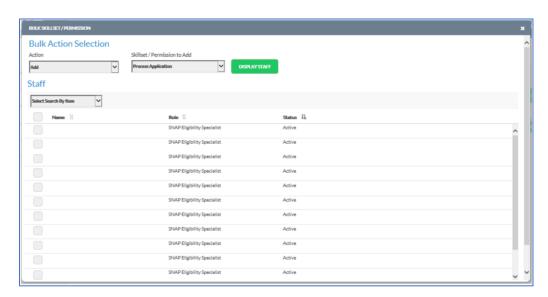

Within the Staff section, the Business Adminstrator can further refine the search results **By Staff Name** or **By Role**:

- Selecting Search By Staff Name will display a name field requiring the Business Administrator to enter the Name of the desired Staff. Selecting the Search button will display the corresponding results.
- Selecting Search By Role will display a dropdown requiring the Business Administrator to select the Role consisting of SNAP Eligibility Specialist, SNAP Supervisor, SNAP Manager, SNAP Regional, Clerical and

**Associate.** Selecting the Search button will display the corresponding results as seen below.

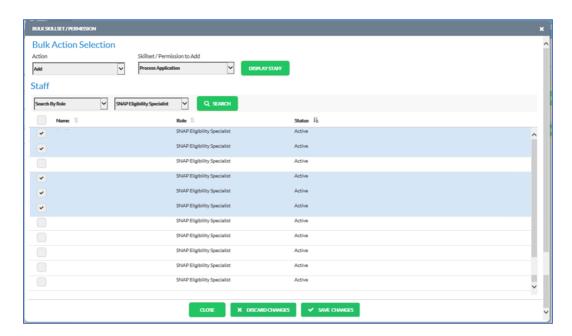

 Selecting the checkbox at the Name column header will display all search results. The Business Administrator can select multiple rows. Selecting Save Changes will Add the selected Skillset or Permission for the chosen Eligibility Specialists, Supervisors, Managers, or Regional Managers.

#### **Business Admin: Remove-Bulk Skillset / Permission**

• Clicking the Bulk Skillset/Permission button from the Manage Staff page will display the modal window as seen below.

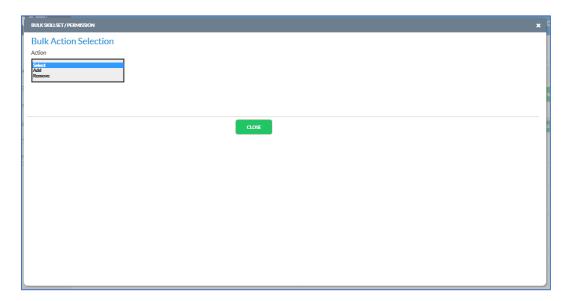

The Business Administrator must select an option from **Skillset / Permission** dropdown to **Remove**.

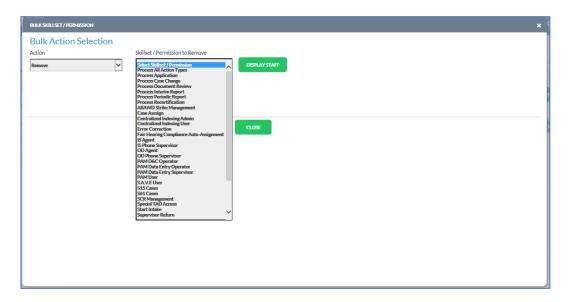

After selecting an option from the Skillset / Permission to Remove dropdown, select the **Display Staff** button which will result in the display of the **Staff** section as seen below. The sortable columns displayed within the Staff section include Name, Role and Status.

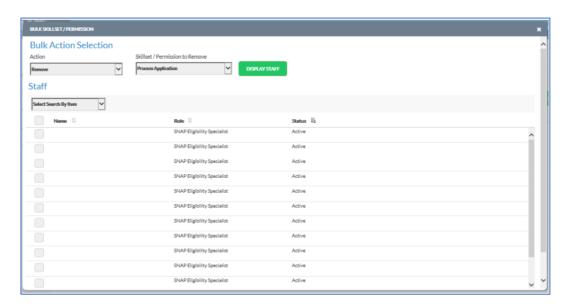

Within the Staff section, the Business Adminstrator can further refine the search results **By Staff Name** or **By Role**:

 Selecting Search By Staff Name will display a name field requiring the Business Administrator to enter the Name of the desired Staff. Selecting the Search button will display the corresponding results. Selecting Search By Role will display a dropdown requiring the Business
Administrator to select the Role consisting of SNAP Eligibility Specialist,
SNAP Supervisor, SNAP Manager, SNAP Regional, Clerical and
Associate. Selecting the Search button will display the corresponding results
as seen below.

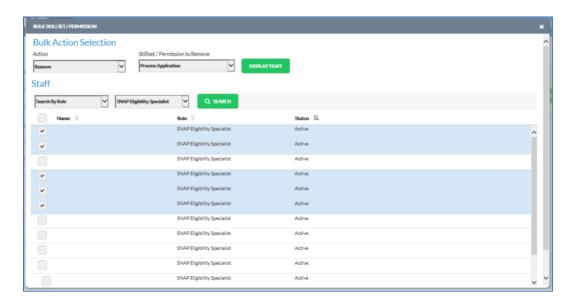

 Selecting the checkbox at the Name column header will display all search results. The Business Administrator can select multiple rows. Selecting Save Changes will Remove the selected Skillset or Permission for the selected Eligibility Specialists, Supervisors, Managers, or Regional Managers.

#### 22. Business Administrator: Filter

The **Filter** button is displayed on the **Manage Staff** tab of Workforce Management page as seen below.

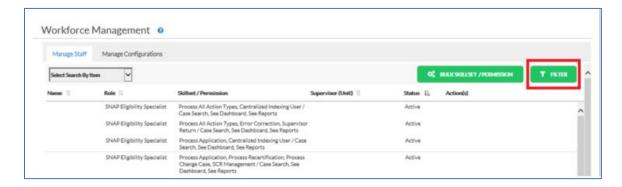

The **Filter Modal Window** is displayed when the **Filter** button is clicked as seen below. This screen will allow the Business Administrator to further refine the search results by Staff Status, Staff Skillset, or by Staff Permission. This Filter modal window consists of **Staff Status**, **Staff Skillset**, and **Staff Permission** sections.

The Business Administrator can select any of the checkboxes displayed on the screen. Selecting the **Apply** button will apply the filtered criteria to the search results grid on the Manage Staff page.

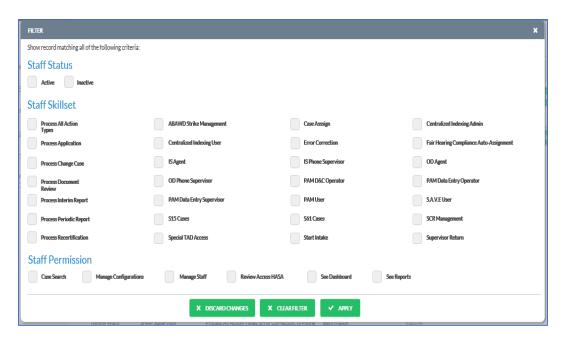

#### 23. Business Administrator: Manage Configurations

This interface allows changes to configuration menus and values. Access is controlled through the skillset of **Manage Configurations**. This skillset provides access to the Workforce Management Interface using the navigation bar in ANGIE. Any changes made within the Manage Configurations tab take effect the next day.

The Business Administrator can update the fields for **FTK Day for Application** and **Hold Time (hours)** on this screen directly:

- FTK Day for Application refers to the number of days when a client must begin the interview or else the case will be marked as FTK (Fail to Keep).
- Hold Time (hours) refers the number of hours a piece of work can be put on hold. Once the hold time is reached for a particular work, it will be sent back to the prioritized list.

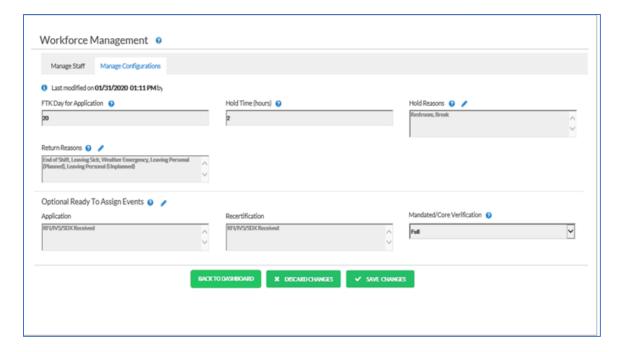

- Selecting the Pencil icon for Hold reasons, Return Reasons, and Optional Ready to Assign Events will result in the corresponding modal windows.
- Selecting the Hold Reasons Pencil icon (above screen) will display the modal window showing the Currently established Hold Reasons in ANGIE as seen below. The Edit Reasons section of below modal window shows the available Hold options that the Business Administrator can choose from. The selections made can be saved by selecting the Save Changes button.

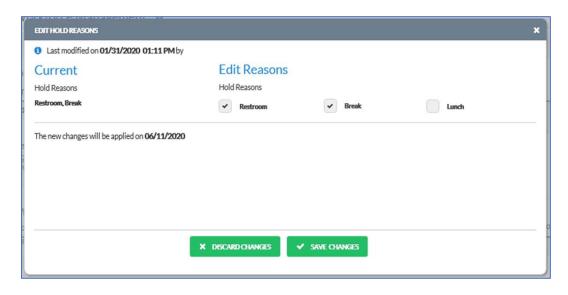

 Selecting the Return Reasons edit icon will display the modal window showing the Currently established Return Reasons in ANGIE. The Edit Reasons section of below modal window shows the available Return options that the Business Administrator can choose from. The selections made can be saved by selecting the **Save Changes** button.

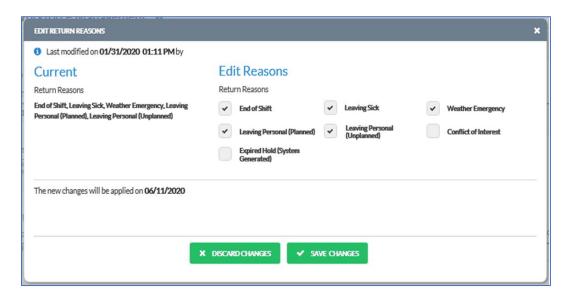

 Selecting the Optional Ready To Assign Events icon will display the modal window for the currently established Ready To Assign Events for Application and Recertification in ANGIE. The Edit Events section of below modal window shows the available Ready To Assign Events for Application and Recertification that the Business Administrator can choose from. The selections made can be saved by selecting the Save Changes button.

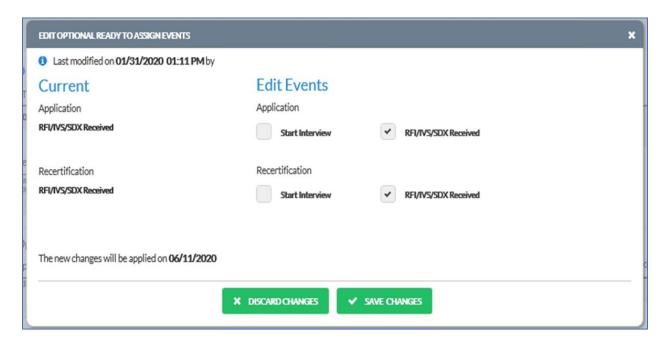

The **Mandated/Core Verification** is a dropdown on the main Manage Configurations page that allows the Business Administrator to choose between **Full** or **Partial**:

- If **Full** is selected, then all mandated documents must be submitted before the task is Ready to Assign.
- If **Partial** is selected, then some but not all mandated docs are submitted before the task is Ready to Assign.
- To apply the changes, the Business Administrator must select the Save
   Changes button of the main Manage Configurations page. Any changes made within the Manage Configurations tab will not take into effect until next day.

Help Text for FTK Day for Application:

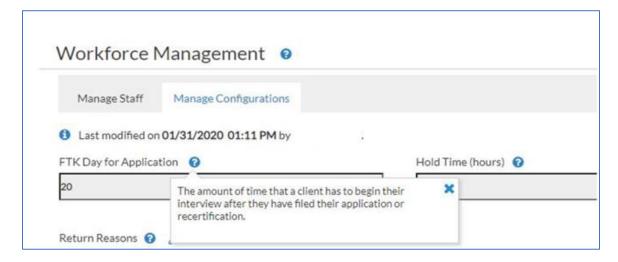

#### Help Text for Hold Time (hours):

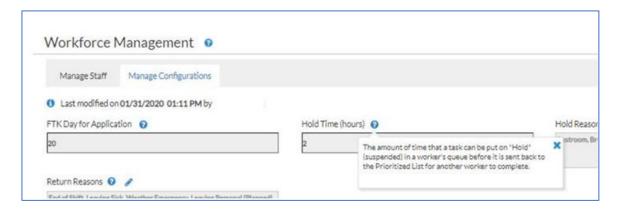

#### Help Text for Hold Reasons:

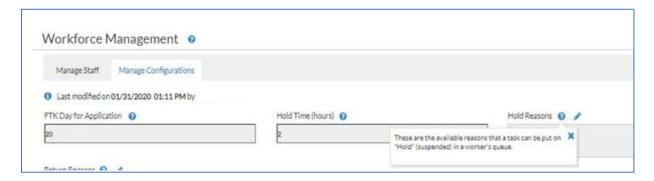

#### Help Text for Return Reasons:

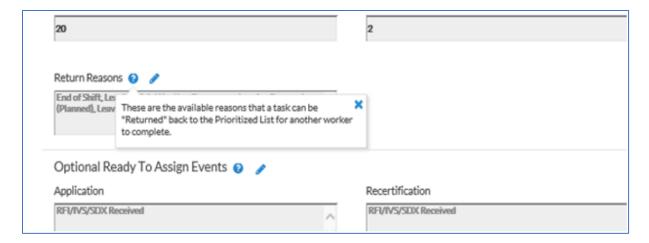

#### Help Text for Optional Ready To Assign Events:

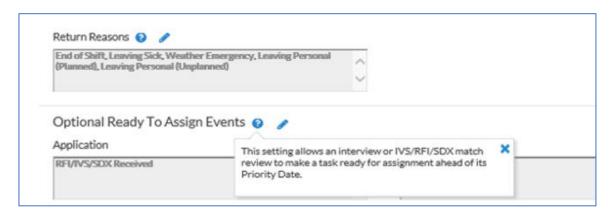

#### Help Text for Mandated/Core Verification:

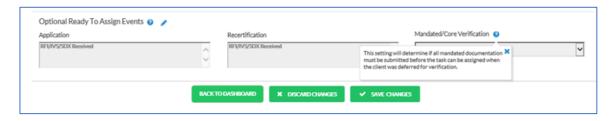

# Glossary Document for ANGIE Documentation

## **Table of Contents**

| 1.  | Document Purpose                        | 2 |
|-----|-----------------------------------------|---|
| 2.  | ANGIE                                   | 2 |
| 3.  | User Roles and Skillsets                | 2 |
| 4.  | Tasks                                   | 2 |
| 5.  | Task Statuses                           | 2 |
| 6.  | Activities                              | 3 |
| 7.  | Hold and Returns                        | 3 |
| 8.  | Universal Processing and Prioritization | 3 |
| 9.  | Events                                  | 3 |
| 10. | Types of Events for Application         | 4 |
| 11. | Types of Events for Recertification     | 5 |
| 12. | Types of Events for Change Case         | 6 |
| 13. | Types of Events for Document Review     | 7 |

#### 1. Document Purpose

This document provides definitions of common definitions, terminology and concepts for the Activity and General Information Exchange (ANGIE).

#### 2. ANGIE

ANGIE replaces the Classic Paperless Office System (POS) reports, queues and action menus used to assign work to Supplemental Nutrition Assistance Program (SNAP) Staff. ANGIE is a workforce management and task assignment tool.

#### 3. User Roles and Skillsets

Staff is assigned to user roles. ANGIE support the following user roles:

- Eligibility Specialist (ES)
- Supervisor
- Manager
- Regional Manager & Business Administrator
- Reviewer

Skillsets allow SNAP business administrators to make adjustments to task assignments based on specific needs and circumstances.

For example, specific staff may be exclusively assigned to applications in order to address an increase in application submissions.

#### 4. Tasks

Tasks represent the critical business processes for SNAP cases. A task is the highest description of work assigned, approved and processed within ANGIE and SPOS.

In Release 1, ANGIE logically groups the work for SNAP into four types of tasks:

- Application Cases in Applying (AP) or Single Issue (SI) status in Welfare Management System (WMS); this includes the processing of Expedited SNAP (ESNAP) determinations and benefits.
- Recertification Cases that must complete a recertification interview
- Change Case Cases in Active (AC) status that submit changes
- **Document Review** Cases in AC status that submit documents and do not have an open recertification or change case.

#### 5. Task Statuses

The status is used to determine the progress of each task. Each task has a status as it moves through its workflow. Possible statuses include:

- **New** Newly received applications and recertifications.
- Interview Cases where the interview was started.
- Pending Cases deferred for verification.
- Ready to Assign Cases that are ready for assignment based on the priority and skillsets.
- Processing Cases that are being processed by a Worker or pending finalization of WMS processing.
- **Supervisory** Cases that require Supervisor or Manager approval.
- Complete This is the final status for a task and indicates that the work is completed.

#### 6. Activities

Once the task is distributed by ANGIE or started through the case search tool, the work is completed in the Streamlined Paperless Office System (SPOS). ANGIE opens SPOS for the appropriate activity based on the assignment or selection. After completing or suspending the activity in SPOS, staff returns to ANGIE for their next task.

#### 7. Hold and Returns

ANGIE allows staff to **hold** an assigned task for a pre-determined period, by selecting a reason for the hold. This allows the staff person to return to the same task that was assigned.

ANGIE allows staff to **return** an assigned task on which they cannot work. The staff must select a valid reason from the list for the return.

Staff can also select a hold or return reason when suspending an activity in SPOS.

#### 8. Universal Processing and Prioritization

Staff in ANGIE works from a shared common list of ready tasks, which are assigned by ANGIE based on priority dates and helps prevent backlogs. This universal processing pool of work removes the need to individually access in the queue to assess the readiness of the task.

The list is organized by priority date, ready to assign date, document status and other attributes, with the oldest tasks given the highest priority. This prioritization is based on business rules and attributes that drive the logic. Tasks are distributed by ANGIE once they are ready to assign.

#### 9. Events

Events are components of a status. They provide a historical view of a case and task, representing steps such as starting an activity, completing of an interview, deferring for verification, starting processing, approval by a Supervisor, and other such examples.

#### 10. Types of Events for Application

| Task                                  | Status                                | Event                                          |
|---------------------------------------|---------------------------------------|------------------------------------------------|
|                                       |                                       | App Reg Access Human Resources                 |
| Application                           | New                                   | Administration (AHRA)                          |
| Application                           | New                                   | App Reg - In Center                            |
| Application                           | New                                   | Assign Application                             |
| Application                           | New                                   | Document Indexed                               |
| Application                           | New                                   | Document Submitted                             |
| Application                           | Interview                             | Complete Interview - Deferred for Verification |
| Application                           | Interview                             | Complete Interview - No Deferral               |
| Application                           | Interview                             | Document Indexed                               |
| Application                           | Interview                             | Document Submitted                             |
| Application                           | Interview                             | Started from Case Search                       |
| Application                           | Interview                             | Started from Get Next                          |
| Application                           | Interview                             | Suspend Interview                              |
| Application                           | Ready to Assign                       | Adverse Action Pause                           |
| Application                           | Ready to Assign                       | ESNAP Ready                                    |
| Application                           | Ready to Assign                       | ESNAP Returned by Supervisor                   |
| Application                           | Ready to Assign                       | ESNAP Returned by WMS - Error Correction       |
| Application                           | Ready to Assign                       | Mandated Verification Not Received by Due Date |
| Application                           | Ready to Assign                       | Mandated Verification Received - Full          |
| Application                           | Ready to Assign                       | No Deferral                                    |
| , , , , , , , , , , , , , , , , , , , | , , , , , , , , , , , , , , , , , , , | No Interview Completed - Failed to Keep        |
| Application                           | Ready to Assign                       | (FTK)                                          |
| Application                           | Ready to Assign                       | Returned by Supervisor                         |
| Application                           | Ready to Assign                       | Returned by WMS - Error Correction             |
|                                       |                                       | Resource File Integration/Information          |
| Application                           | Ready to Assign                       | Verification Service (RFI/IVS/SDX) Received    |
| Application                           | Ready to Assign                       | Supervisor Review Required                     |
| Application                           | Pending                               | Deferred for RFI/IVS/SDX                       |
| Application                           | Pending                               | Deferred for RFI/IVS/SDX and Verification      |
| Application                           | Pending                               | Deferred for Verification                      |
| Application                           | Pending                               | Document Indexed                               |
| Application                           | Pending                               | Document Submitted                             |
| Application                           | Processing                            | Assign Application                             |
| Application                           | Processing                            | Assign Eligibility Decision                    |
| Application                           | Processing                            | Assign FTK Application                         |
| Application                           | Processing                            | Complete Processing                            |
| Application                           | Processing                            | Complete RFI/IVS/SDX Review                    |
| Application                           | Processing                            | Continued to Processing                        |
| Application                           | Processing                            | Document Indexed                               |
| Application                           | Processing                            | Document Submitted                             |
| Application                           | Processing                            | ESNAP Processing                               |

| Application | Processing  | ESNAP SCR - Selective Case Review      |
|-------------|-------------|----------------------------------------|
| Application | Processing  | Selective Case Review sent to WMS      |
| Application | Processing  | Started from Case Search               |
| Application | Processing  | Started from Get Next                  |
| Application | Processing  | Suspend ESNAP Processing               |
| Application | Processing  | Suspend Processing                     |
|             |             | Suspend Processing - Deferred for      |
| Application | Processing  | Verification                           |
| Application | Processing  | WMS Clock Down: xxx                    |
| Application | Supervisory | Complete ESNAP Supervisor Review       |
| Application | Supervisory | Complete Supervisor Review             |
| Application | Supervisory | Document Indexed                       |
| Application | Supervisory | Document Submitted                     |
| Application | Supervisory | ESNAP: Ineligible                      |
| Application | Supervisory | ESNAP: Sent to WMS                     |
| Application | Supervisory | ESNAP: Single Issuance                 |
| Application | Supervisory | Sent to WMS                            |
| Application | Supervisory | Start ESNAP Supervisor Review          |
| Application | Supervisory | Start Supervisor Review                |
| Application | Supervisory | Started from Case Search               |
| Application | Supervisory | Started from Get Next                  |
| Application | Supervisory | Suspend ESNAP Supervisor Review        |
| Application | Supervisory | Suspend Supervisor Review              |
| Application | Complete    | Active: [\$ Benefit Issuance Amount]   |
| Application | Complete    | Closed: WMS Code xxx                   |
| Application | Complete    | ESNAP: Active                          |
|             |             | Forced Closed by WMS; Case Reason Code |
| Application | Complete    | 968                                    |
| Application | Complete    | Rejected                               |
| Application | Complete    | Withdrawn / Purged in WMS              |

## 11. Types of Events for Recertification

| Task            | Status          | Event                                          |
|-----------------|-----------------|------------------------------------------------|
| Recertification | New             | Added to Recertification List from WMS         |
| Recertification | New             | Assign Recertification                         |
| Recertification | New             | Created by Recert File                         |
| Recertification | New             | Document Indexed                               |
| Recertification | New             | Document Submitted                             |
| Recertification | New             | Submitted via AHRA                             |
| Recertification | Interview       | Complete Interview - Deferred for Verification |
| Recertification | Interview       | Complete Interview - No Deferral               |
| Recertification | Interview       | Document Indexed                               |
| Recertification | Interview       | Document Submitted                             |
| Recertification | Interview       | Started from Case Search                       |
| Recertification | Interview       | Started from Get Next                          |
| Recertification | Interview       | Suspend Interview                              |
| Recertification | Ready to Assign | Adverse Action Pause                           |

|                 | ĺ               | Mandated Verification Not Received by Due      |
|-----------------|-----------------|------------------------------------------------|
| Recertification | Ready to Assign | Date                                           |
| Recertification | Ready to Assign | Mandated Verification Received - Full          |
| Recertification | Ready to Assign | No Deferral                                    |
| Recertification | Ready to Assign | No Interview Completed - Manual FTK            |
| Recertification | Ready to Assign | No Interview Completed - System FTK            |
| Recertification | Ready to Assign | No Recert Received by Due Date - System FTK    |
| Recertification | Ready to Assign | Returned by Supervisor                         |
| Recertification | Ready to Assign | Returned by WMS - Error Correction             |
| Recertification | Ready to Assign | RFI/IVS Received                               |
| Recertification | Ready to Assign | Supervisor Review Required                     |
| Recertification | Pending         | Deferred for RFI/IVS/SDX                       |
| Recertification | Pending         | Deferred for RFI/IVS/SDX and Verification      |
| Recertification | Pending         | Deferred for Verification                      |
| Recertification | Pending         | Document Indexed                               |
| Recertification | Pending         | Document Submitted                             |
| Recertification | Processing      | Assign Recertification                         |
| Recertification | Processing      | Complete Processing                            |
| Recertification | Processing      | Complete RFI/IVS/SDX Review                    |
| Recertification | Processing      | Continued to Processing                        |
| Recertification | Processing      | Document Indexed                               |
| Recertification | Processing      | Document Submitted                             |
| Recertification | Processing      | Selective Case Review sent to WMS              |
| Recertification | Processing      | Started from Case Search                       |
| Recertification | Processing      | Started from Get Next                          |
| Recertification | Processing      | Suspend Processing                             |
| Recertification | Processing      | Suspend Processing - Deferred for Verification |
| Recertification | Processing      | WMS Clock Down: xxx                            |
| Recertification | Supervisory     | Complete Supervisor Review                     |
| Recertification | Supervisory     | Document Indexed                               |
| Recertification | Supervisory     | Document Submitted                             |
| Recertification | Supervisory     | Sent to WMS                                    |
| Recertification | Supervisory     | Start Supervisor Review                        |
| Recertification | Supervisory     | Started from Case Search                       |
| Recertification | Supervisory     | Started from Get Next                          |
| Recertification | Supervisory     | Suspend Supervisor Review                      |
| Recertification | Complete        | Active: [\$ Benefit Issuance Amount]           |
| Recertification | Complete        | Closed: WMS Code xxx                           |
|                 |                 | Forced Closed by WMS; Case Reason Code         |
| Recertification | Complete        | 968                                            |

### 12. Types of Events for Change Case

| Task        | Status          | Event                              |
|-------------|-----------------|------------------------------------|
| Change Case | Ready to Assign | Returned by Supervisor             |
| Change Case | Ready to Assign | Returned by WMS - Error Correction |
| Change Case | Ready to Assign | Supervisor Review Required         |
| Change Case | Pending         | Document Indexed                   |
| Change Case | Pending         | Document Submitted                 |

| Change Case | Processing  | Complete Processing                        |
|-------------|-------------|--------------------------------------------|
| Change Case | Processing  | Selective Case Review sent to WMS          |
| Change Case | Processing  | Started from Case Search                   |
| Change Case | Processing  | Started from Get Next                      |
| Change Case | Processing  | Suspend Processing                         |
| Change Case | Processing  | WMS Clock Down: xxx                        |
| Change Case | Supervisory | Complete Supervisor Review                 |
| Change Case | Supervisory | Document Indexed                           |
| Change Case | Supervisory | Document Submitted                         |
| Change Case | Supervisory | Sent to WMS                                |
| Change Case | Supervisory | Start Supervisor Review                    |
| Change Case | Supervisory | Started from Case Search                   |
| Change Case | Supervisory | Started from Get Next                      |
| Change Case | Supervisory | Suspend Supervisor Review                  |
| Change Case | Complete    | Closed: WMS Code xxx                       |
| Change Case | Complete    | Forced Closed by WMS; Case Reason Code 968 |

## 13. Types of Events for Document Review

| Task            | Status          | Event                    |
|-----------------|-----------------|--------------------------|
| Document Review | Ready to Assign | Document Indexed         |
| Document Review | Processing      | Complete Processing      |
| Document Review | Processing      | Started from Case Search |
| Document Review | Processing      | Started from Get Next    |